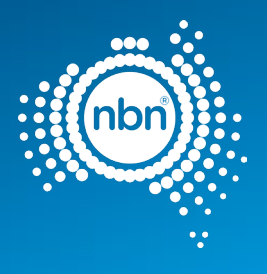

# **nbn New Development Pit and Pipe Design Guidelines**

**Customer Delivery**

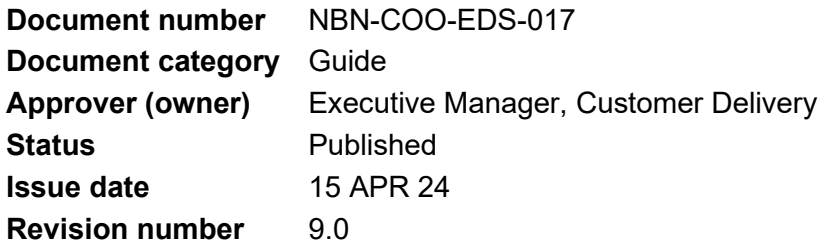

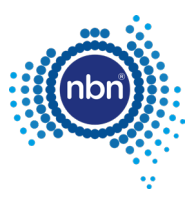

# **Disclaimer**

This document is provided for information purposes only. This document is subject to the information classification set out on this page. If no information classification has been included, this document must be treated as 'nbn-Confidential: Commercial' and must not be disclosed other than with the consent of nbn co. The recipient (including third parties) must make and rely on their own inquiries as to the currency, accuracy and completeness of the information contained herein and must not use this document other than with the consent of nbn co.

Copyright © 2011 nbn co limited. All rights reserved.

# **Document control**

# **Revision history**

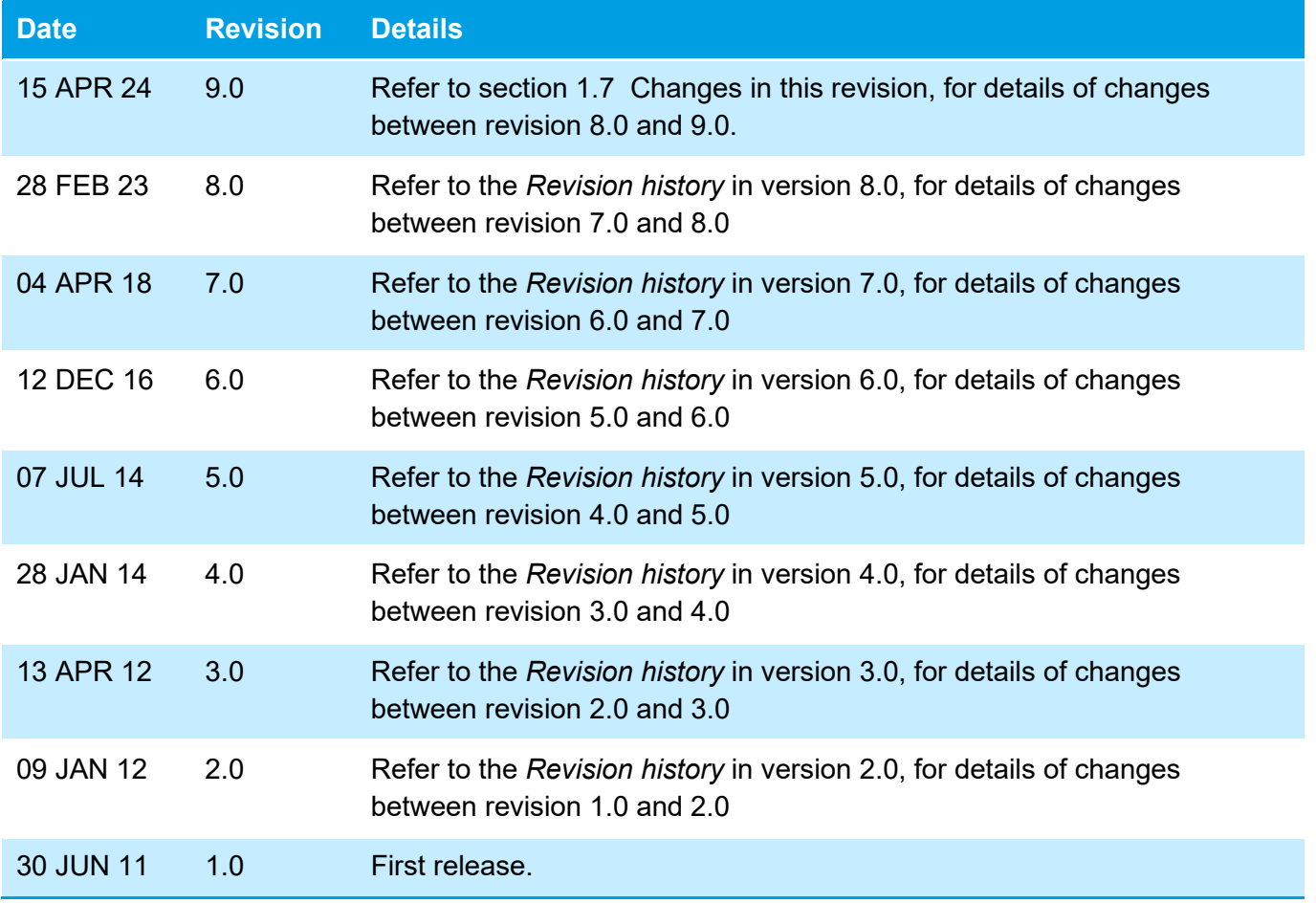

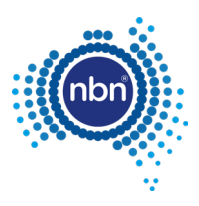

# **Contents**

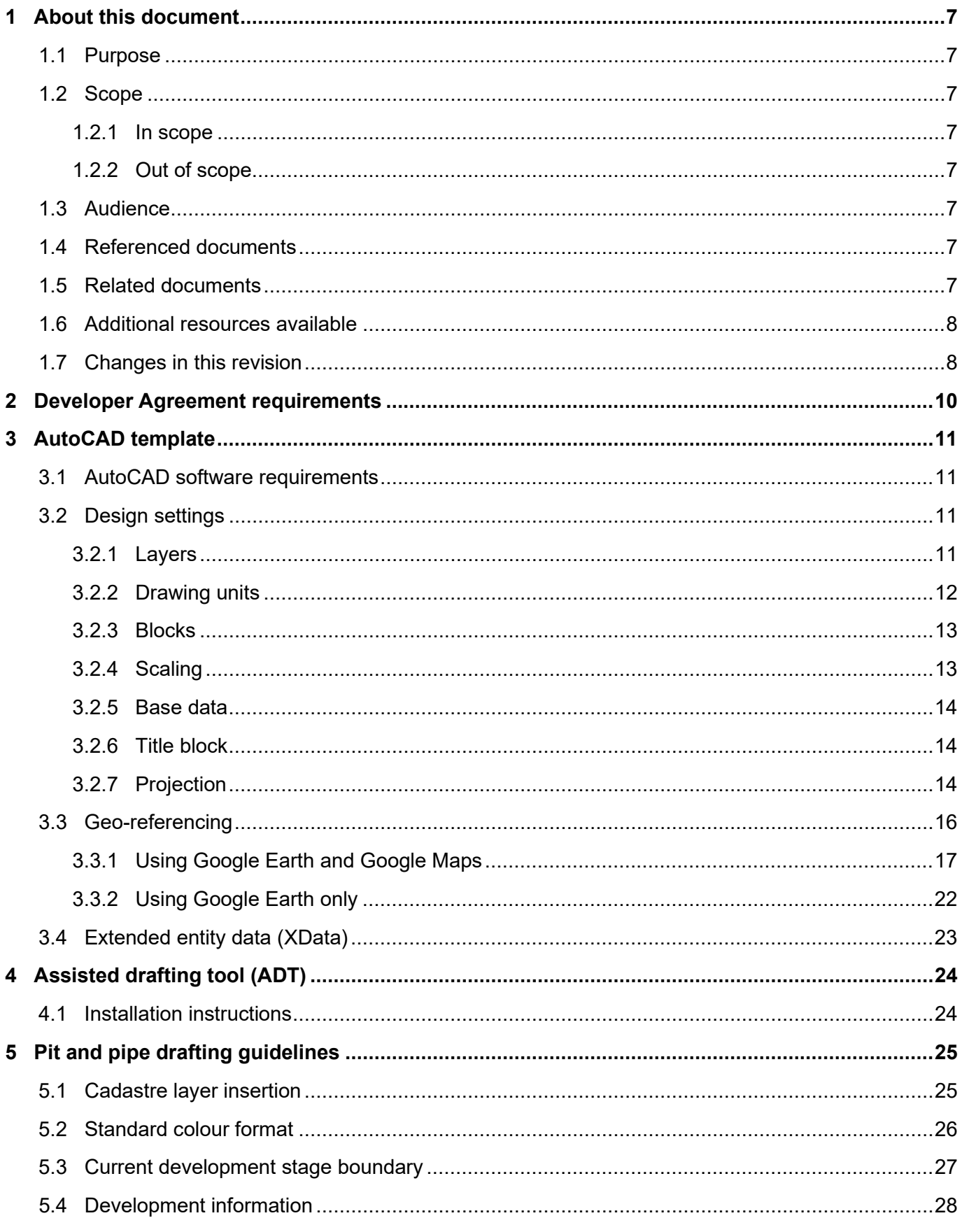

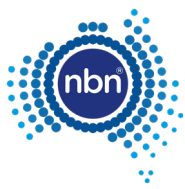

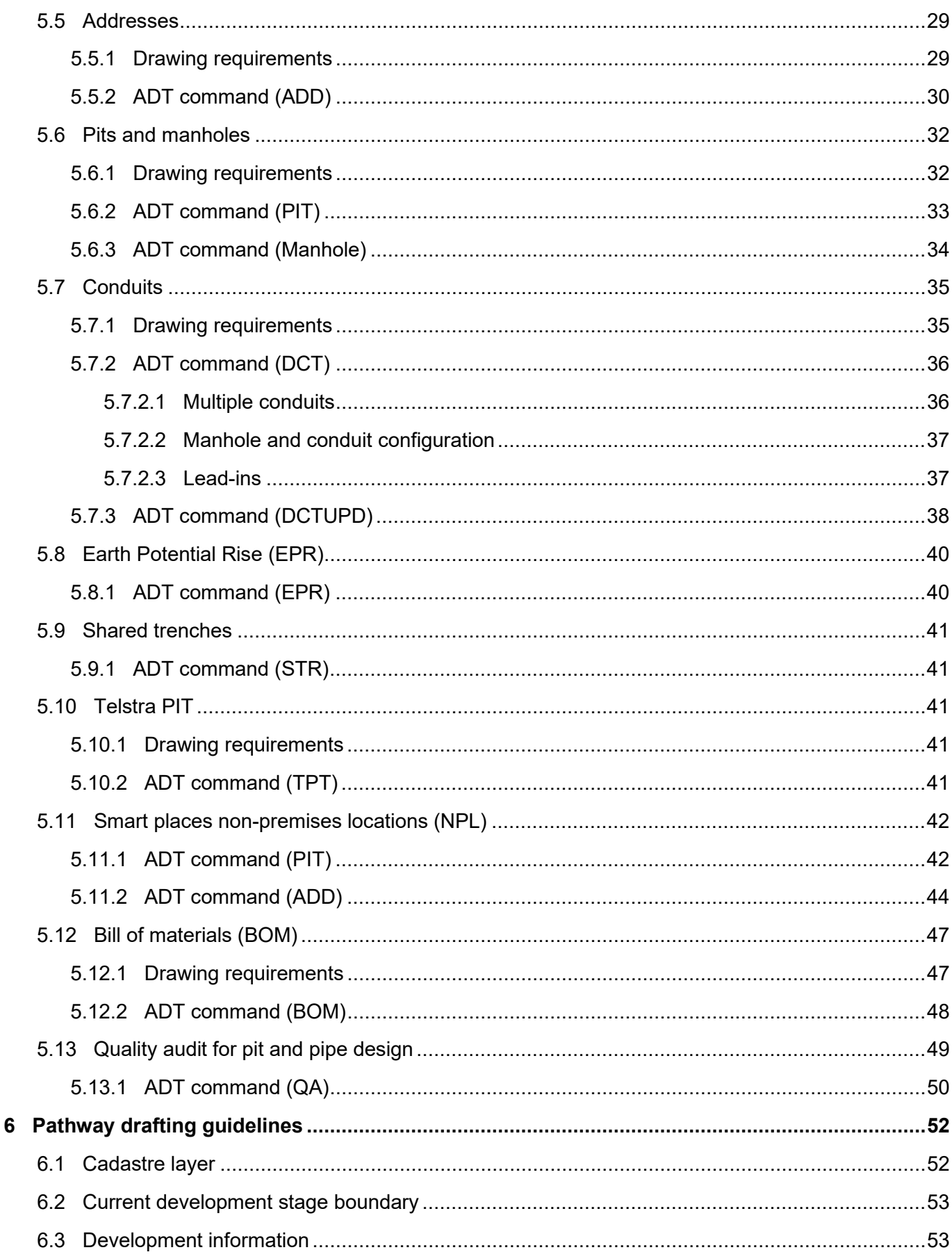

. . . . . .

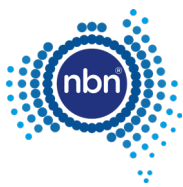

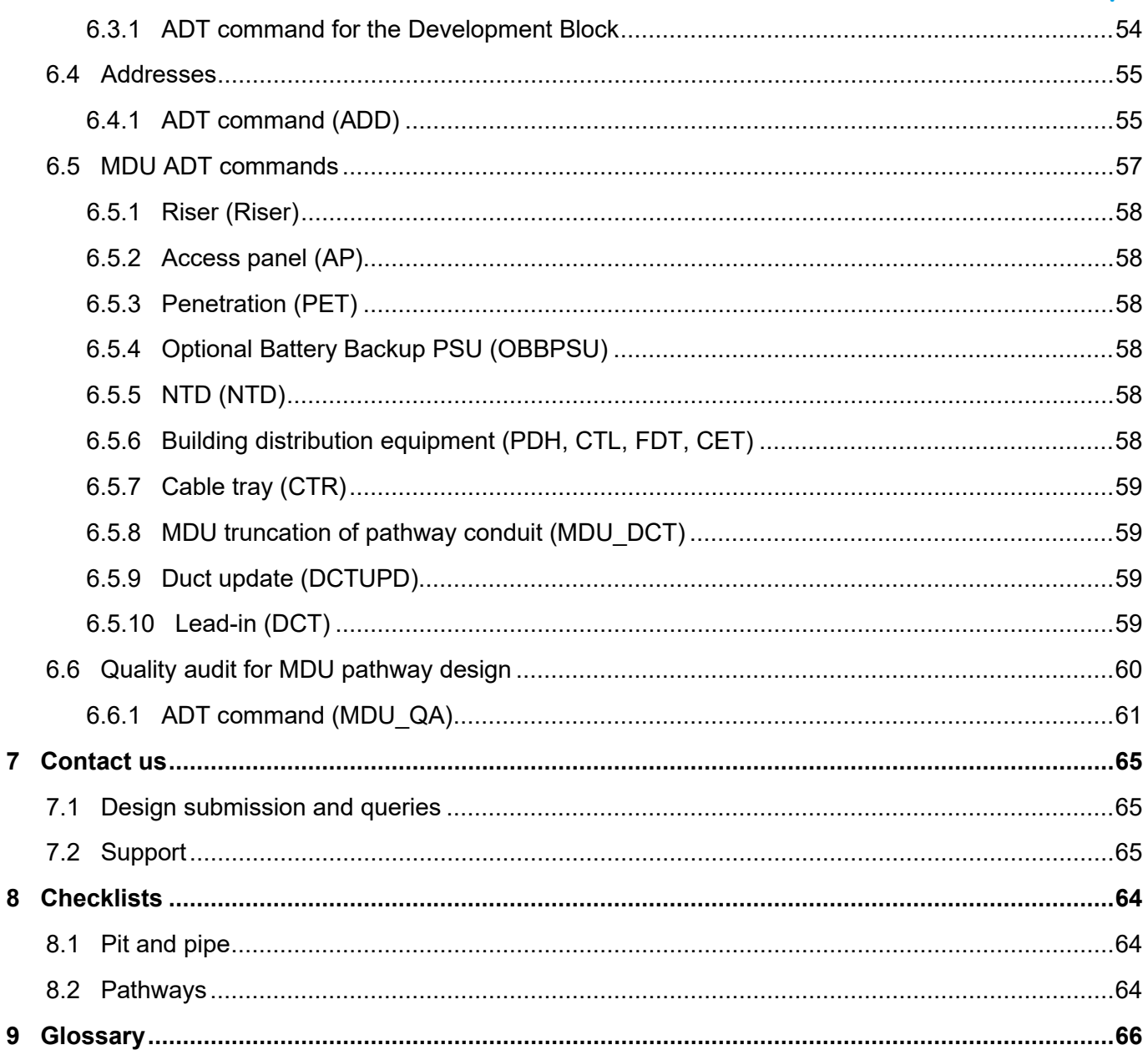

# **Figures**

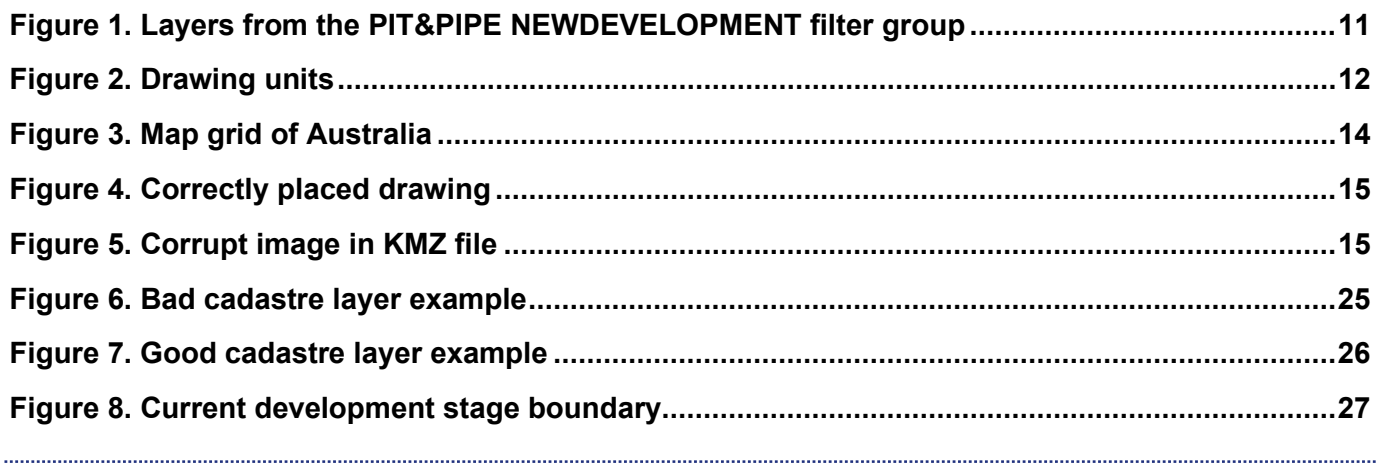

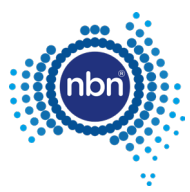

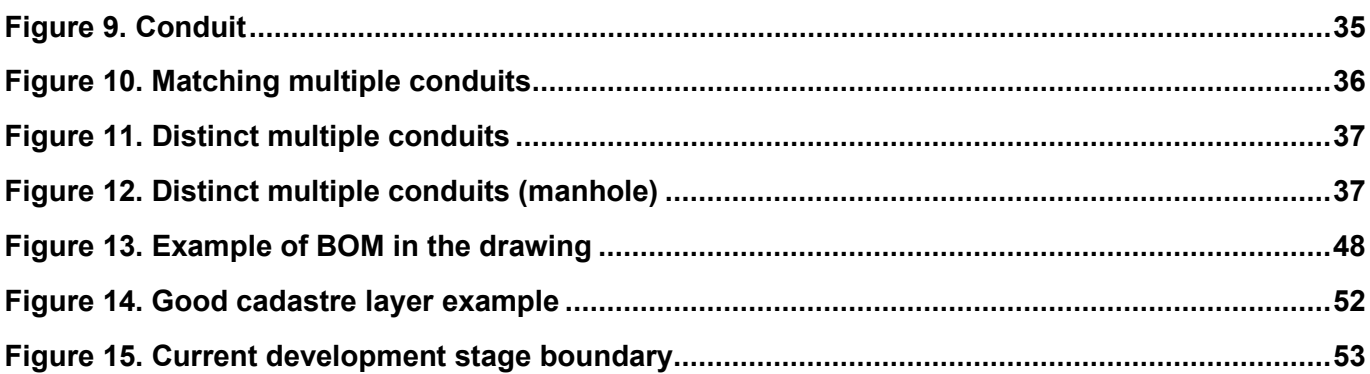

# **Tables**

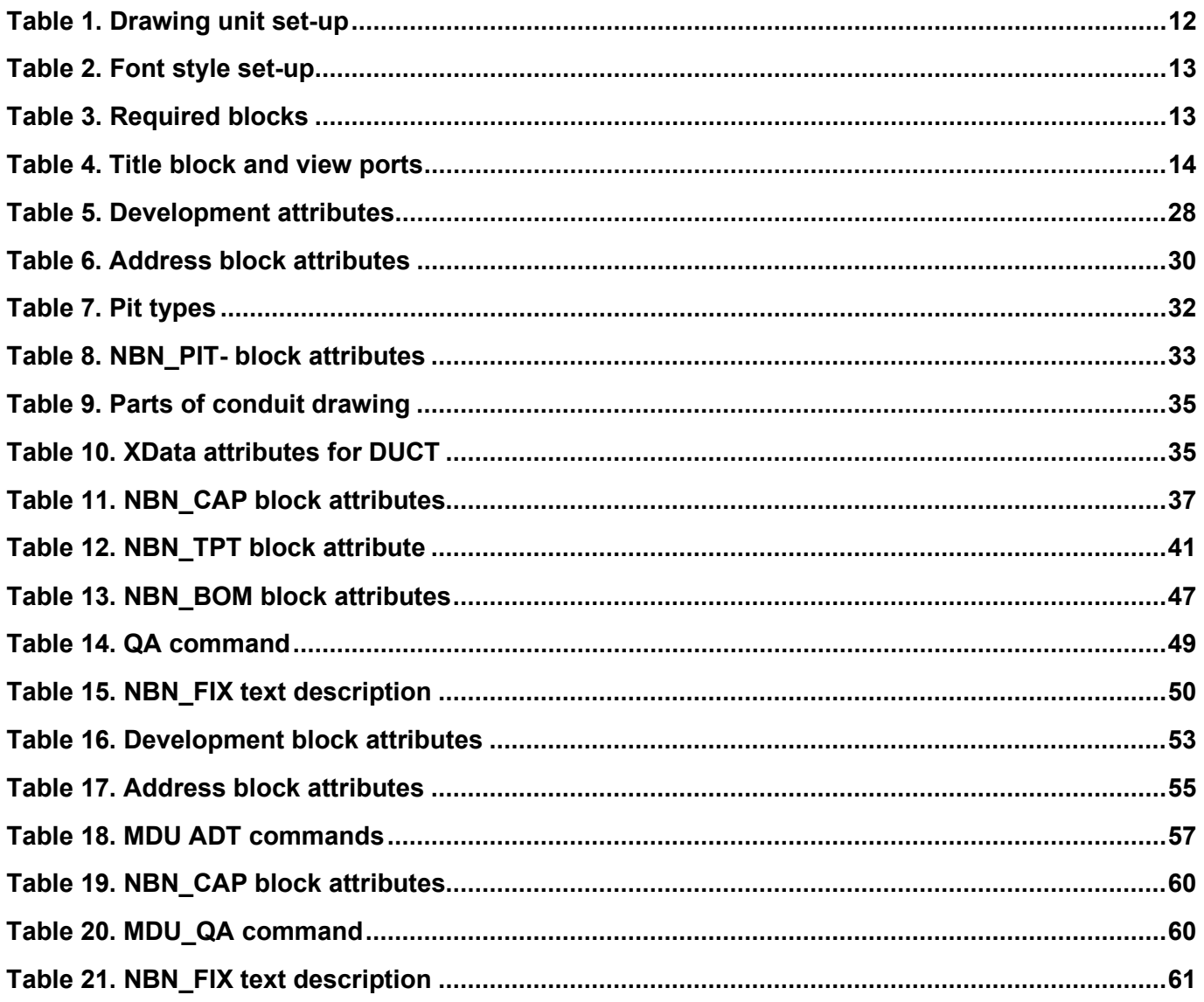

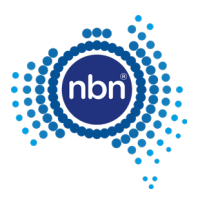

# <span id="page-6-0"></span>**1 About this document**

# <span id="page-6-1"></span>**1.1 Purpose**

The purpose of this document is to provide Developers with information on how to use the AutoCAD template and Assisted Drafting Tool (ADT) to create New Development pit and pipe and pathway designs for review by **nbn** in accordance with their applicable Developer Agreement.

# <span id="page-6-2"></span>**1.2 Scope**

### <span id="page-6-3"></span>**1.2.1 In scope**

Pit and pipe and pathways designs for New Development Single Dwelling Units (SDUs) and Multi-Dwelling Units (MDUs).

### <span id="page-6-4"></span>**1.2.2 Out of scope**

Activity not related to producing designs for pit and pipe or pathways, using the ADT, for submission to **nbn**.

## <span id="page-6-5"></span>**1.3 Audience**

This document is intended for Developers and consultants who are engaged in the design of New Estate Developments being built with **nbn**® New Developments.

## <span id="page-6-6"></span>**1.4 Referenced documents**

<span id="page-6-8"></span>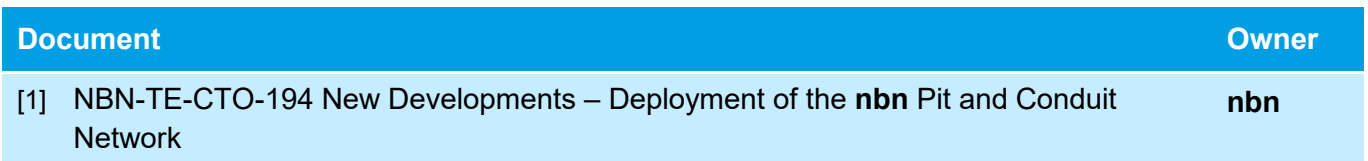

## <span id="page-6-7"></span>**1.5 Related documents**

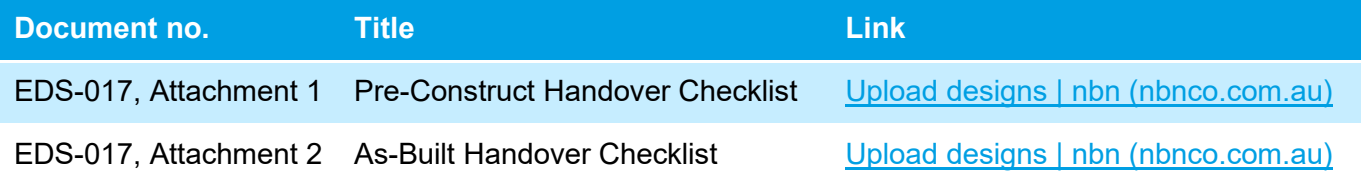

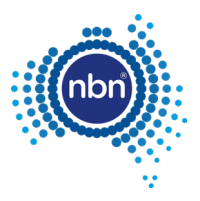

# <span id="page-7-1"></span>**1.6 Additional resources available**

#### There are a number of resources available on the **nbn** website: **[Download the ADT tool | nbn](https://www.nbnco.com.au/develop-or-plan-with-the-nbn/new-developments/design-build-install/upload-designs/adt)  [\(nbnco.com.au\)](https://www.nbnco.com.au/develop-or-plan-with-the-nbn/new-developments/design-build-install/upload-designs/adt)**:

- 1. SDU ADT tool zip files containing:
	- a. **ADT.VLX** (Assisted Drafting Tool ADT file)
	- b. Templates
		- **New\_Development\_Template\_2023\_v2.dwt** (AutoCAD template)
		- **New Developments SDU Pit & Pipe Sample.pdf**
- 2. MDU ADT tool zip files containing:
	- a. **ADT\_2018\_v2\_0\_1.VLX** (Assisted Drafting Tool ADT file)
	- b. Templates
		- **MDU New Development Sample Design 2018.dwf** (can be viewed with 'Autodesk Design Review', a free download software)
		- **MDU New Development Sample Design 2018.pdf**
		- **New\_Development\_Template\_2018\_v2\_0\_1.dwt** (AutoCAD template)

## <span id="page-7-0"></span>**1.7 Changes in this revision**

Changes in this document revision 9.0 dated 15 APR 24 compared to the previous revision 8.0 dated 28 FEB 23 are summarised below:

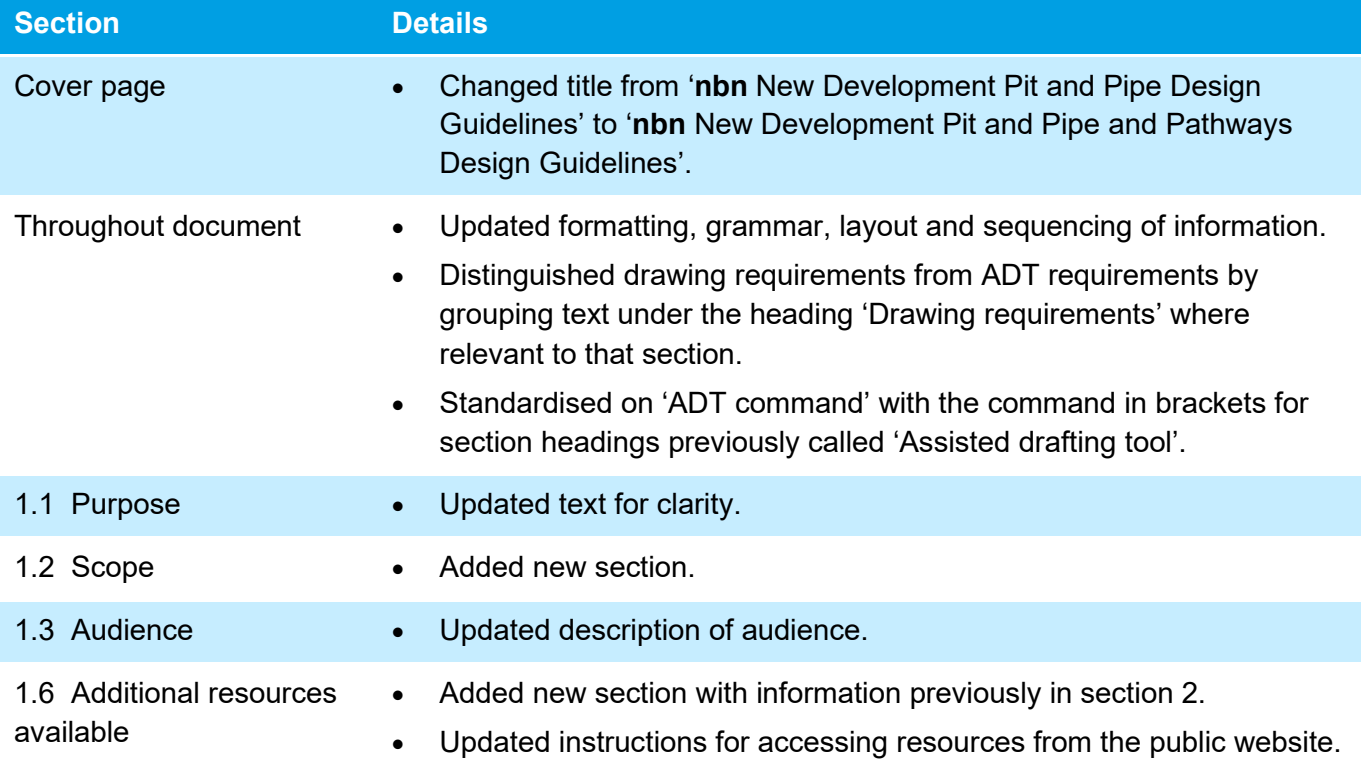

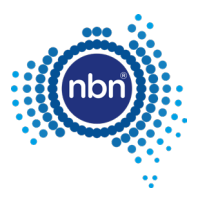

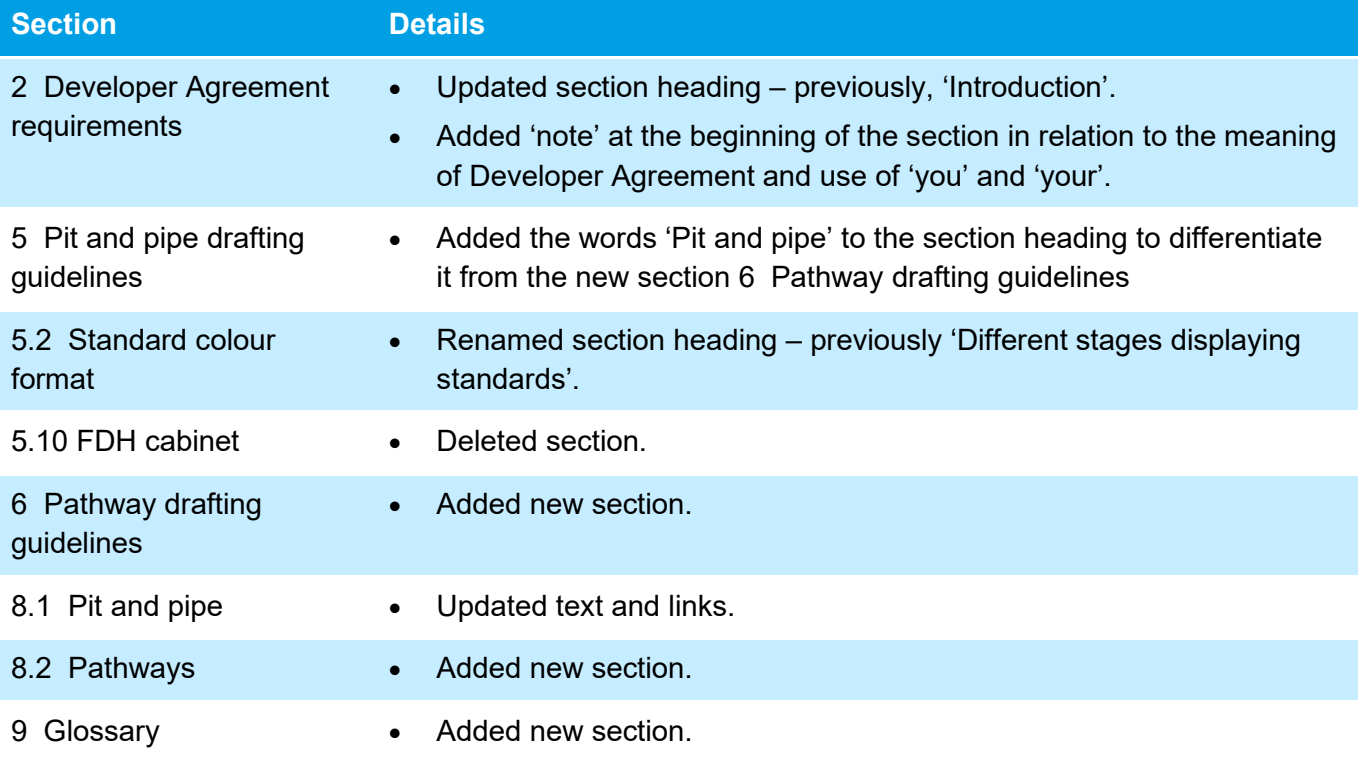

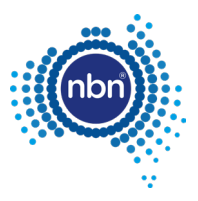

# <span id="page-9-0"></span>**2 Developer Agreement requirements**

#### **Note**:

- The Developer Agreement refers to the Master Developer Agreement, Online Terms and conditions and/or any other relevant agreement made with **nbn** for the purposes of engaging **nbn**® New Developments for the supply of Network infrastructure, per that agreement.
- Where the words 'you' or 'your' appear in this document, they are referring to you as the Developer.

This document does not affect Developer's obligations under their Developer Agreement or other agreement with **nbn**.

The Developer must submit the design for comment by **nbn** and the design remains the responsibility of the Developer, regardless of any review or commenting by **nbn** on the design.

As part of its agreement with **nbn**, the Developer warrants that the design for each stage will:

- a. Comply with all **nbn** specifications as required by the Developer Agreement.
- b. Be fit for the purpose of constructing the Works and installing and housing the Network Infrastructure in that stage, as reasonably ascertainable from the **nbn** specifications.

**nbn** may make comments on, or have additional requirements for, a design even after it has been submitted and the Developer needs to take those comments into account (whether covered in this document or otherwise) to modify the design accordingly and resubmit it to **nbn**.

The Developer must not commence building until **nbn** has confirmed it has no additional comments on the design, or **nbn** has not provided any comments on the design within 20 business days of it being submitted (or if submitted before the Developer Agreement is signed, 20 business days from the Developer Agreement being signed).

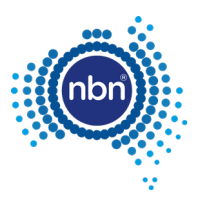

# <span id="page-10-0"></span>**3 AutoCAD template**

## <span id="page-10-1"></span>**3.1 AutoCAD software requirements**

External plant drafting must be done using industry standard AutoCAD software and the fundamental 'Model Space' and 'Paper Space' CAD drafting approach.

It is assumed that users undertaking CAD drafting for **nbn** are conversant with use of 'Model Space' and 'Paper Space' in an AutoCAD environment.

The most recent version of AutoCAD to be used is AutoCAD 2013-R18.

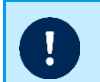

**Note**: All submissions must be in .**DWG format** and saved in **version 2013**.or earlier.

# <span id="page-10-2"></span>**3.2 Design settings**

The AutoCAD template includes layers, drawing units and blocks. Each design setting is explained in detail and is intended to assist you in adhering to **nbn**'s CAD standards. The sections below outline the drawing set-up required for each design setting.

### <span id="page-10-3"></span>**3.2.1 Layers**

There are many layers included within the template.

The names are specific to **nbn** systems and are to be used, as presented, to load data into **nbn**'s database.

To assist with the design of pit and pipe, a filter group called **PIT&PIPE-NEWDEVELOPMENT** has been created and all layers required must be added to this filter group.

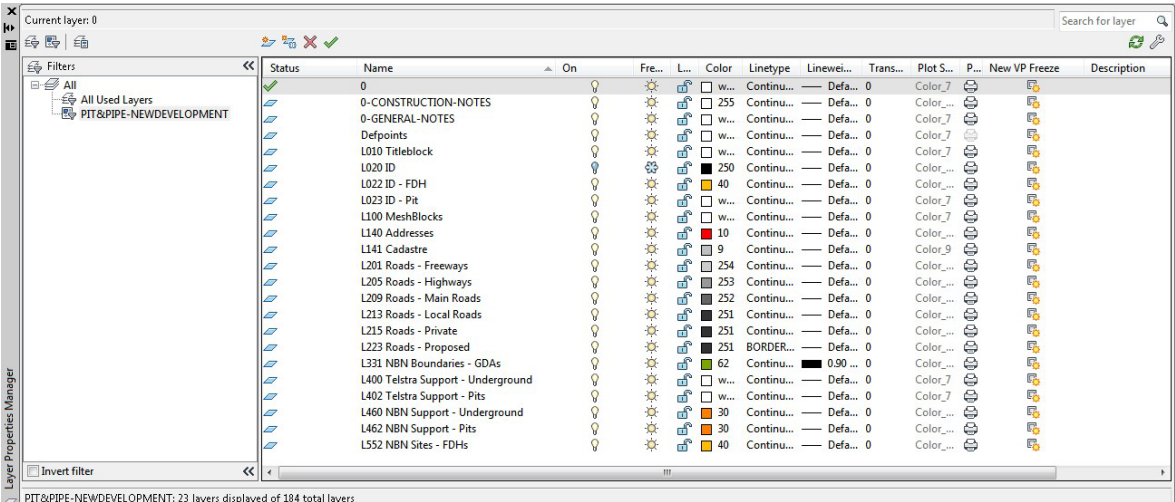

#### **Figure 1. Layers from the PIT&PIPE NEWDEVELOPMENT filter group**

<span id="page-10-4"></span>**Note**: Developers must not add their own layers to this list, and the pit and pipe network must be captured on the specified layers.

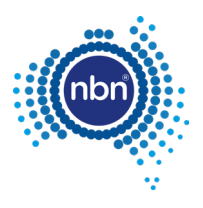

### <span id="page-11-0"></span>**3.2.2 Drawing units**

Drawing units must be set up as per the table below:

#### <span id="page-11-2"></span>**Table 1. Drawing unit set-up**

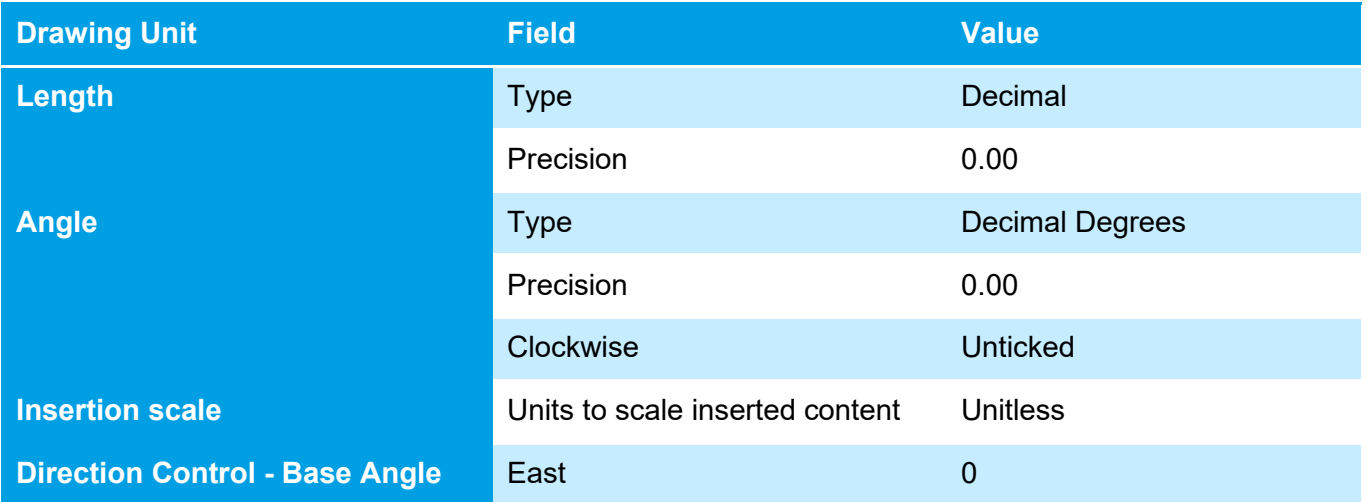

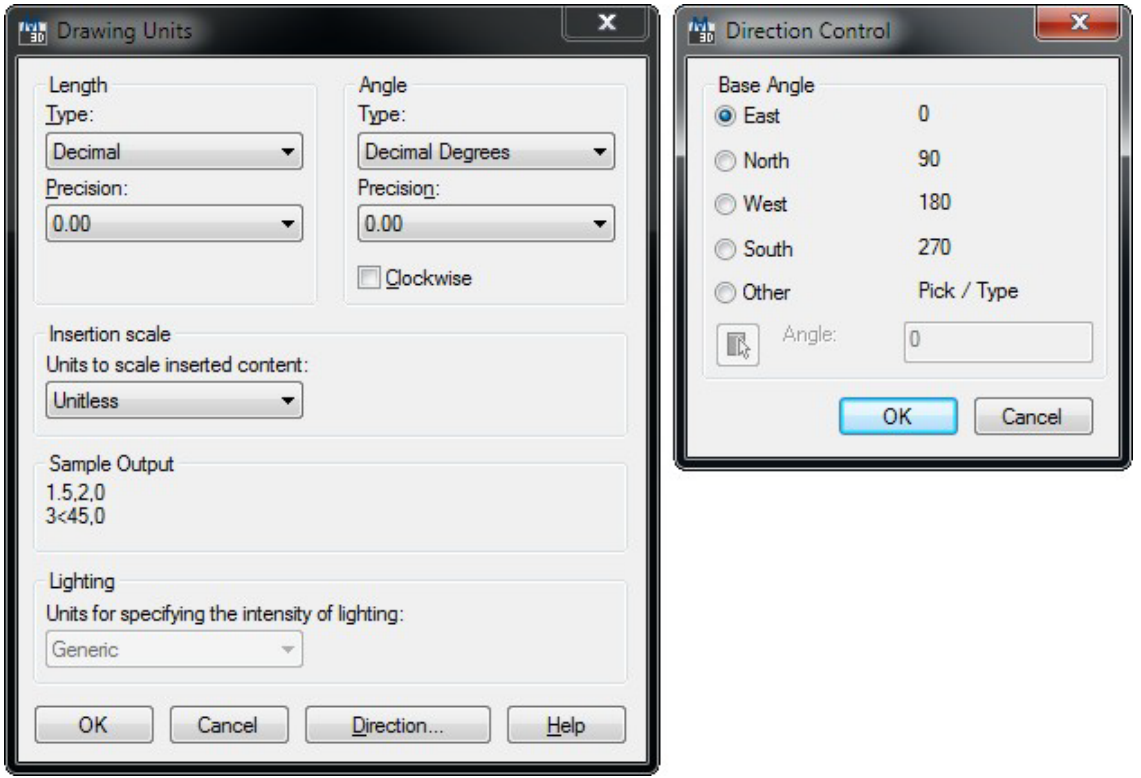

<span id="page-11-1"></span>**Figure 2. Drawing units**

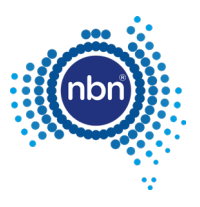

#### Font style must be set up as per the table below:

#### <span id="page-12-2"></span>**Table 2. Font style set-up**

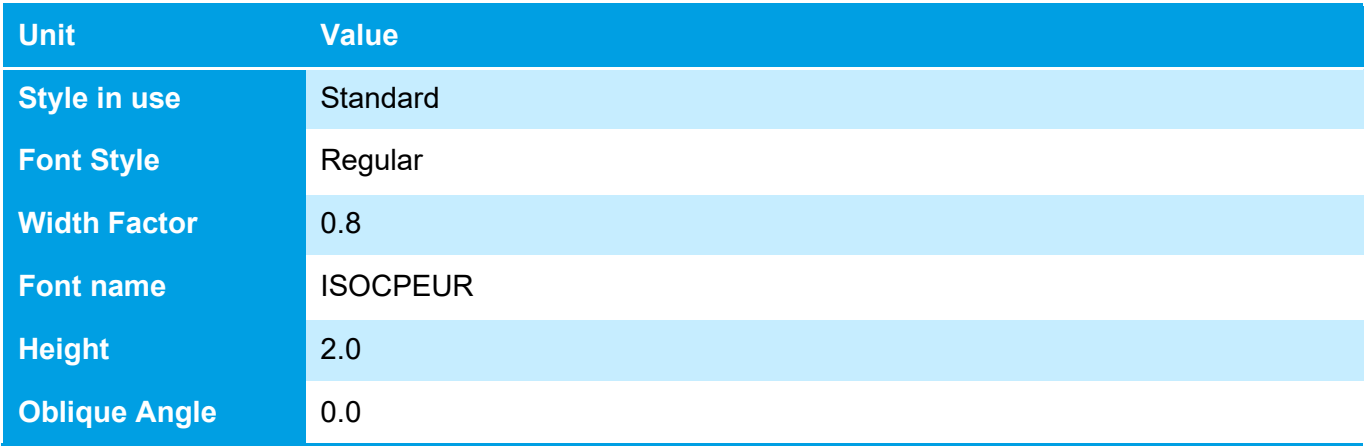

#### <span id="page-12-0"></span>**3.2.3 Blocks**

The table below shows the blocks from the template that must be present in your drawing for the ADT to function properly.

#### <span id="page-12-3"></span>**Table 3. Required blocks**

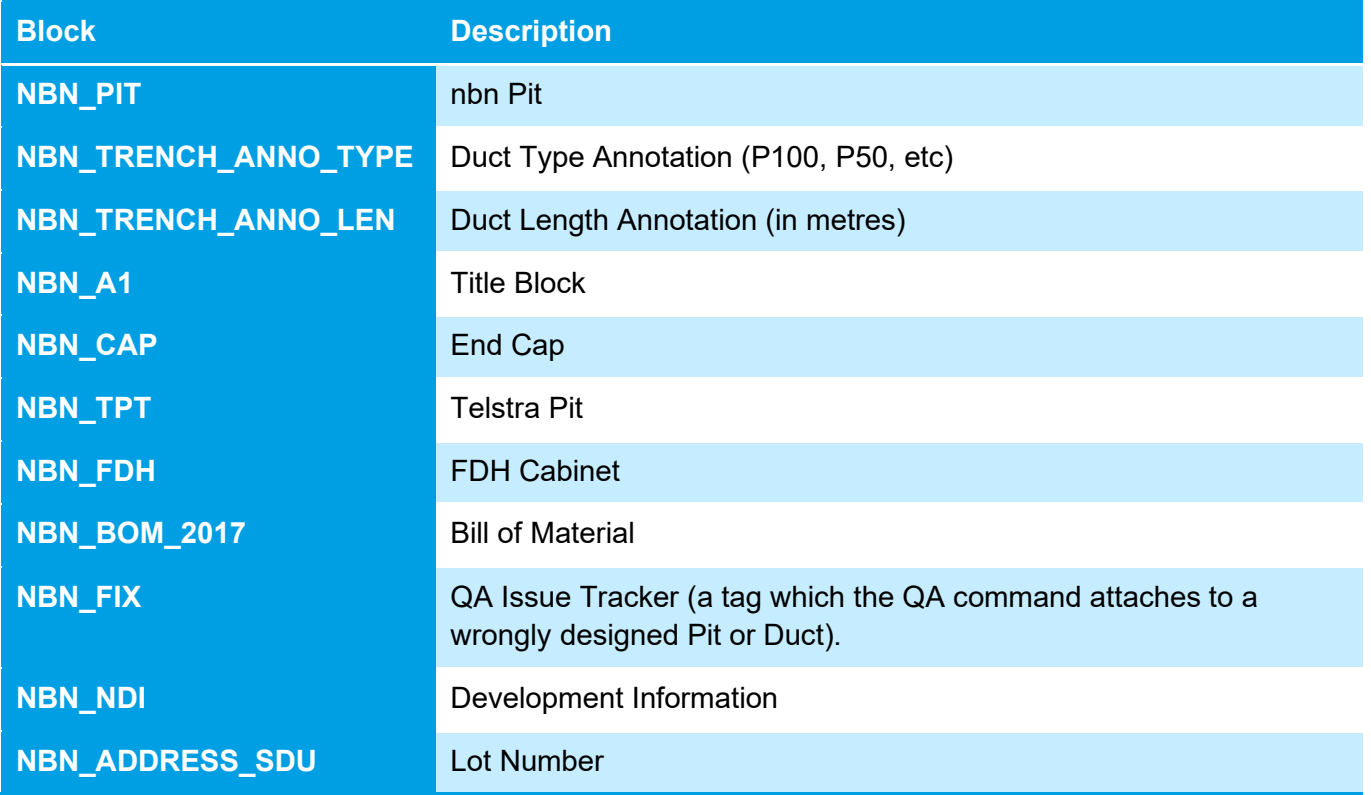

#### <span id="page-12-1"></span>**3.2.4 Scaling**

Although the scale is set to **UNITLESS**, you must draw property boundary lines on a 1:1 scale using **METRES**. This ensures that segments of network are drawn accurately using the nominated blocks.

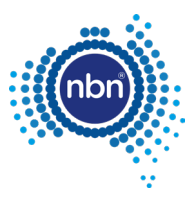

### <span id="page-13-0"></span>**3.2.5 Base data**

Property survey data must be placed in the **L141 Cadastre** layer of the drawing.

Street names must be placed in the **L140 Addresses** layer.

Street numbers inside the development boundary must be created with the **ADD** command and placed in the **L140 Addresses** layer.

Any other base data can be placed in the layers not designated for exclusive use by the ADT commands. The designated layers are mentioned throughout in this document.

### <span id="page-13-1"></span>**3.2.6 Title block**

When preparing a drawing, the **Title Block** and **View Ports** must be placed on the correct layer, as per the table below:

#### <span id="page-13-4"></span>**Table 4. Title block and view ports**

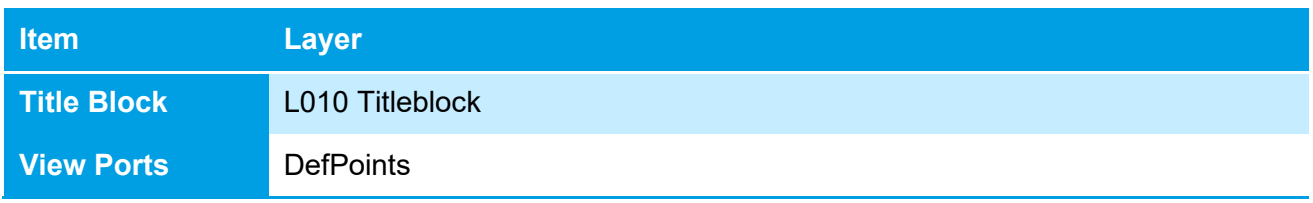

### <span id="page-13-2"></span>**3.2.7 Projection**

All designs must be geographically oriented to the GDA 94 datum with the correct MGA projection for the area of the country you are working in. The country is divided into 8 zones for each 6 degrees of longitude.

For example, all towns East of Longitude 150 use MGA Zone 56 (GDA94).

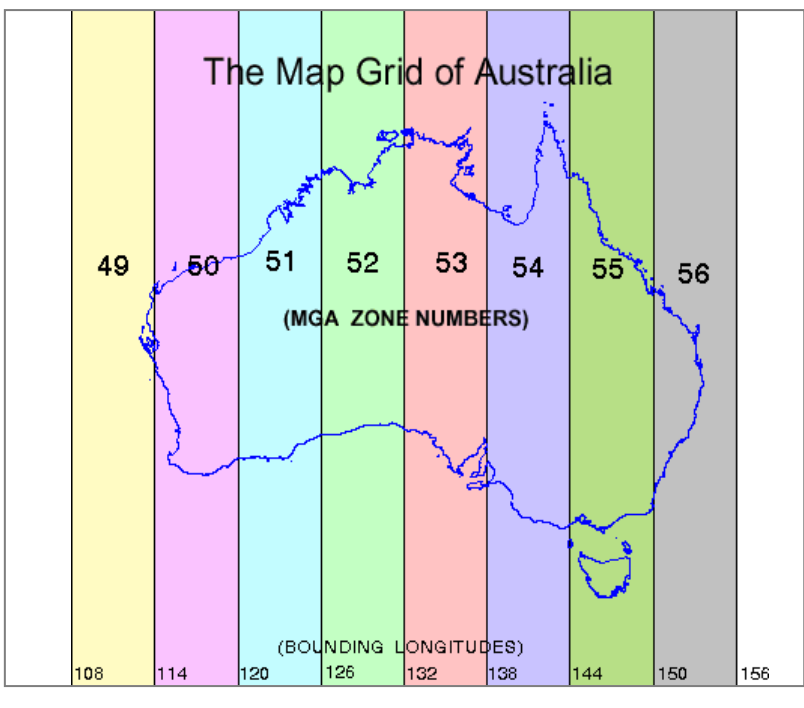

#### <span id="page-13-3"></span>**Figure 3. Map grid of Australia**

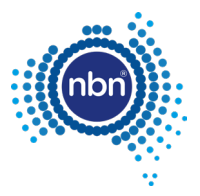

Use the above map as a guide to determine the correct MGA Zone for the file you are preparing.

More information can be found at: [http://www.icsm.gov.au/datum/geocentric-datum-australia-1994](http://www.icsm.gov.au/datum/geocentric-datum-australia-1994-gda94) [gda94.](http://www.icsm.gov.au/datum/geocentric-datum-australia-1994-gda94)

All surveyed data must have the correct geographical location (i.e. it must be 'geo-referenced') for your design to be commented on by **nbn**.

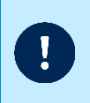

**Note**: The first item checked on designs submitted to **nbn** is the MGA zone. If designs are submitted with **incorrect Projection** and/or **incorrect MGA Zone Easting's and Northings, nbn** will request that the design is corrected and resubmitted.

All drawings will be tested at **nbn** by producing a *Google Earth* KMZ file version of the cadastre layer. A drawing correctly referenced to its MGA zone will look correctly placed on the surface of the Globe.

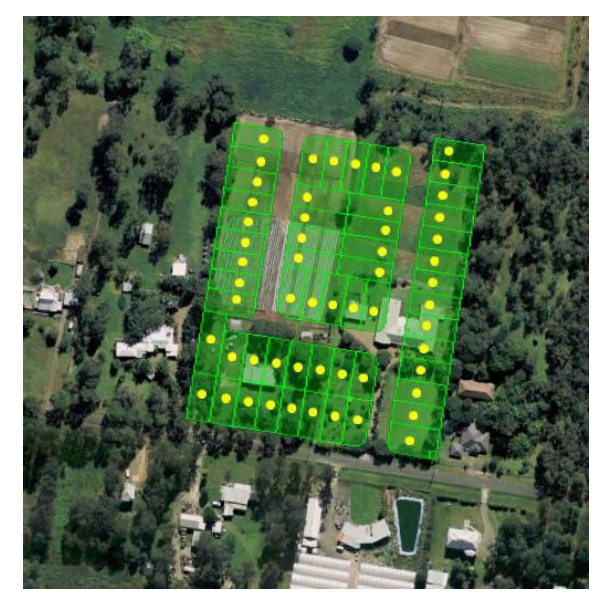

#### **Figure 4. Correctly placed drawing**

<span id="page-14-0"></span>A drawing which is not correctly referenced to its MGA, will look corrupt in the KMZ file:

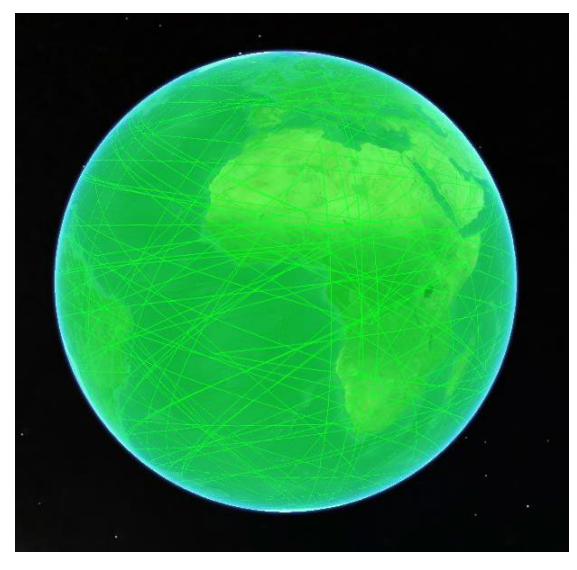

#### <span id="page-14-1"></span>**Figure 5. Corrupt image in KMZ file**

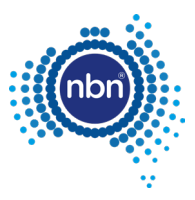

Incorrectly geo-referenced drawings will be rejected, and a similar image screenshot sent back to you. In these cases you must go back to your surveyor and request them to provide you with the correct cadastre (property) layer.

If that option is not available, you can geo-reference your current design yourself in most cases. Refer to the section below for details on how to do this.

## <span id="page-15-0"></span>**3.3 Geo-referencing**

*Google Earth*, sometimes in combination with *Google Maps*, can be a good choice for solving georeferencing problems with a completed, but misplaced - against Australian landmass - drawing.

Geo-referencing is about finding at least three points visible in both *Google Earth*/*Google Maps* and your drawing and then moving, scaling and rotating your drawing to make its three points (base points) match the points on the ground (reference points).

Rubber Sheet feature (ADERSHEET command) in AutoCAD Map 3D is very helpful with the latter. The steps below describe geo-referencing without the Rubber Sheet feature.

Just setting your drawing to the correct MGA zone number does not geo-reference the drawing automatically. The actual Eastings and Northings coordinates are important and must be correct. **nbn**'s Internal Drawing Quality Audit/Conversion tool will apply those coordinates to the correct zone number. So this setting is for information purposes only.

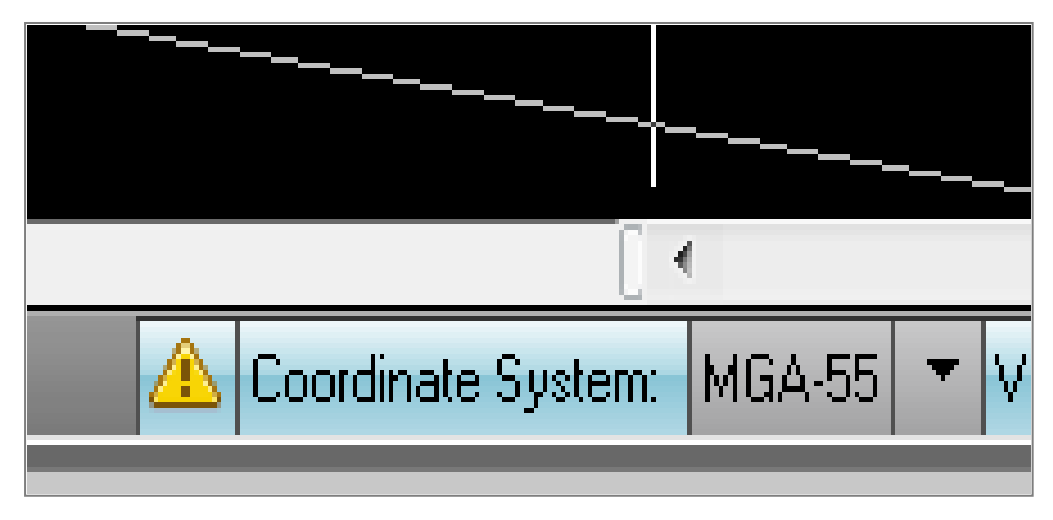

**Figure 5. Coordinate system setting**

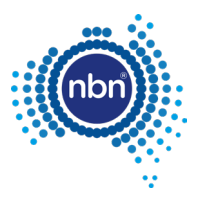

### <span id="page-16-0"></span>**3.3.1 Using Google Earth and Google Maps**

The steps below describe how to use *Google Earth* in combination with *Google Maps*.

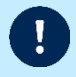

**Note**: Sometimes lot boundaries only can serve as a visual reference. You will need to pick the true coordinates from the lot boundaries visible in *Google Maps*.

1. From the **3D View** tab in *Google Earth Options*, select **Decimal Degrees**.

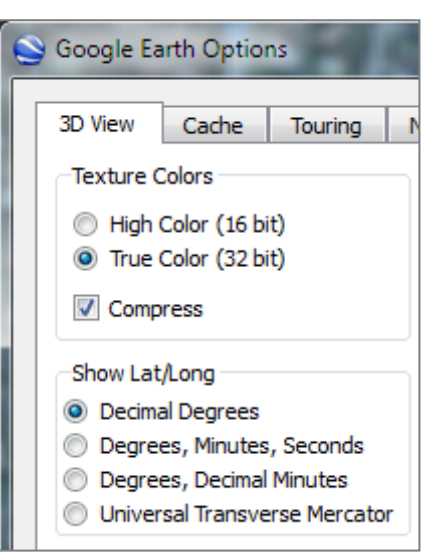

- 2. Create three place marks in *Google Earth*, approximately in the corners of the block.
- 3. Open *Google Maps* and move to the same location.

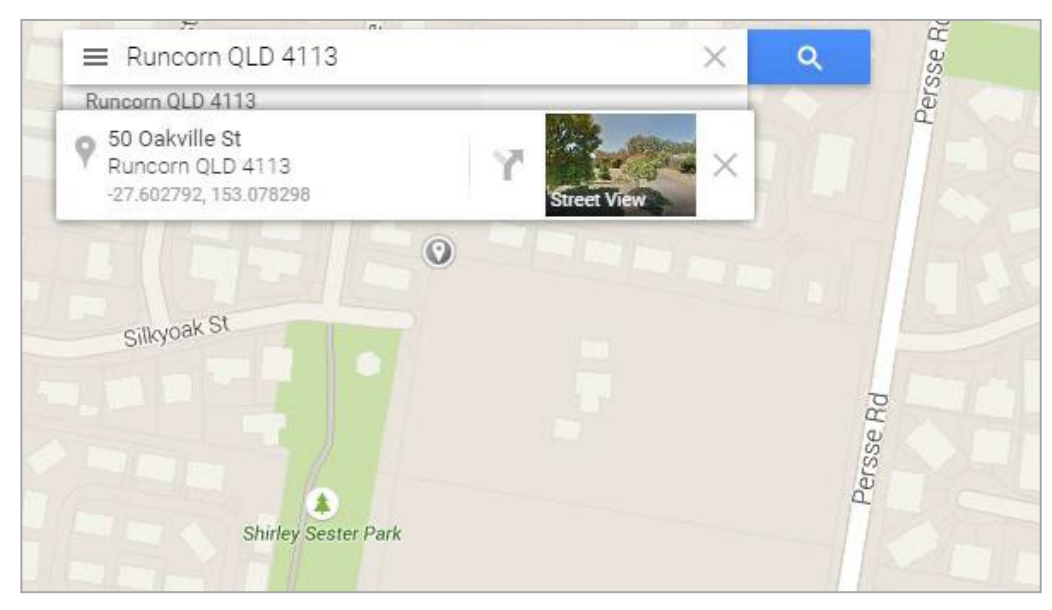

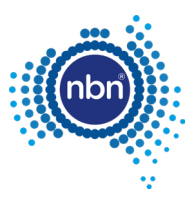

4. Rectify each placemark's coordinates by clicking on exactly the block corners you can see in *Google Maps* and entering the displayed coordinate values into the relevant *Google Earth - Edit placemark* dialog box.

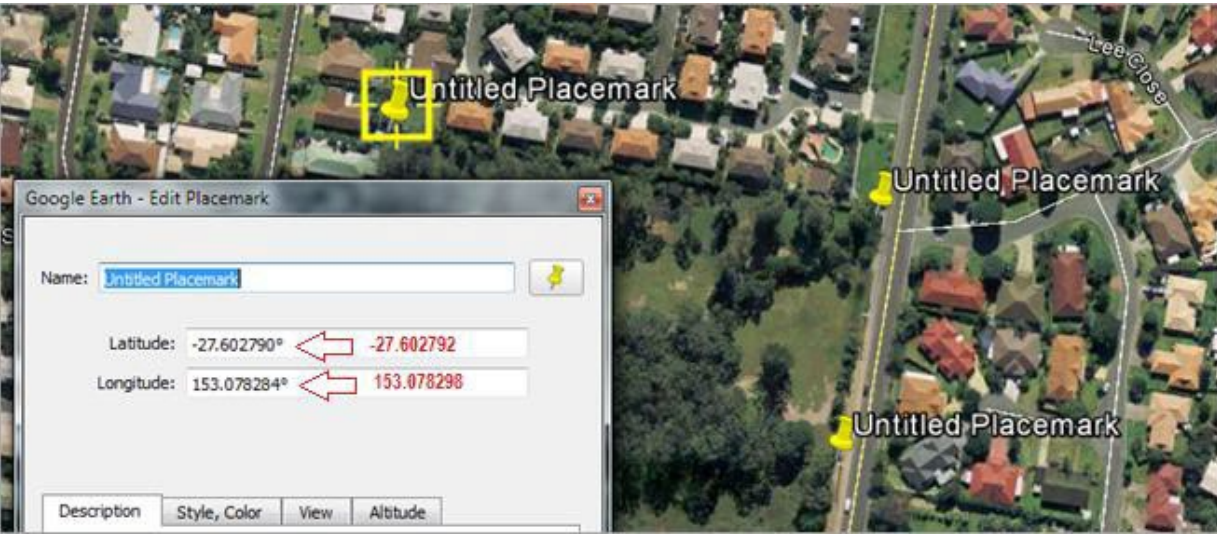

5. From the **3D View** tab in the *Google Earth Options*, select **Universal Transverse Mercator** (UTM).

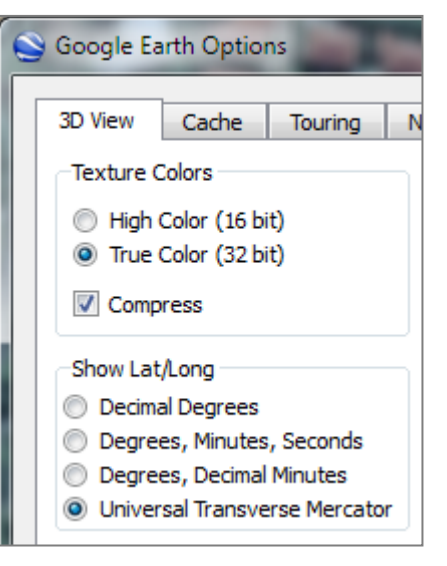

This gives you the zone and zone coordinates for each placemark.

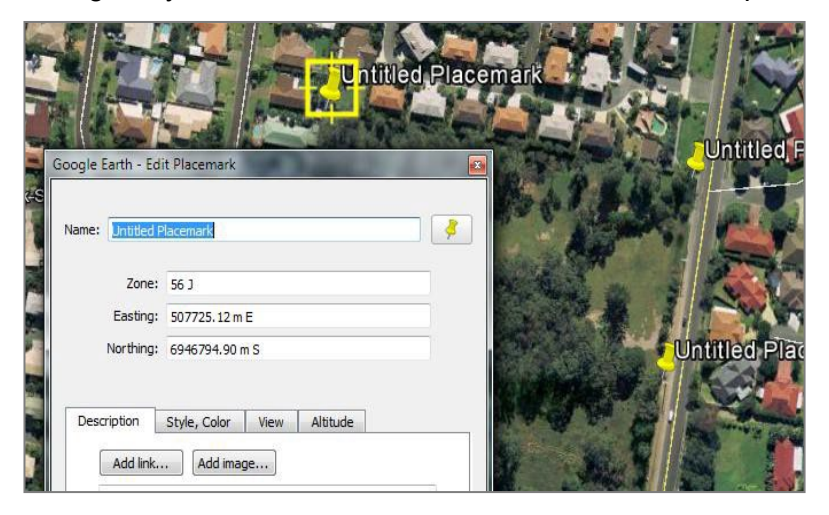

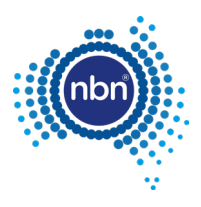

- 6. Draw lines connecting those UTM point coordinates in your design.
- 7. Copy the line angle from the properties window.

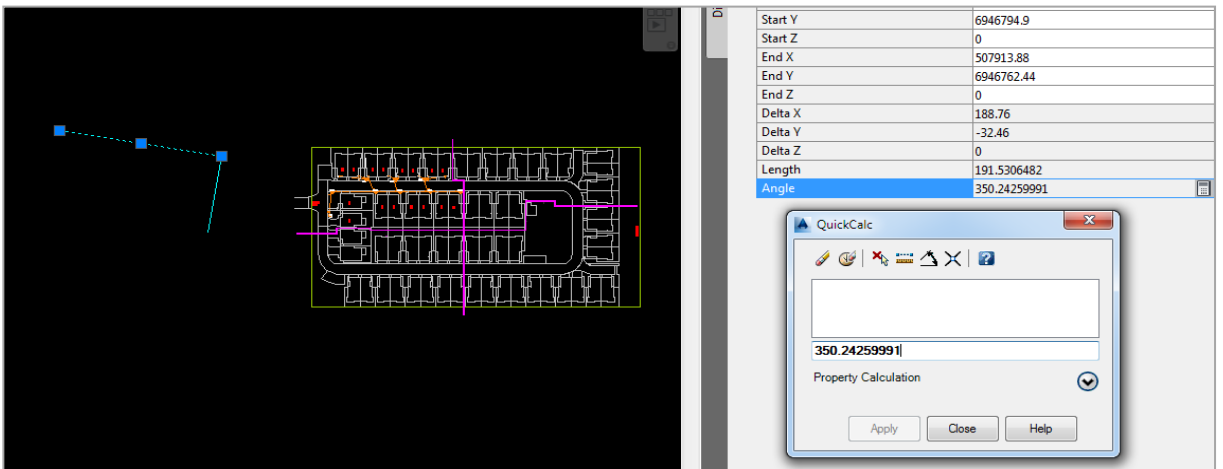

8. Rotate the drawing to match the angle.

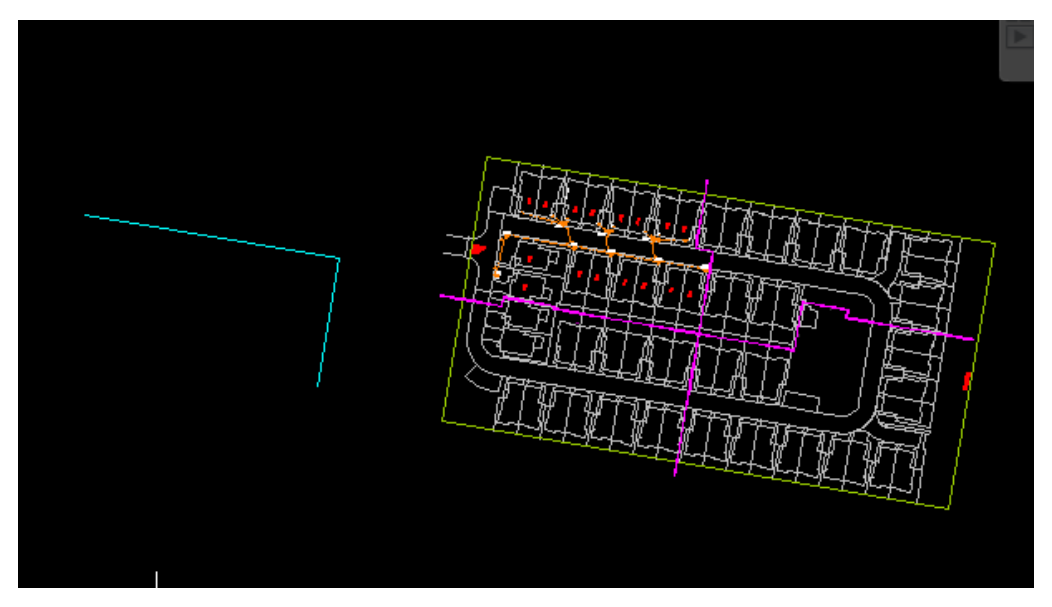

9. Scale the drawing up or down to make it occupy the expected footprint. **Note**: The scale factor is roughly 0.5 in the example below.

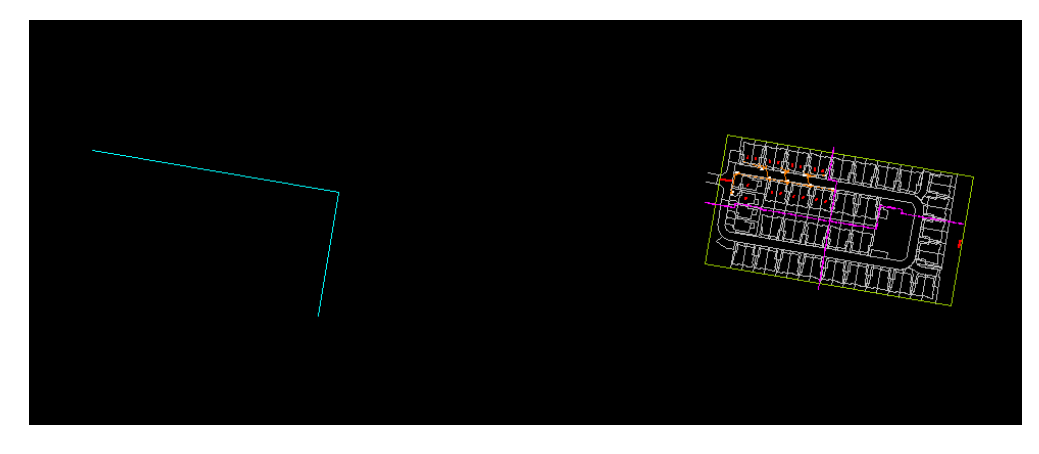

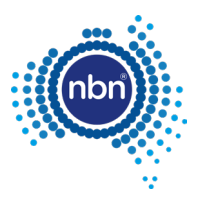

#### 10. Move the drawing into place.

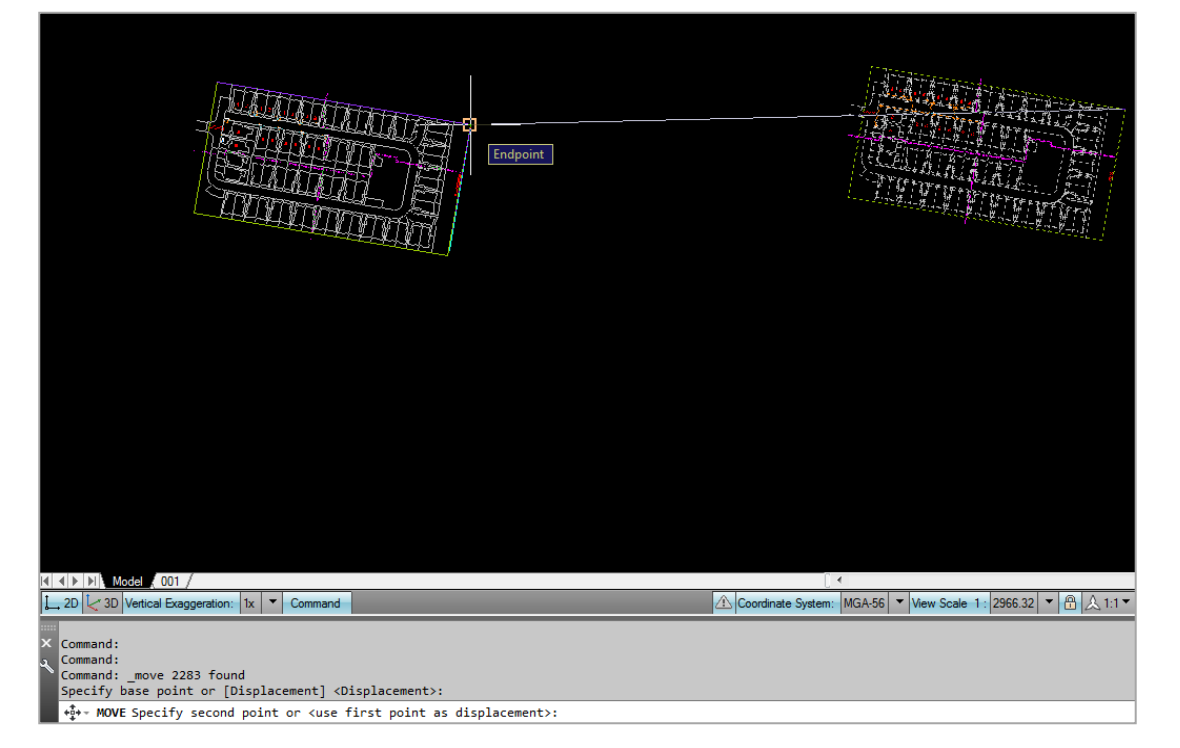

#### It should now be in the right location.

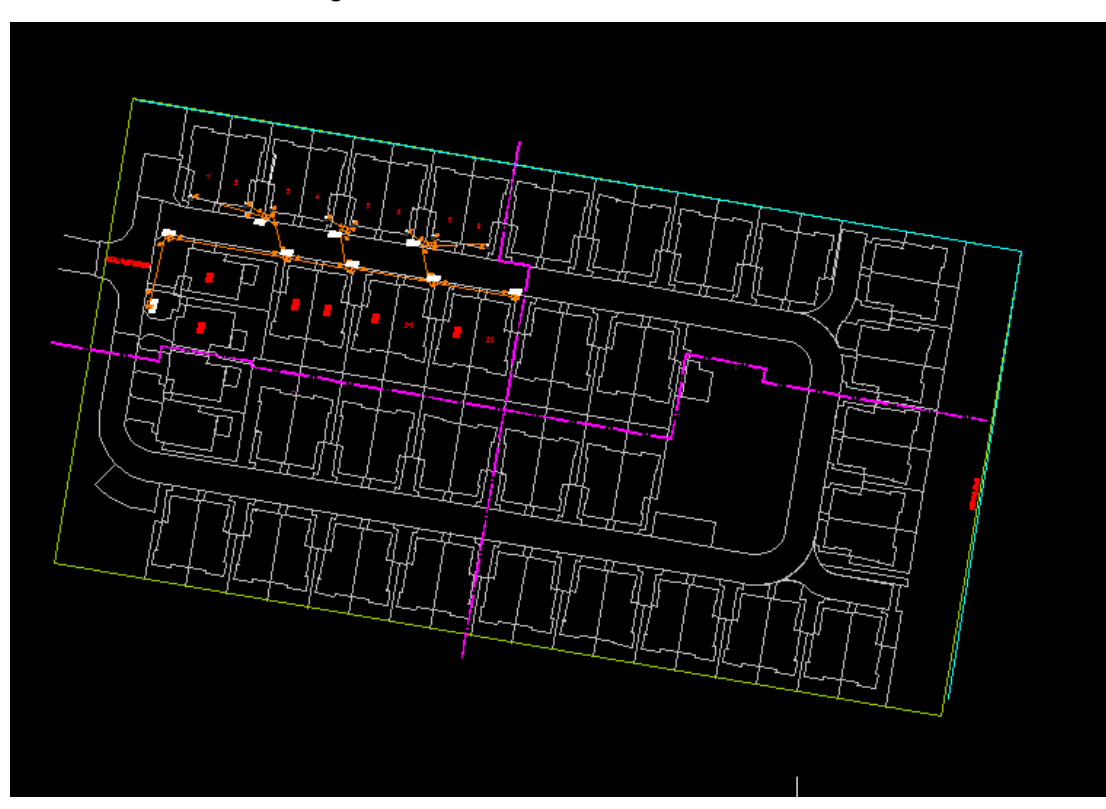

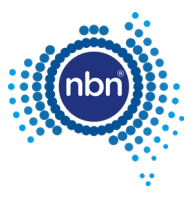

11. The **nbn** Internal Drawing Quality Audit/Conversion tool will produce a KMZ file image located correctly when opened in *Google Earth*.

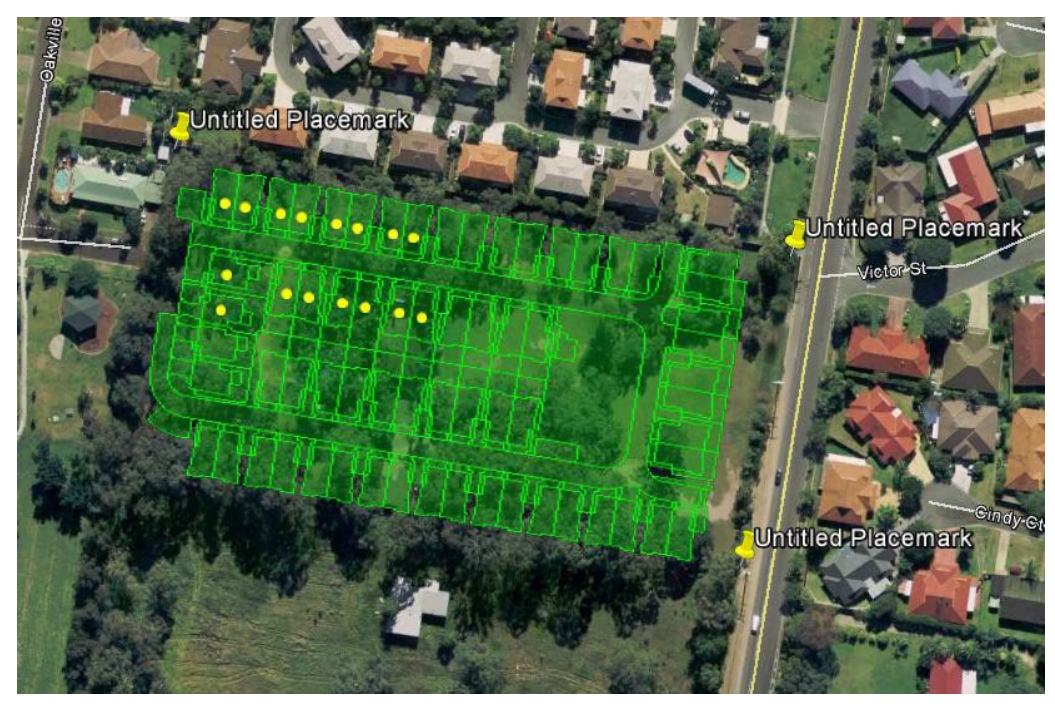

**Note**: Sometimes you have to zoom to 'Extents' to be able to see both your drawing and the reference points. Use the Clipboard to cut and paste the drawing closer to its reference points. Rotation, scaling and final moving to the position will be easier once this is done.

In the example below, the drawing is too far away from the correct location:

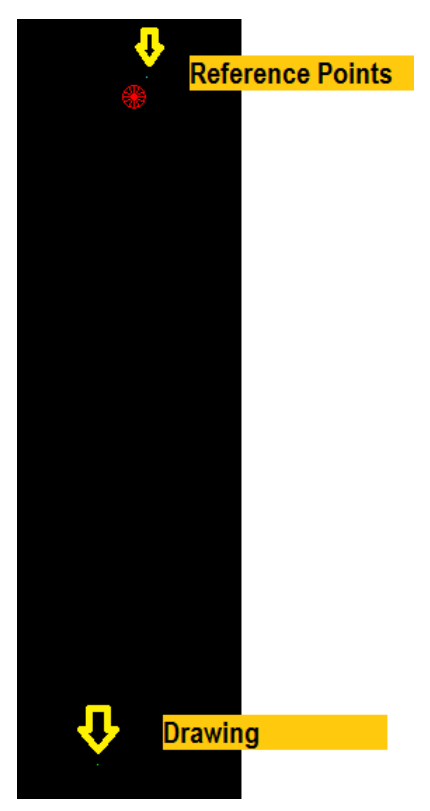

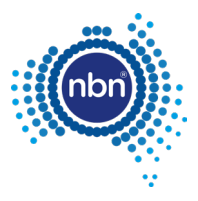

### <span id="page-21-0"></span>**3.3.2 Using Google Earth only**

In most cases it is easy to identify reference points in *Google Earth* directly. This process involves fewer steps as per the example below:

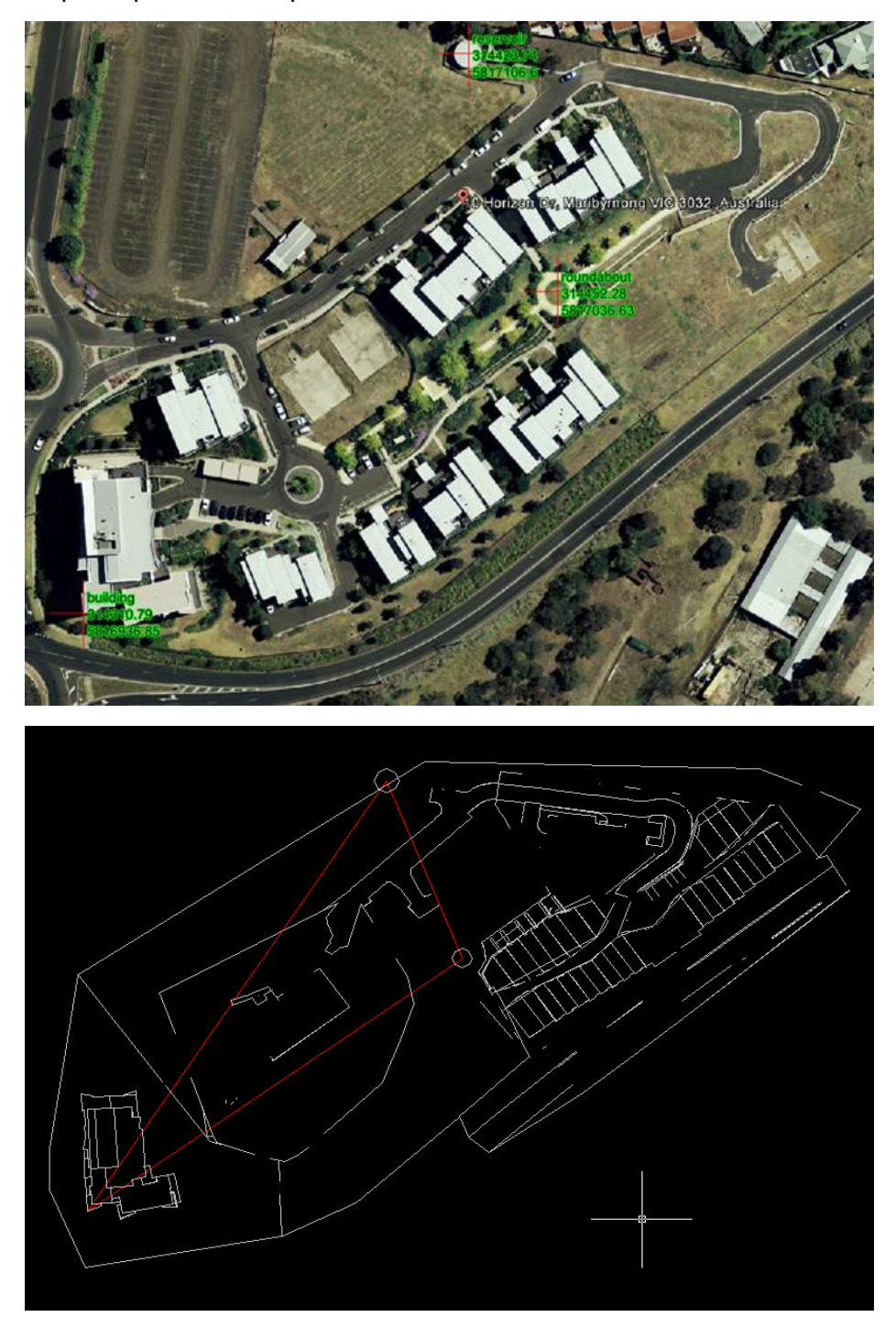

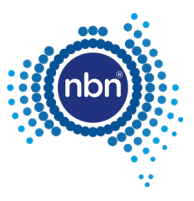

1. From the **3D View** tab in the *Google Earth Options*, select **Universal Transverse Mercator** (UTM).

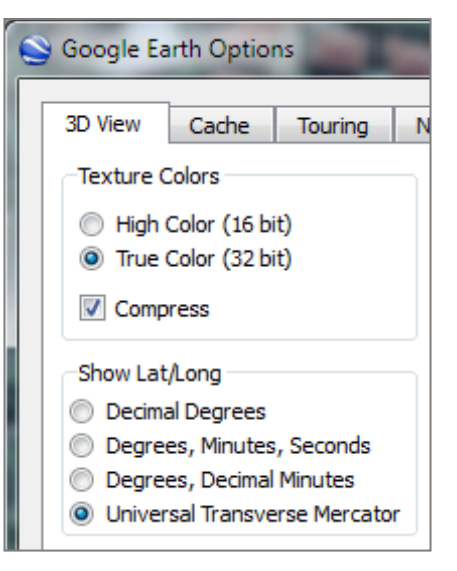

2. Create *Google Earth* placemarks at the reference points and use these coordinates in your drawing to create reference points.

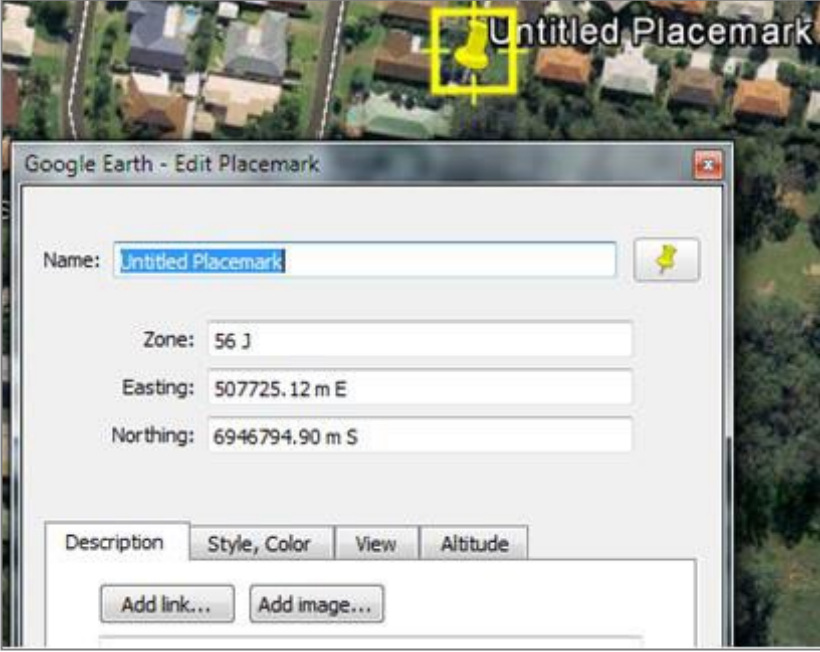

3. Move/scale/rotate the drawing to match the drawing's base points to reference points as already described.

# <span id="page-22-0"></span>**3.4 Extended entity data (XData)**

XData is attached to CAD entities as a necessary requirement for the translation of attribute data between the AutoCAD .dwg file and the **nbn** Physical Network Inventory (PNI) database.

This is in addition to the standard object data attributes that are used purely for visual representation.

The ADT creates XData where necessary during its use. XData should not be edited directly. Objects containing XData should not be copied or moved around, as XData reflects the topology of the network.

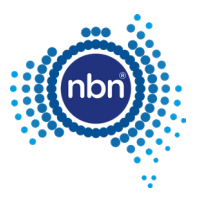

# <span id="page-23-0"></span>**4 Assisted drafting tool (ADT)**

The ADT is provided on the **nbn** website to assist in capturing the **nbn**® pit and pipe and pathway network and in auditing the design for compatibility with the **nbn** CAD requirements and database compatibility before submission.

Please note the following when using the ADT:

- 1. The tool is designed to automate the process of pit and pipe drafting and its use is **mandatory**.
- 2. To exit any command you MUST press <**Enter**>, NOT <**Esc**> (pressing <**Esc**> breaks the loop and breaks the program).

The **nbn** approved template has been provided to you to complete with the details of your design and to assist you in providing a design that is consistent with **nbn** CAD standards for pit and pipe network elements. The template includes all required Blocks, Layers and settings.

# <span id="page-23-1"></span>**4.1 Installation instructions**

Download the zip file containing the tool from the **nbn** website (refer to section [1.6 f](#page-7-1)or details) and save all files to your computer.

Load the tool into the drawing as follows:

1. Open the **nbn** AutoCAD Template.

**Note**: The ADT does not work with other templates.

2. Type **APPLOAD** in the command line.

The *Load/Unload Applications* screen will display prompting you to browse for the file you want to load:

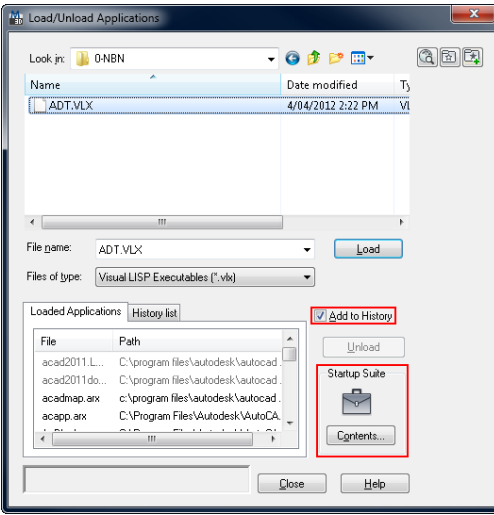

3. Select the **ADT.VLX** file (or its updated version) and click **Load**.

**Note**: If the file is not added to history and start-up suite, it will need to be loaded every time you open a drawing.

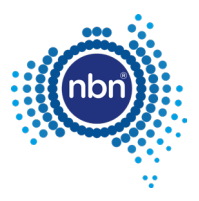

# <span id="page-24-0"></span>**5 Pit and pipe drafting guidelines**

This section describes the methods of data capture to assist you in complying with **nbn** CAD and database compatibility standards.

# <span id="page-24-1"></span>**5.1 Cadastre layer insertion**

Before you begin, ensure the cadastre (or property survey data) has been copied into the **L141 Cadastre** layer.

#### **Note**: The **PIT** command will not work if the cadastre layer is not set to **L141 Cadastre**.

Keep the cadastre layer as simple as possible.

The **nbn** Internal Drawing Quality Audit/Conversion tool creates a polygon out of any line work that looks like a polygon visually, because polygons are expected to be lot boundaries primarily.

Unnecessary cadastre layer imagery will slow the processing of your drawing considerably, causing a queue to form. This will result in a delay in the review of your and other people's drawings.

The Cadastre layer must contain only the line work helpful with pit placement when using the ADT PIT command and must also provide sufficient visual reference for easy drawing review by **nbn** (i.e. lot boundaries, roads, roundabouts, footpaths, driveways, road reserves and parking bays).

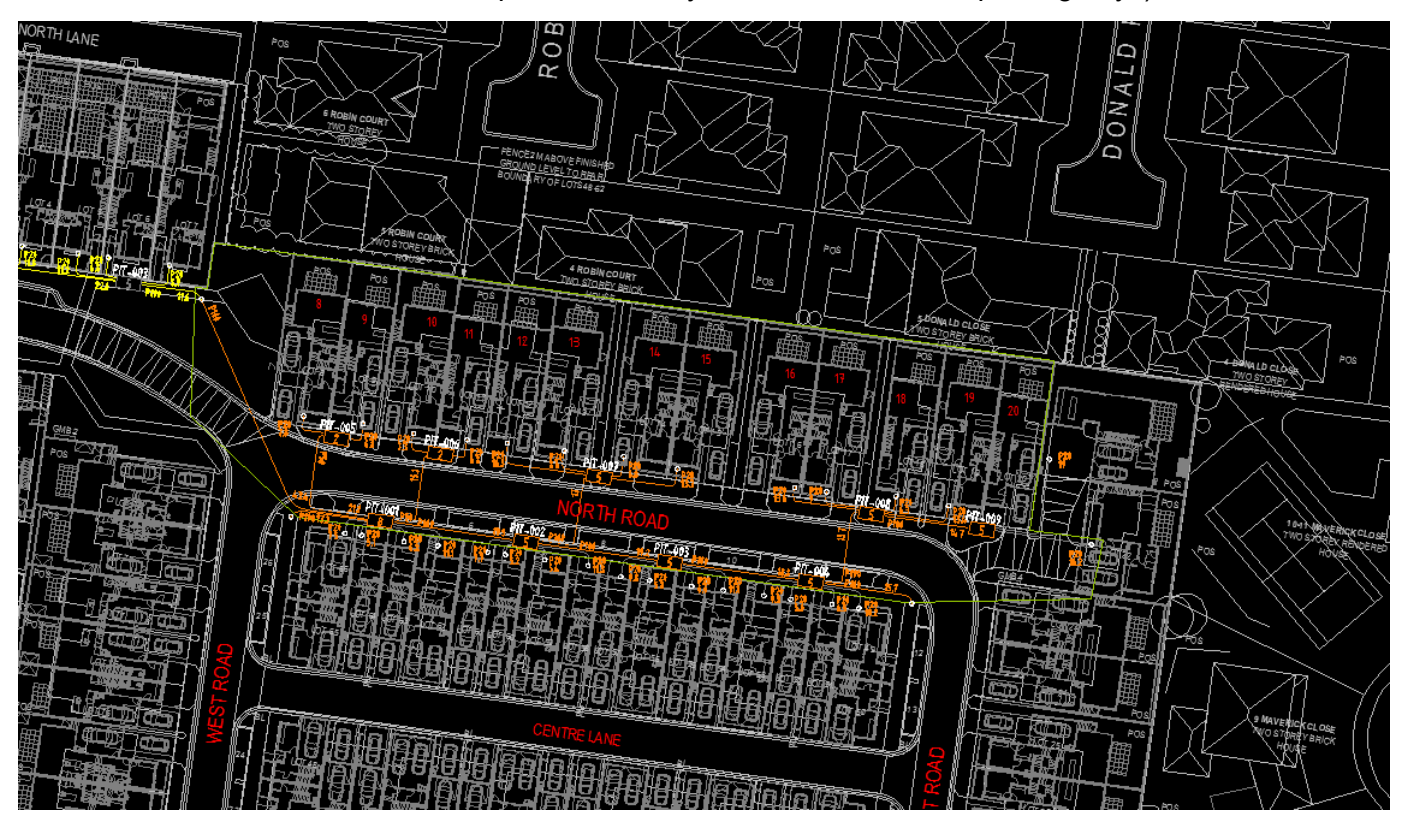

<span id="page-24-2"></span>**Figure 6. Bad cadastre layer example**

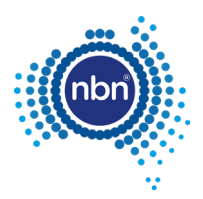

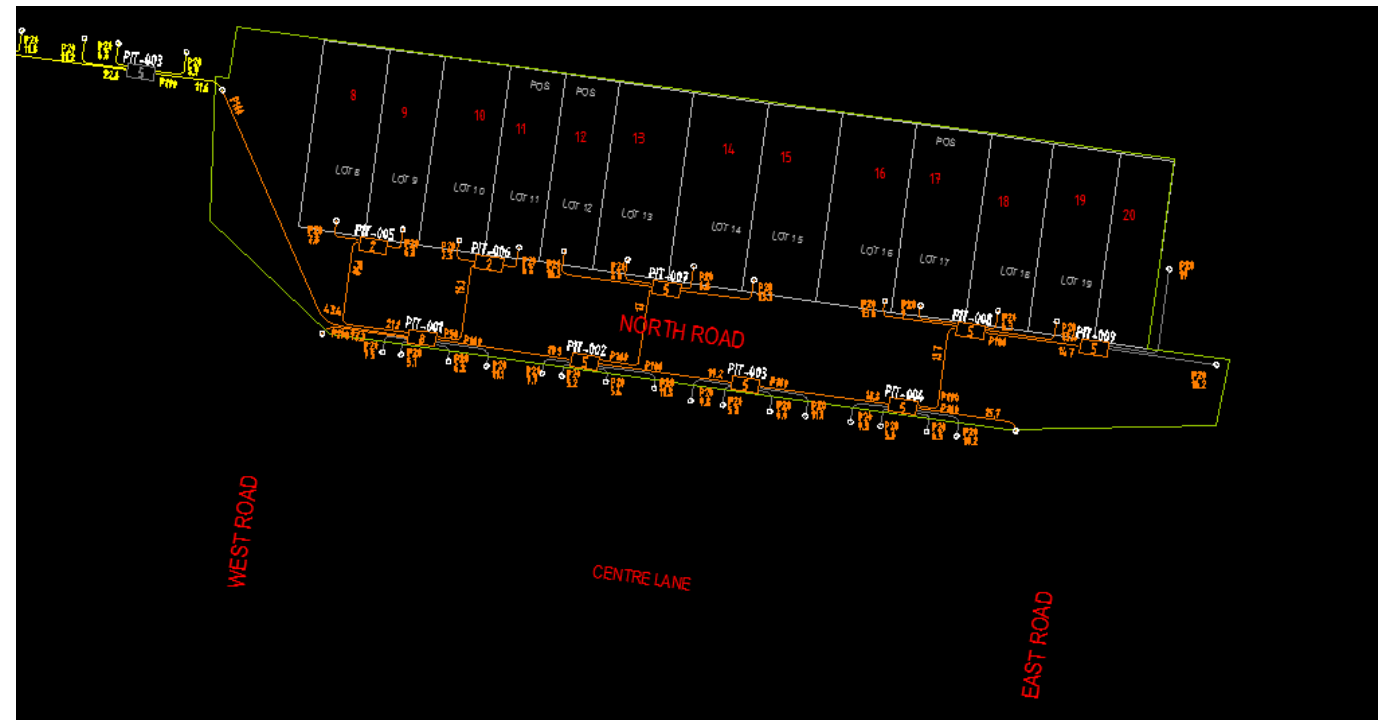

**Figure 7. Good cadastre layer example**

## <span id="page-25-1"></span><span id="page-25-0"></span>**5.2 Standard colour format**

To show previous stages, future submissions, other carrier networks etc. it is important to follow a standard colour format.

The use of a standard colour format enables **nbn** to review submissions quicker and with greater accuracy.

The table below details the standard colour format:

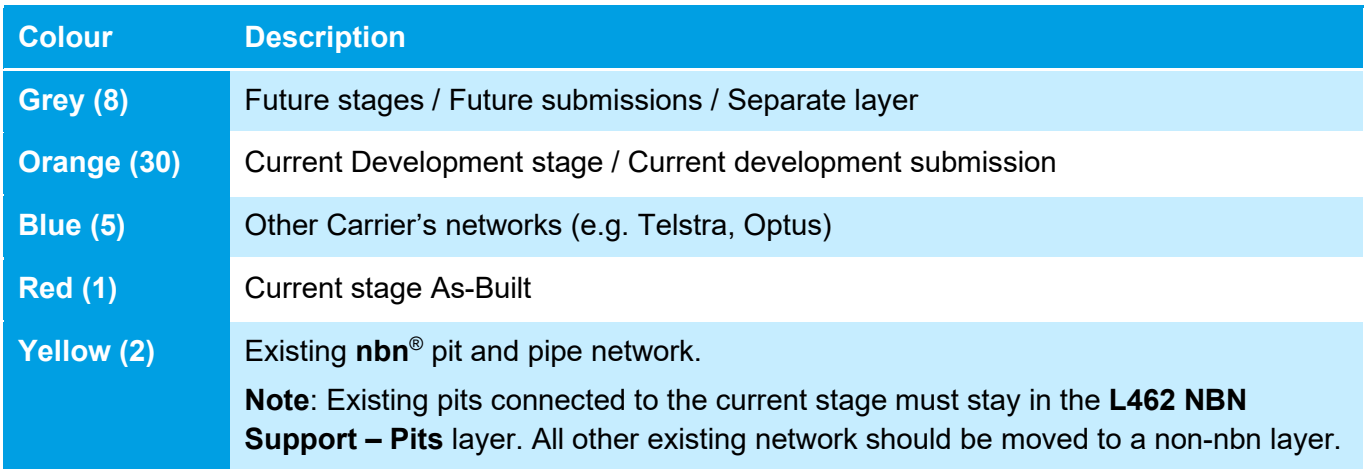

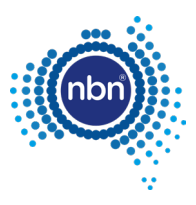

# <span id="page-26-0"></span>**5.3 Current development stage boundary**

The Current Development Stage Boundary must go around the pit and pipe drafting area. For Horizontal Multi-Dwelling Units (HMDUs) the pit and pipe drafting area is inclusive of all street facing premises and pit and pipe connectivity of these premises must link to the internal pit and pipe of the development.

The ADT tool works inside the boundary. The boundary must consist of one closed polyline. It must be in the **L331 NBN Boundaries - GDAs** layer and the boundary colour must be **ByLayer**.

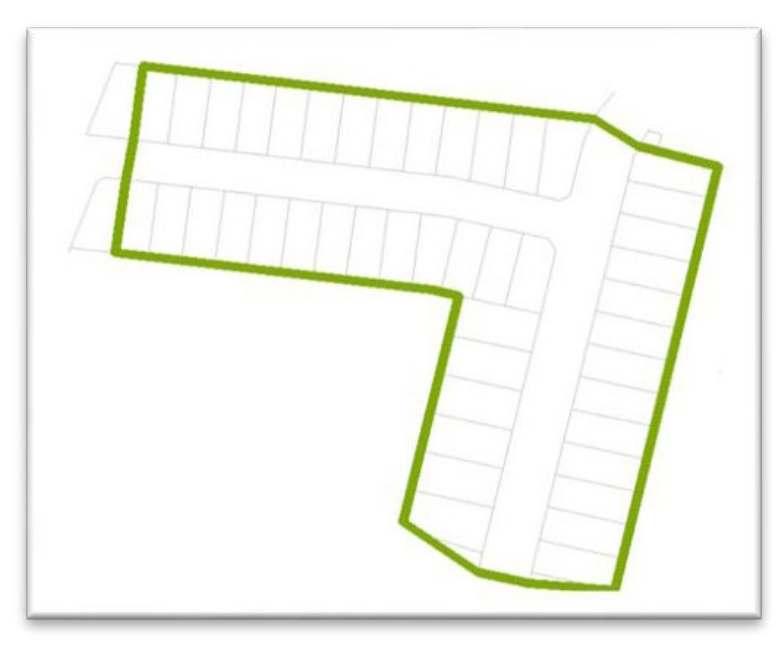

<span id="page-26-1"></span>**Figure 8. Current development stage boundary**

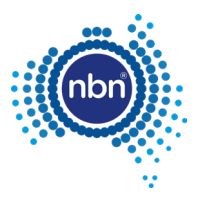

# <span id="page-27-0"></span>**5.4 Development information**

Development information must be present in the drawing.

Ţ

**Note**: All fields in the development information block **NBN\_NDI** should be populated. The **NBN\_NDI** block should be in the **0-GENERAL-NOTES** layer.

#### <span id="page-27-1"></span>**Table 5. Development attributes**

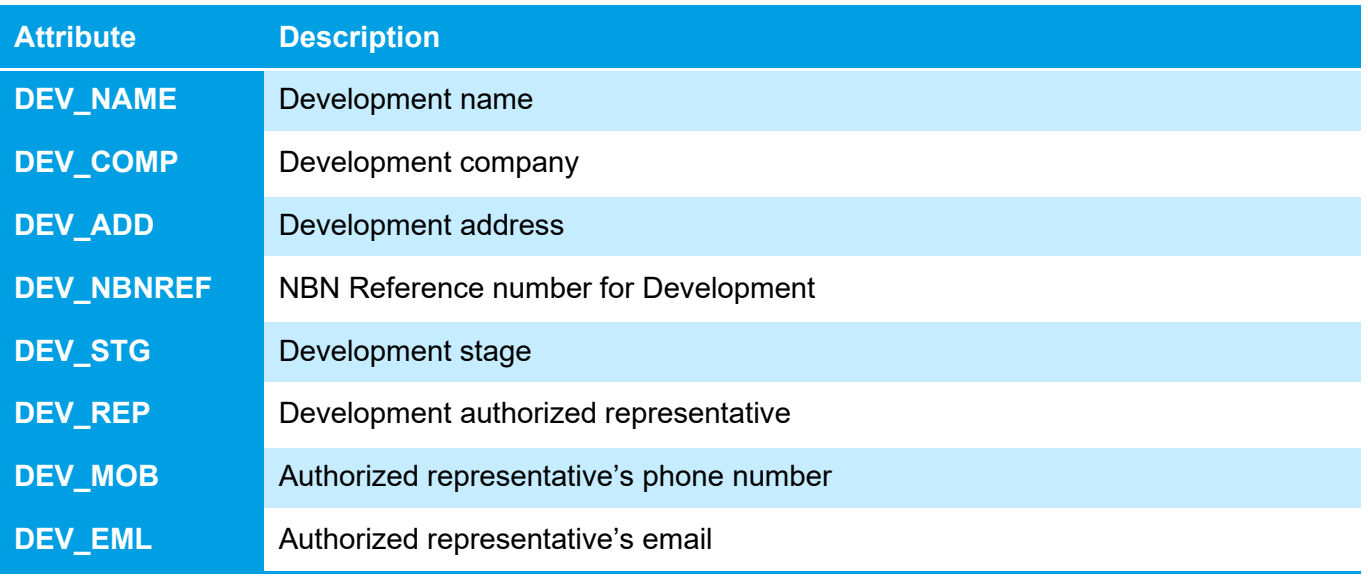

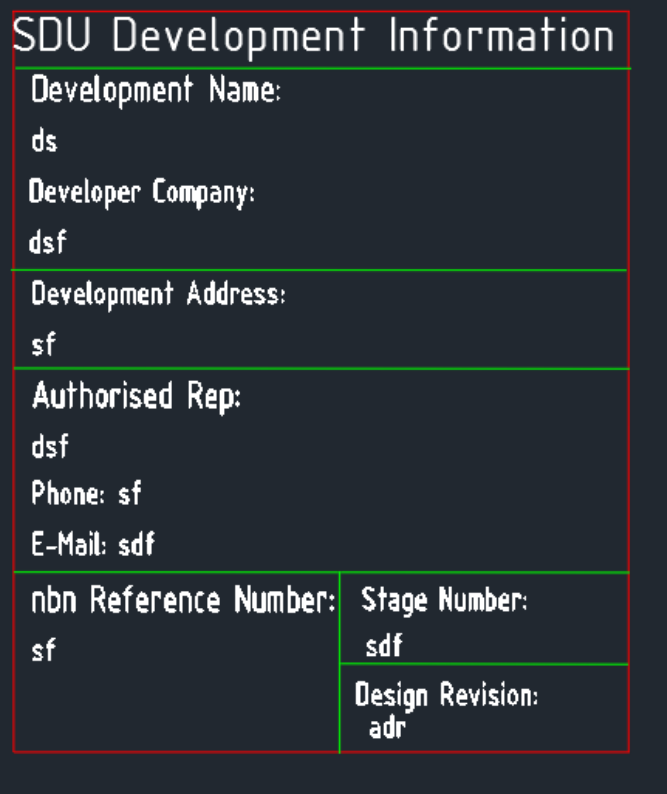

#### **Figure 9. Example of development information in the drawing**

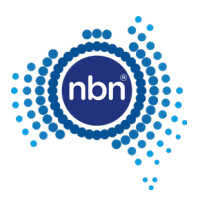

# <span id="page-28-0"></span>**5.5 Addresses**

### <span id="page-28-1"></span>**5.5.1 Drawing requirements**

Address/lot information must be captured in the drawing.

The BOM command (refer to section [5.12 Bill of materials\)](#page-46-0) counts the total number of address blocks in the drawing, and must be in the **NO OF LOTS** section.

The ADT uses the **NBN\_ADDRESS\_SDU** block to present lot numbers in the drawing. Line type and line weight must be set to **ByLayer**.

**Note**: To display the street name and assist in automating the addressing process, address texts (either Text or MText) must be in the **L140 Addresses** layer. Street name and street type should be one Text/MText object. For example, creating **MARBLE** as one text object and **LANE** as another text object, in the case of **MARBLE LANE,** is incorrect.

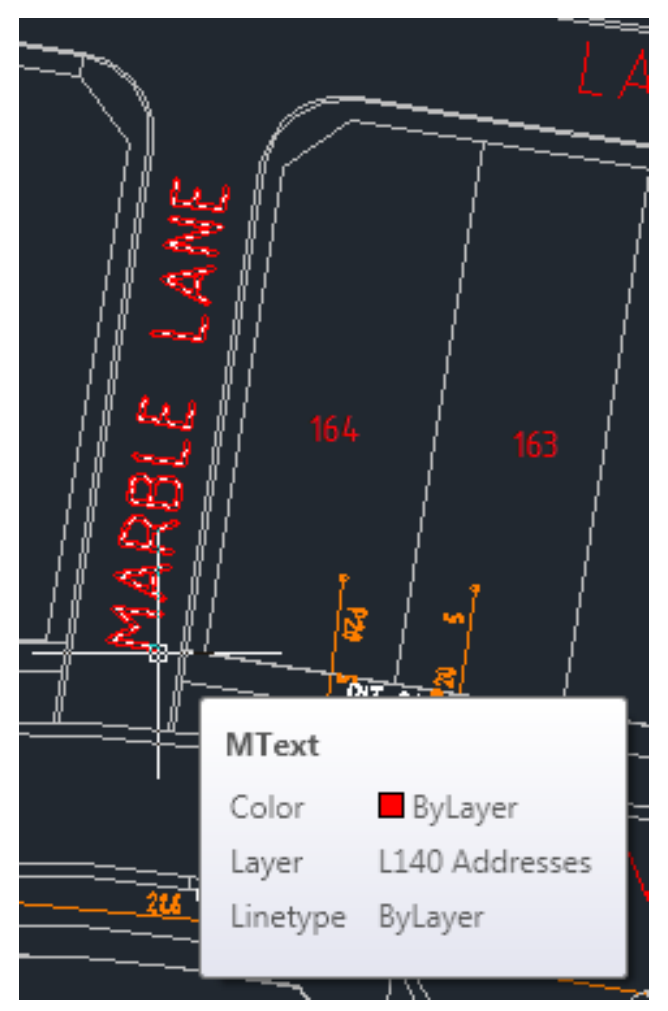

**Figure 10. Example of street name as one MText object**

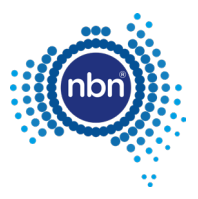

#### The ADT places the **NBN\_ADDRESS\_SDU** block in the **L140 Addresses** layer.

Refer to the table below for **NBN\_ADDRESS\_SDU** block attributes.

#### <span id="page-29-1"></span>**Table 6. Address block attributes**

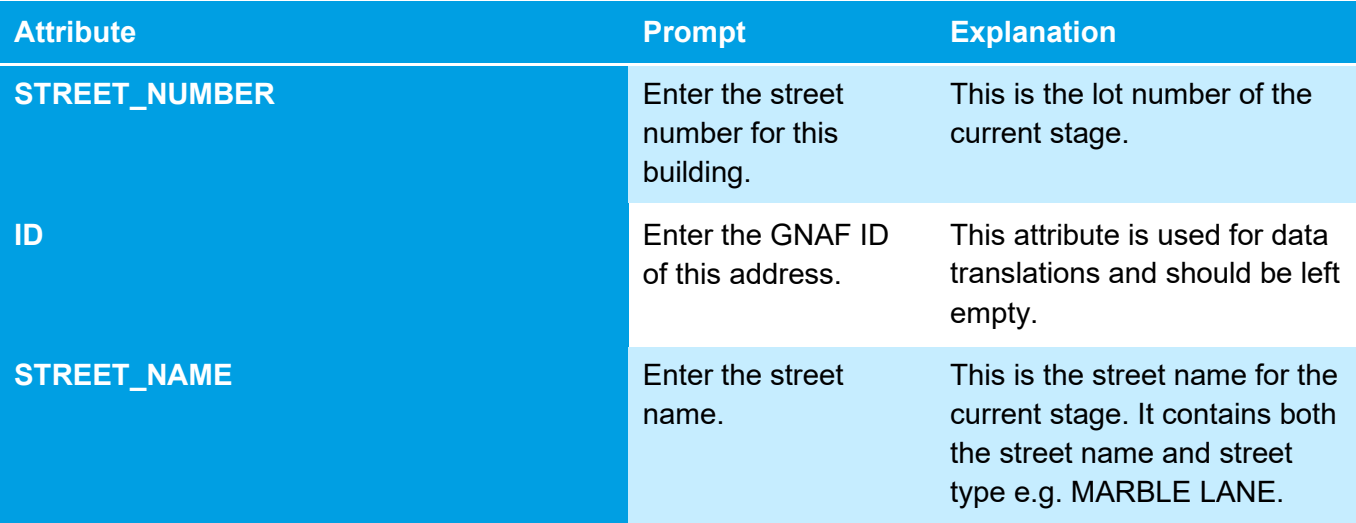

**Important**: The combination of the **STREET\_NUMBER** and **STREET\_NAME** attribute values must be unique i.e. each street address text has to be unique. You may use the street number prefix or suffix, such as 1A, if necessary.

The **nbn** Internal Drawing Quality Audit/Conversion tool counts multiple **NBN\_ADDRESS\_SDU** blocks with the same street address as just one lot, while the BOM command counts all instances of **NBN\_ADDRESS\_SDU** block within the current stage boundary.

Any discrepancy between the total count of blocks in the BOM and the Internal Tool's count of blocks, duplicated by street address, will be reported as an error.

### <span id="page-29-0"></span>**5.5.2 ADT command (ADD)**

After loading the ADT.VLX file into the drawing, complete the following steps to insert an address:

1. Enter **ADD** in the command line then follow the prompts.

The address command counts the existing addresses inside the development stage boundary and displays as the number of 'lots'.

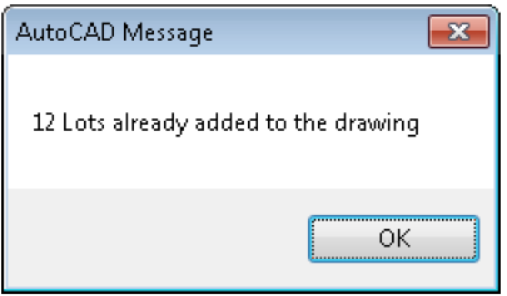

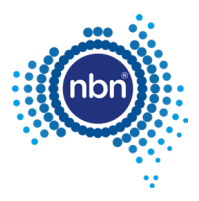

#### 2. Click **OK** and follow the prompts below:

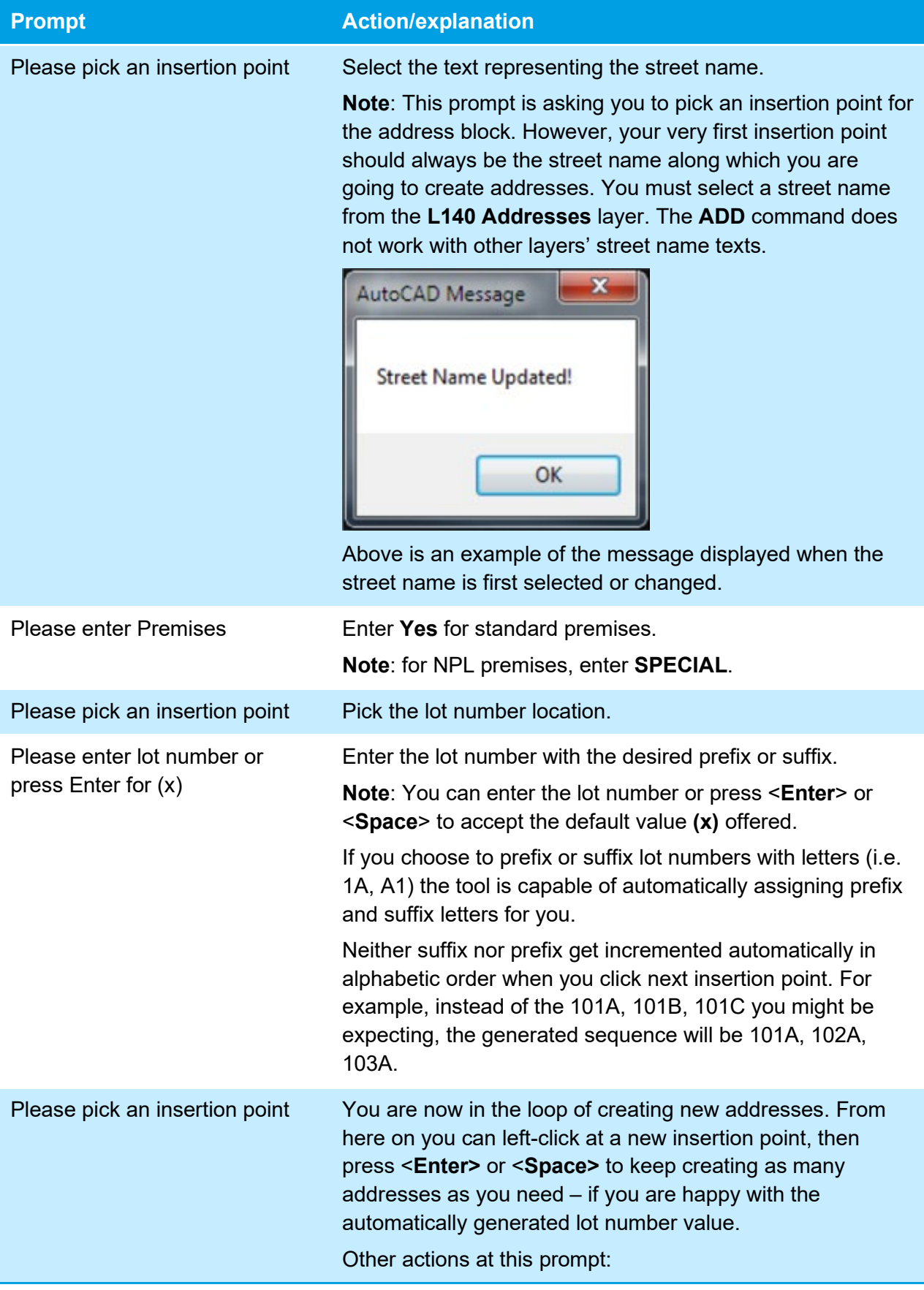

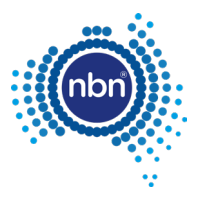

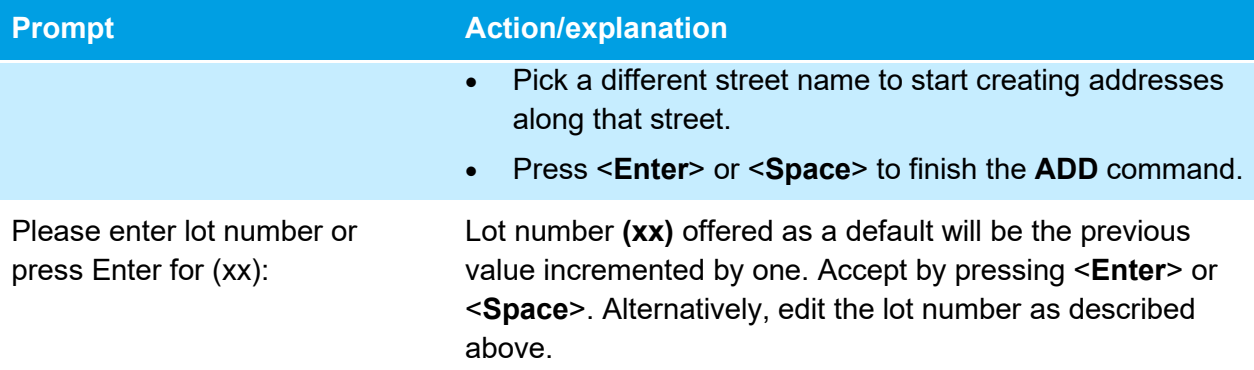

## <span id="page-31-0"></span>**5.6 Pits and manholes**

### <span id="page-31-1"></span>**5.6.1 Drawing requirements**

The ADT uses the **NBN\_PIT** block to present pits in your drawing. Line type and line weight must be set to **ByLayer**. The ADT puts **NBN\_PIT** block in the **L462 NBN Support – Pits** layer.

Refer to the table below for allowed pit types.

#### <span id="page-31-2"></span>**Table 7. Pit types**

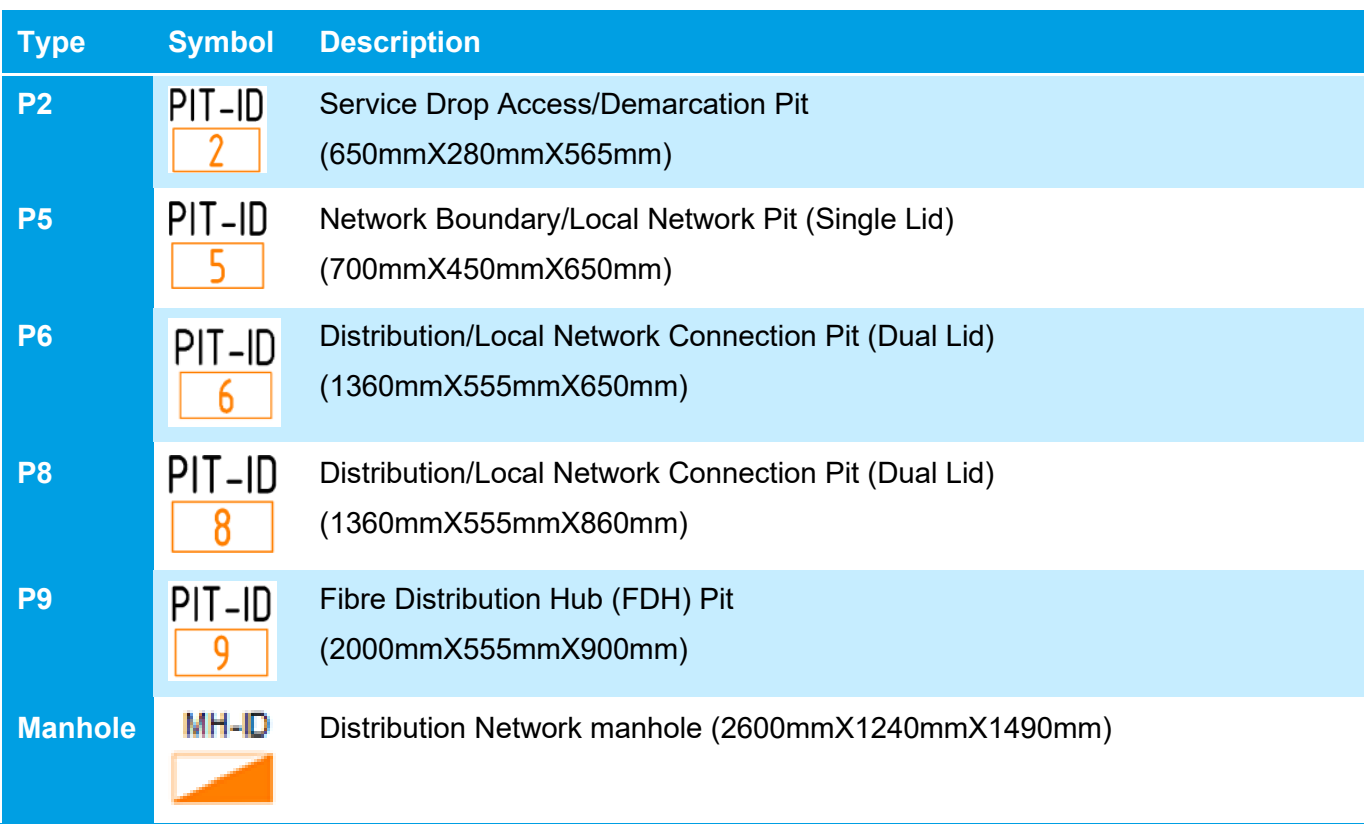

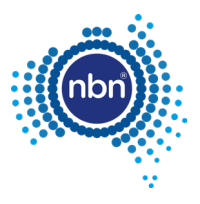

#### Refer to the table below for **NBN\_PIT** block attributes.

#### <span id="page-32-1"></span>**Table 8. NBN\_PIT- block attributes**

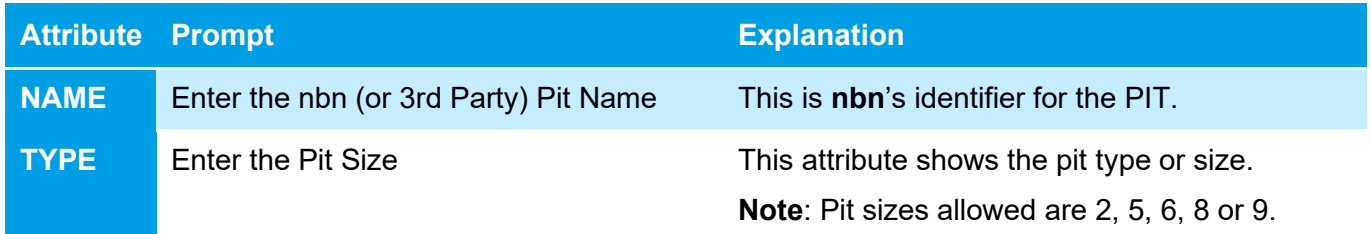

#### **Note**:

- The **PIT** command will automatically align the pit to the nearest cadastre layer polyline (e.g. property border). For example, if the line is vertical, the pit will be aligned vertically. It will also optimise the distance to the line. It will not allow you to create an active pit outside the current development stage boundary.
- There is no XData attached to the pit. Pit size can be updated by updating the **Pit Type**  attribute.
- Design pits are to be offset from the boundary, so they don't interfere with any driveways or proposed driveways.
- Document [NBN-TE-CTO-194 New Developments Deployment of the](#page-6-8) **nbn** Pit and Conduit [Network,](#page-6-8) section 5.2.2, describes a laneway rear load deployment solution where pits do cross the property boundary.

### <span id="page-32-0"></span>**5.6.2 ADT command (PIT)**

After loading the ADT.VLX file into the drawing, complete the following steps to insert a pit:

1. Enter **PIT** at the command line then follow the prompts below:

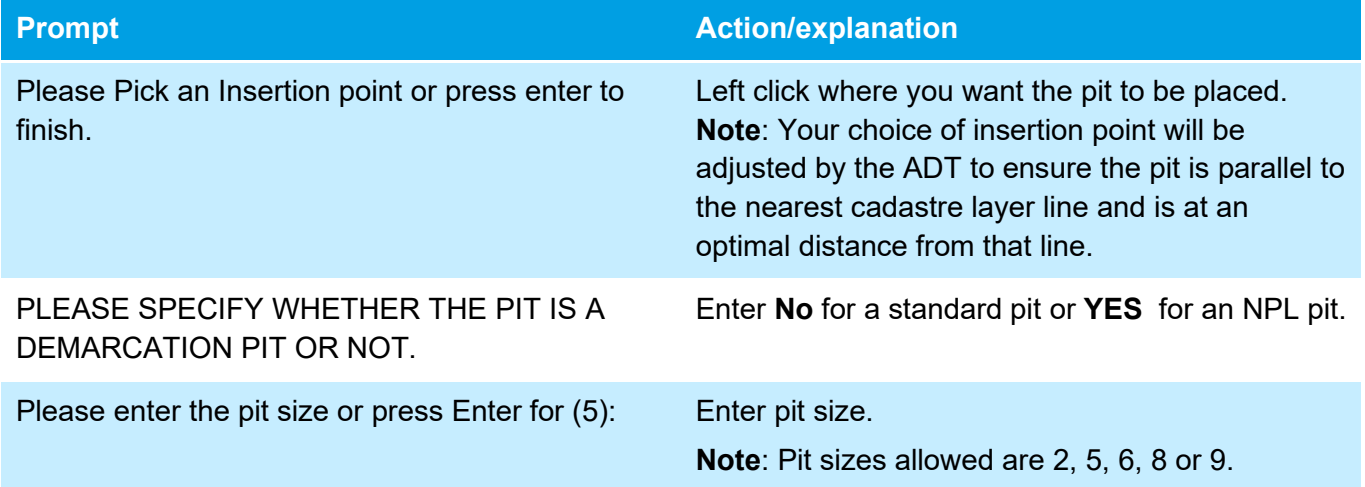

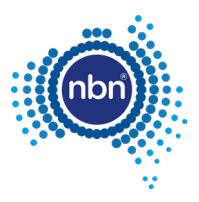

#### **Note**:

- The ADT automatically assigns the next sequential pit number to each new pit placed in the **L462 NBN Support – Pits** layer.
- The **PIT** command creates a pit insertion loop. To exit the loop press <**Enter**>. Do not press <**Esc**>.

#### <span id="page-33-0"></span>**5.6.3 ADT command (Manhole)**

After loading the ADT.VLX file into the drawing, complete the following steps to insert a manhole:

1. Enter **MHL** at command line, then follow the prompts below:

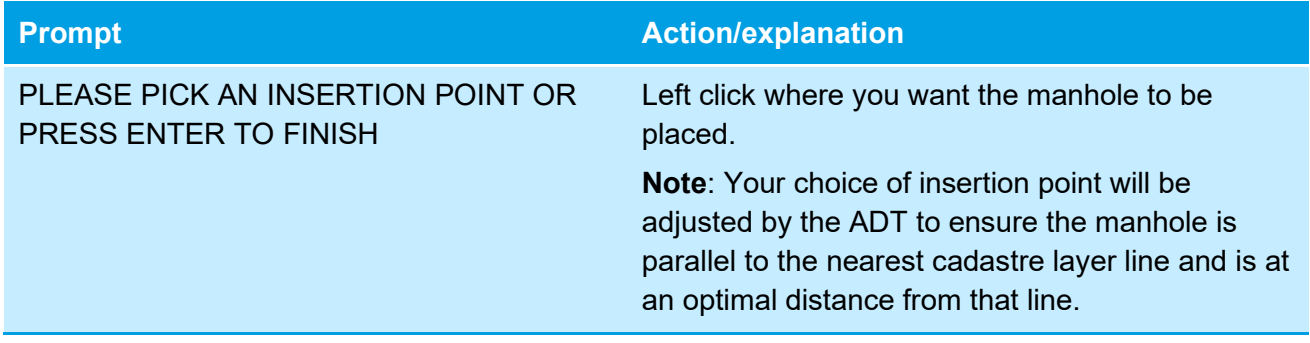

#### **Notes**:

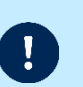

- The ACT automatically assigns the next sequential manhole number to each new manhole in the **L462 NBN Support – Pits** layer.
- The manhole command creates a manhole insertion loop. To exist the loop press <**Enter**>. Do not press <**Esc**>.

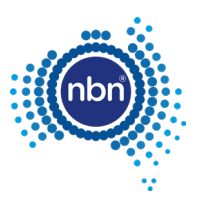

# <span id="page-34-0"></span>**5.7 Conduits**

### <span id="page-34-1"></span>**5.7.1 Drawing requirements**

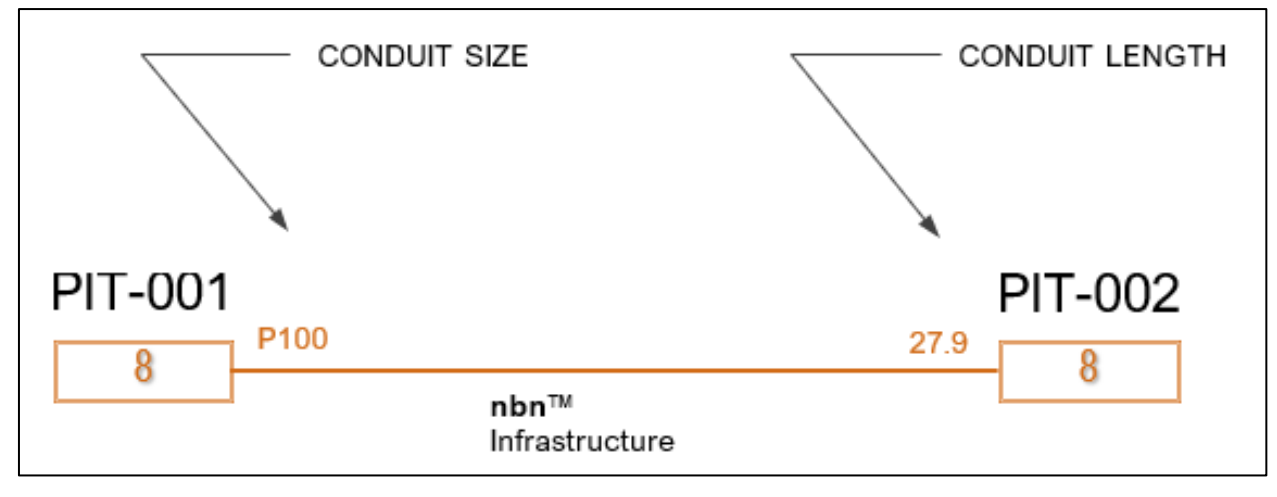

#### **Figure 9. Conduit**

<span id="page-34-2"></span>Conduit is captured in the **L460 NBN Support – Underground** layer with both line type and line weight properties set to **ByLayer**.

Conduits in the drawing consist of the following:

#### <span id="page-34-3"></span>**Table 9. Parts of conduit drawing**

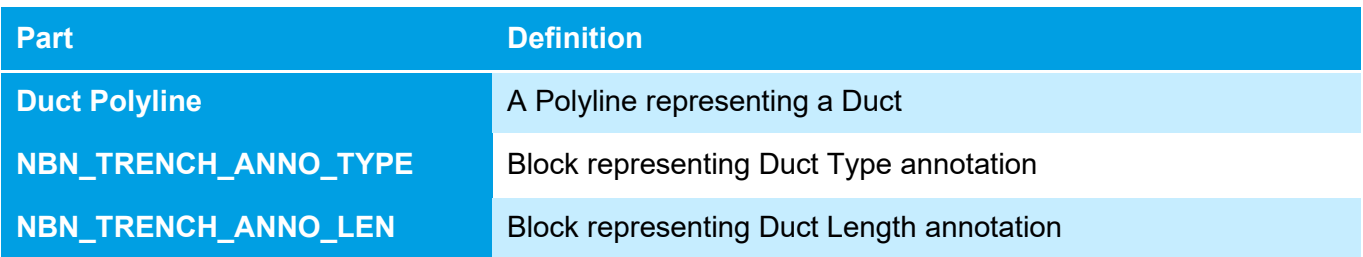

XData attributes for DUCT – for data attribute translation:

#### <span id="page-34-4"></span>**Table 10. XData attributes for DUCT**

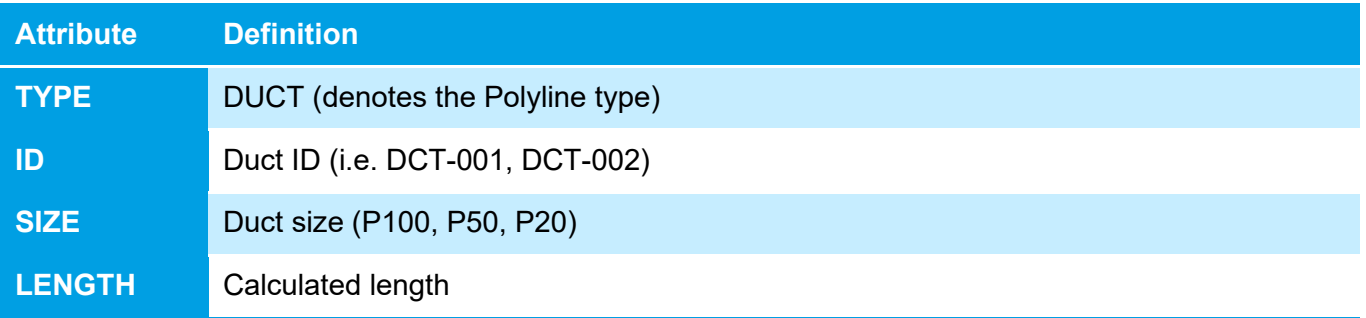

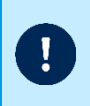

**Note**: XData reflects the actual topology of the network and is populated by the **DCT** command. Ducts should not be moved or copied after being created with the **DCT** command. XData must not be changed directly either.

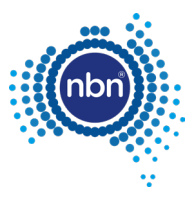

### <span id="page-35-0"></span>**5.7.2 ADT command (DCT)**

After loading the ADT.VLX file into the drawing, complete the following steps to insert the conduit:

1. Enter **DCT** at the command line.

The program will ask you to pick a start point of conduit and continue your conduit line to the next pit.

**Note**: Do not press <**Esc**> as this will cancel the command.

- 2. Press <**Enter**> when you finish drawing the conduit. The program draws a Polyline representing a duct.
- 3. **PLEASE ENTER THE CONDUIT TYPE OR PRESS Enter FOR (P100)**.
- 4. **PLEASE ENTER CONDUIT LENGTH OR PRESS ENTER FOR (x)**.

#### **Notes**:

- You have the option of entering conduit length or using the calculated length.
- The **DCT** command can capture road crossings, multiple ducts and lead-in conduits.

#### <span id="page-35-1"></span>**5.7.2.1 Multiple conduits**

**Note**: Use the **DCT** command for multiple conduits irrespective of their type.

There are two types of multiple conduits:

- matching multiple conduits
- distinct multiple conduits

#### **Matching multiple conduits**

Conduit start and end pits are the same and the lengths of the conduits are the same. In this case two lines representing the conduits are stacked on top of each other (refer to [Figure 10](#page-35-2) below).

<span id="page-35-2"></span>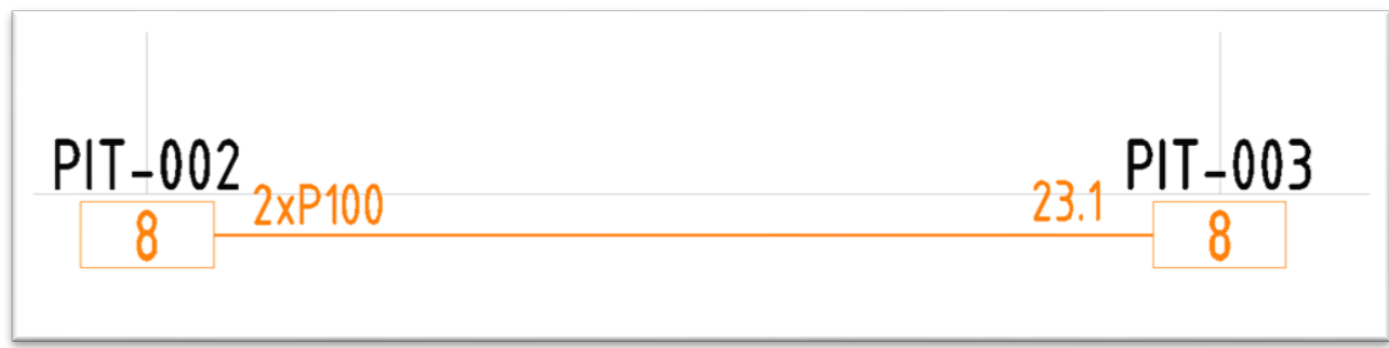

#### **Figure 10. Matching multiple conduits**

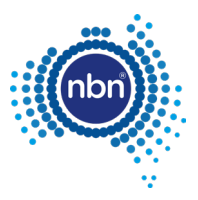

#### **Distinct multiple conduits**

Conduits are going in the same direction, but their start or end pits are not the same (refer to [Figure 11](#page-36-2) below). Separate lines must be drawn. Express conduits are an example of this type of installation. **nbn** may advise if express conduits are required within a Developments stage(s).

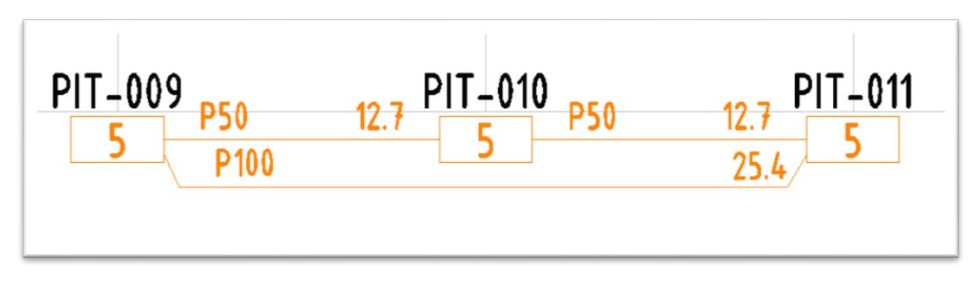

**Figure 11. Distinct multiple conduits**

#### <span id="page-36-2"></span><span id="page-36-0"></span>**5.7.2.2 Manhole and conduit configuration**

Conduits linking between manholes from any one end can be either 6 x P100 or 4 x P100 and 2 x P50.

**Figure 12. Distinct multiple conduits (manhole)**

#### <span id="page-36-3"></span><span id="page-36-1"></span>**5.7.2.3 Lead-ins**

When no **NBN\_PIT** is chosen as the duct end, the **DCT** command will create a lead-in with **NBN\_CAP** block as its endpoint. The **NBN\_CAP** will be placed in the duct layer **L460 NBN Support – Underground**.

Refer to the table below for **NBN\_CAP** attributes.

<span id="page-36-4"></span>**Table 11. NBN\_CAP block attributes**

| Attribute M/O Prompt |   |                                                              | <b>Action/explanation</b>                                                                                                    |
|----------------------|---|--------------------------------------------------------------|----------------------------------------------------------------------------------------------------|
| ID                   | M | Enter a Unique ID within this<br>drawing for this null node. | This is the nbn identifier for the end cap and has<br>the format NEC-XXX where XXX is a 3 digit<br>number starting from 001 and incrementing<br>sequentially. |
| <b>TYPE</b>          | м | Enter the type for this null node. Enter <b>ENDCAP</b> .     |                                                                                                    |

**Note**: The **DCT** command will place **NBN\_CAP** at an end of a conduit (road crossing, or a conduit going beyond the current development stage boundary).

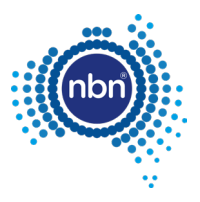

### <span id="page-37-0"></span>**5.7.3 ADT command (DCTUPD)**

After loading the ADT.VLX file into the drawing, complete the following steps to edit a conduit (duct update) without rebuilding it completely:

1. Enter **DCTUPD** at the command line.

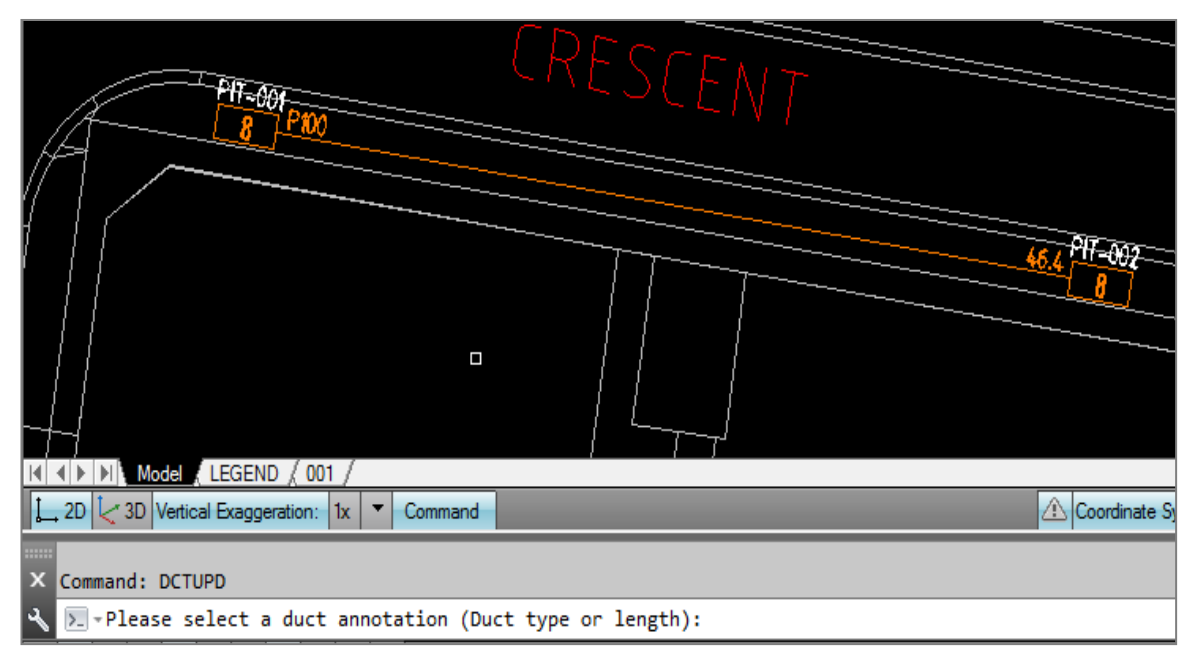

2. Select duct type annotation to edit duct type.

The program will ask you to select the line the annotation is related to.

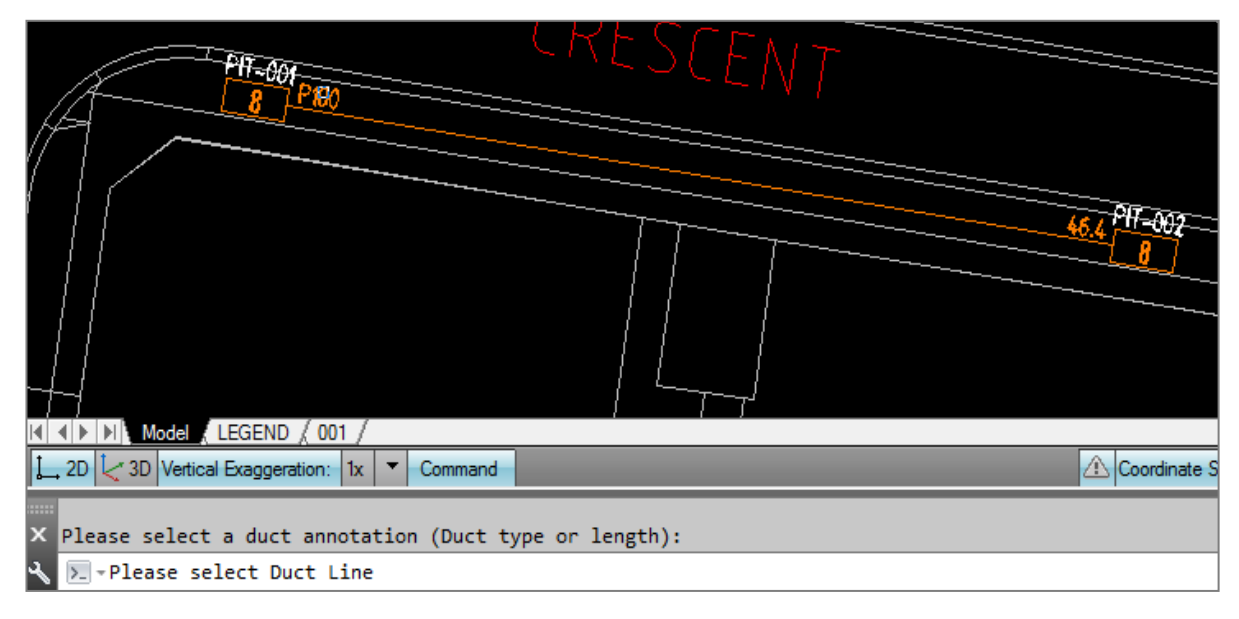

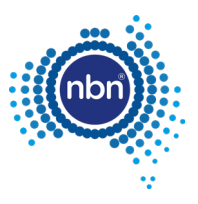

The program will ask you to enter the desired type.

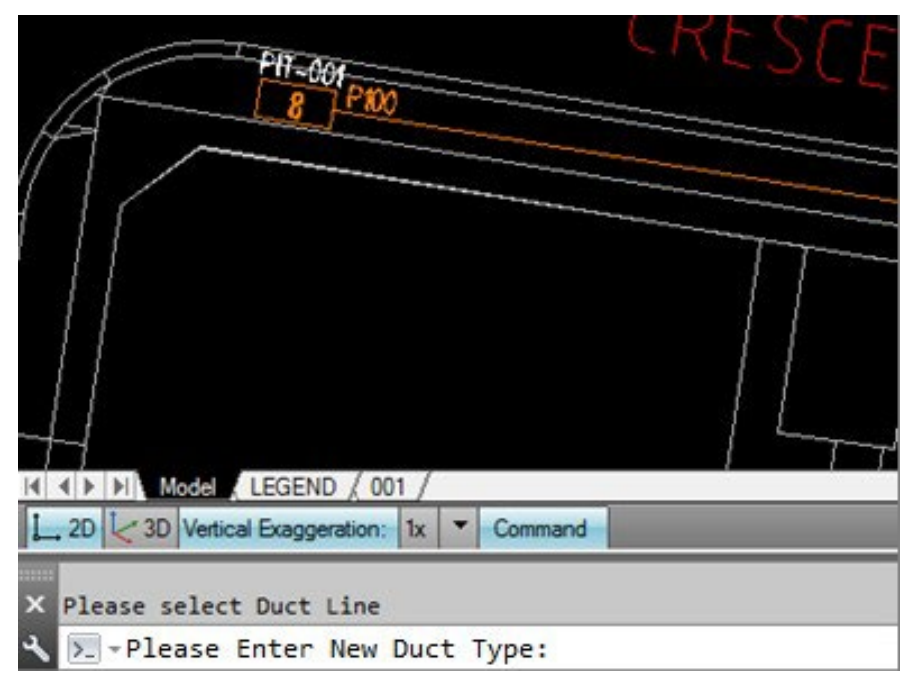

3. Enter the duct type (P50 in this example).

**Note**: The conduit type will be updated in both the annotation and the line XData.

Similar steps are applicable if you choose to update duct length.

In the example below, the duct length was updated to 47m and the BOM automatically reflects the changes. It would not have happened if the annotations were edited manually. **DCTUPD** changes the line's XData (BOM uses XData for its summaries).

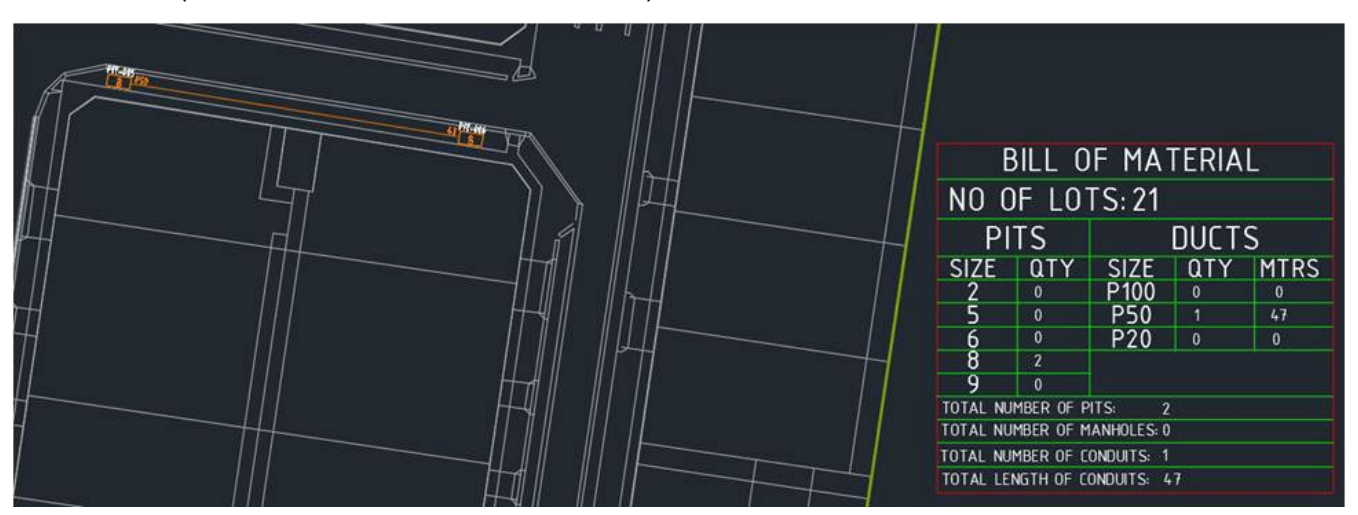

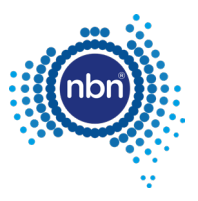

# <span id="page-39-0"></span>**5.8 Earth Potential Rise (EPR)**

EPR Zones must be reflected in the design(s). Refer to [\[1\]](#page-6-8) [NBN-TE-CTO-194 New Developments –](#page-6-8)  Deployment of the **nbn** [Pit and Conduit Network](#page-6-8)**,** for **nbn**'s requirements in relation to pit location in respect of an EPR zone.

### <span id="page-39-1"></span>**5.8.1 ADT command (EPR)**

After loading the ADT.VLX file into the drawing, complete the following steps to insert an EPR Zone:

1. Enter **EPR** in the command line then follow the prompt below:

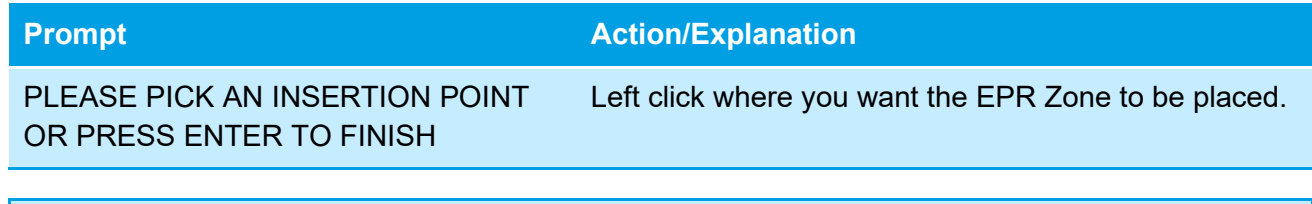

#### **Note**:

- The EPR zone is placed in the **EPR** layer.
- The **EPR** command creates an EPR insertion loop. To exit the loop press <**Enter**>. Do not press <**Esc**>.

#### 2. Insert EPR symbol.

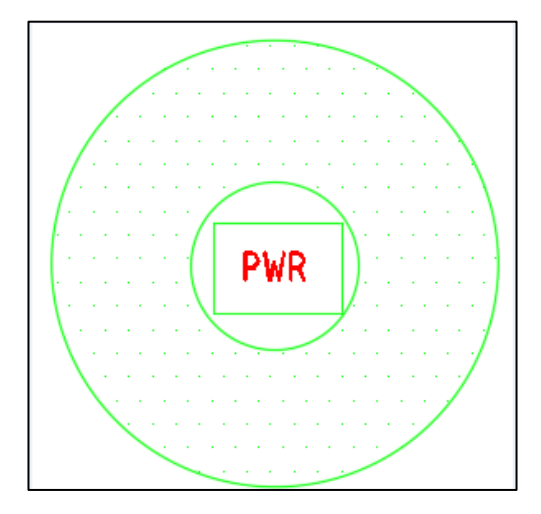

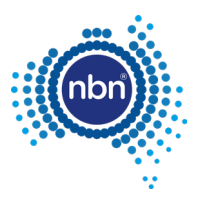

# <span id="page-40-0"></span>**5.9 Shared trenches**

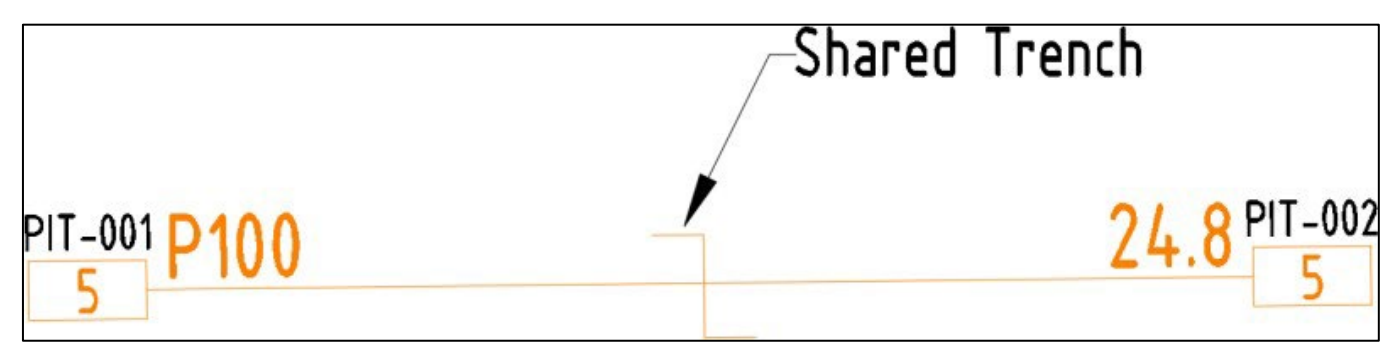

### <span id="page-40-1"></span>**5.9.1 ADT command (STR)**

After loading the ADT.VLX file into the drawing, complete the following steps to insert a Shared Trench Symbol:

1. Enter **STR** at the command line then follow the prompt below:

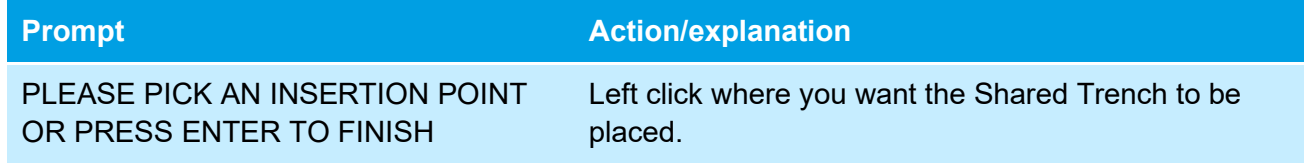

#### **Note**:

- The **Shared Trench** symbol is placed in the **Shared Trench** layer.
	- The **Shared Trench** command creates a Shared Trench insertion loop. to exit the loop press <**Enter**>. Do not press <**Esc**>.

## <span id="page-40-2"></span>**5.10 Telstra PIT**

#### <span id="page-40-3"></span>**5.10.1 Drawing requirements**

To capture Telstra pits, use the **TPT** command. This will place an **NBN\_TPT** block in the **L402 Telstra Support – Pits** layer. Line type and Line weight properties are set to **ByLayer**. Refer to [Table 12](#page-40-5) below for **NBN TPT** block attribute description:

#### <span id="page-40-5"></span>**Table 12. NBN\_TPT block attribute**

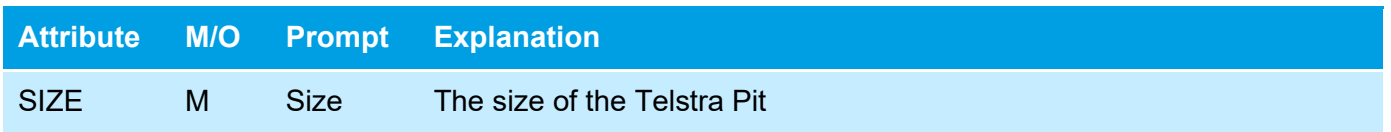

### <span id="page-40-4"></span>**5.10.2 ADT command (TPT)**

After loading the ADT.VLX file into the drawing, complete the following steps to insert a Telstra Pit:

1. Enter **TPT** in the command line then follow the prompts below:

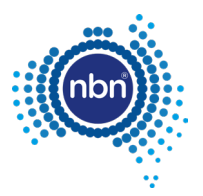

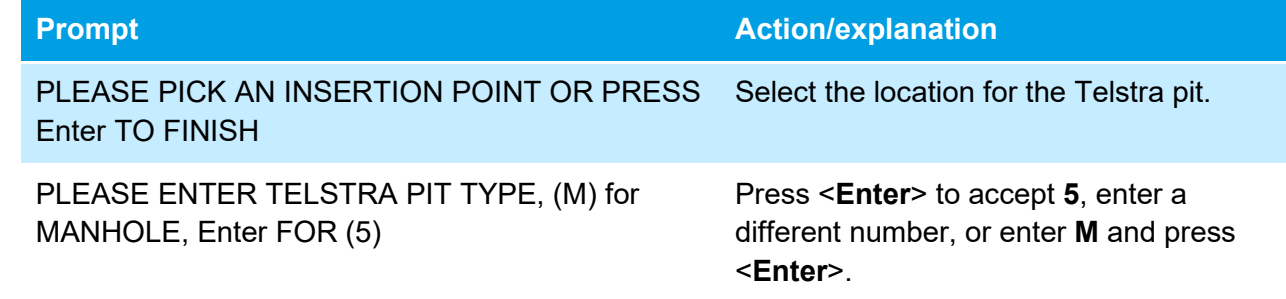

**Note**: To exit the loop of Telstra Pit creation, press <**Enter**> when asked to pick an insertion point again.

## <span id="page-41-0"></span>**5.11 Smart places non-premises locations (NPL)**

Smart place products enable connection to locations that are not classified as premises. These locations include:

- Traffic Light Controller Cabinets (TUC)
- CCTV Cameras
- **Utility Sensors**
- Electronic Signs
- Public WiFi

Where a smart place is required within an estate, a P50 link conduit is required to connect to the customer demarcation pit. The demarcation pit must be a type 2 pit. An additional P20 will be required to link to the NPL. Refer to section 6. Smart places, in [\[1\]](#page-6-8) [NBN-TE-CTO-194 New Developments –](#page-6-8)  Deployment of the **nbn** [Pit and Conduit Network,](#page-6-8) for specific design and construction details.

### <span id="page-41-1"></span>**5.11.1 ADT command (PIT)**

After loading the ADT.VLX file into the drawing, complete the following steps to insert a demarcation pit.

1. Enter **PIT** in the command line, then follow the prompts below:

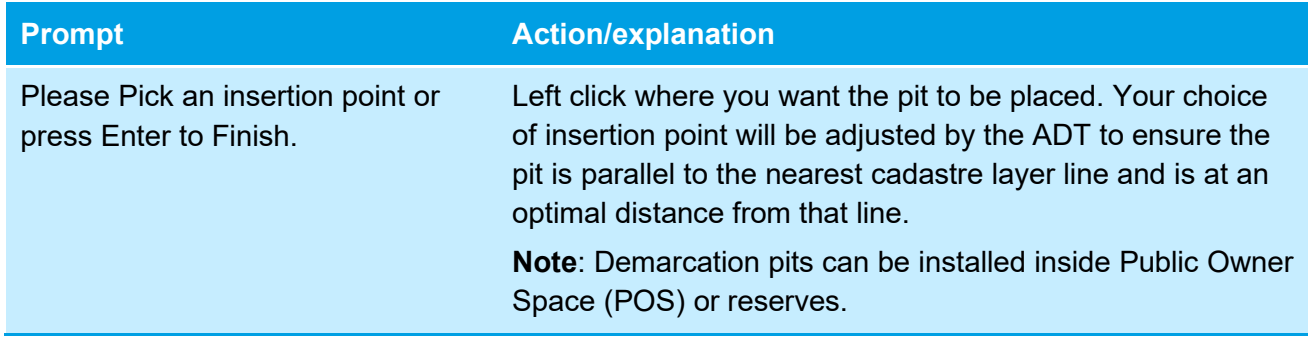

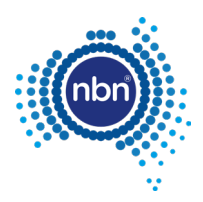

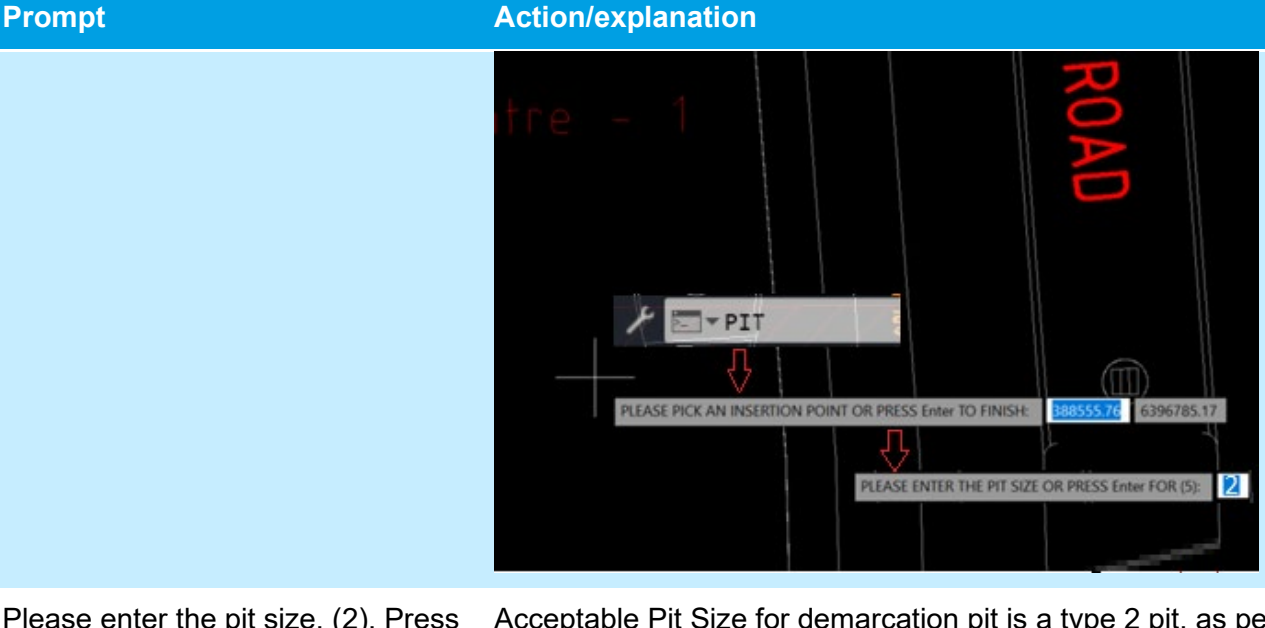

Please enter the pit size, (2), Press Enter:

Please Specify whether the pit is a Demarcation pit or not:

Acceptable Pit Size for demarcation pit is a type 2 pit, as per [Table 7. Pit types.](#page-31-2)

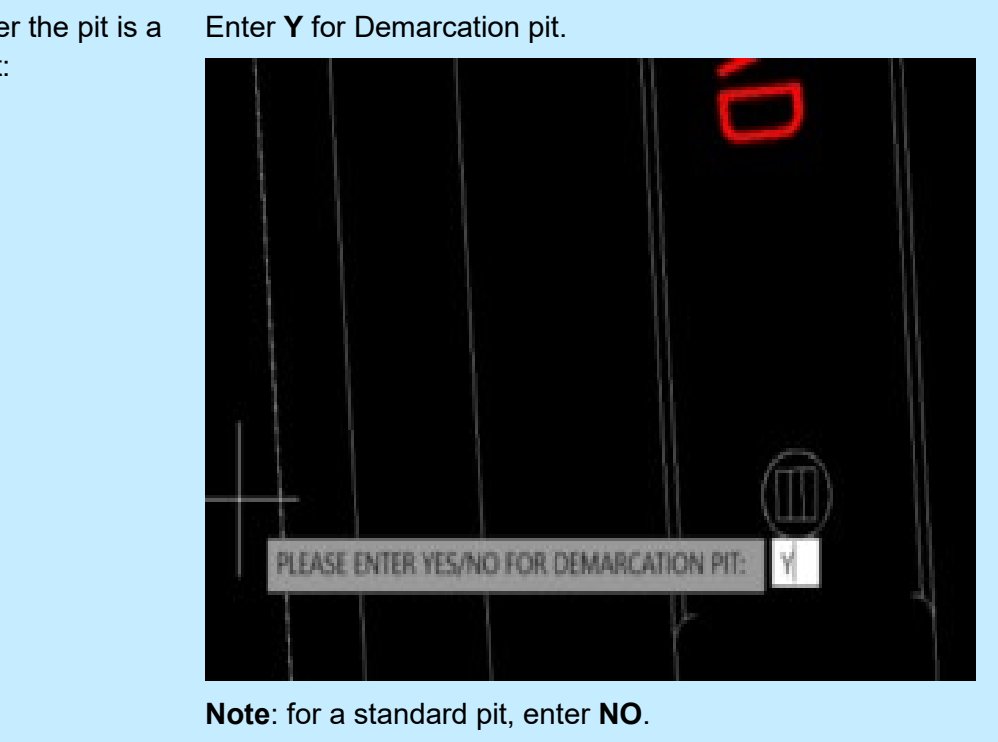

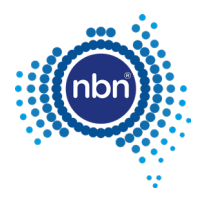

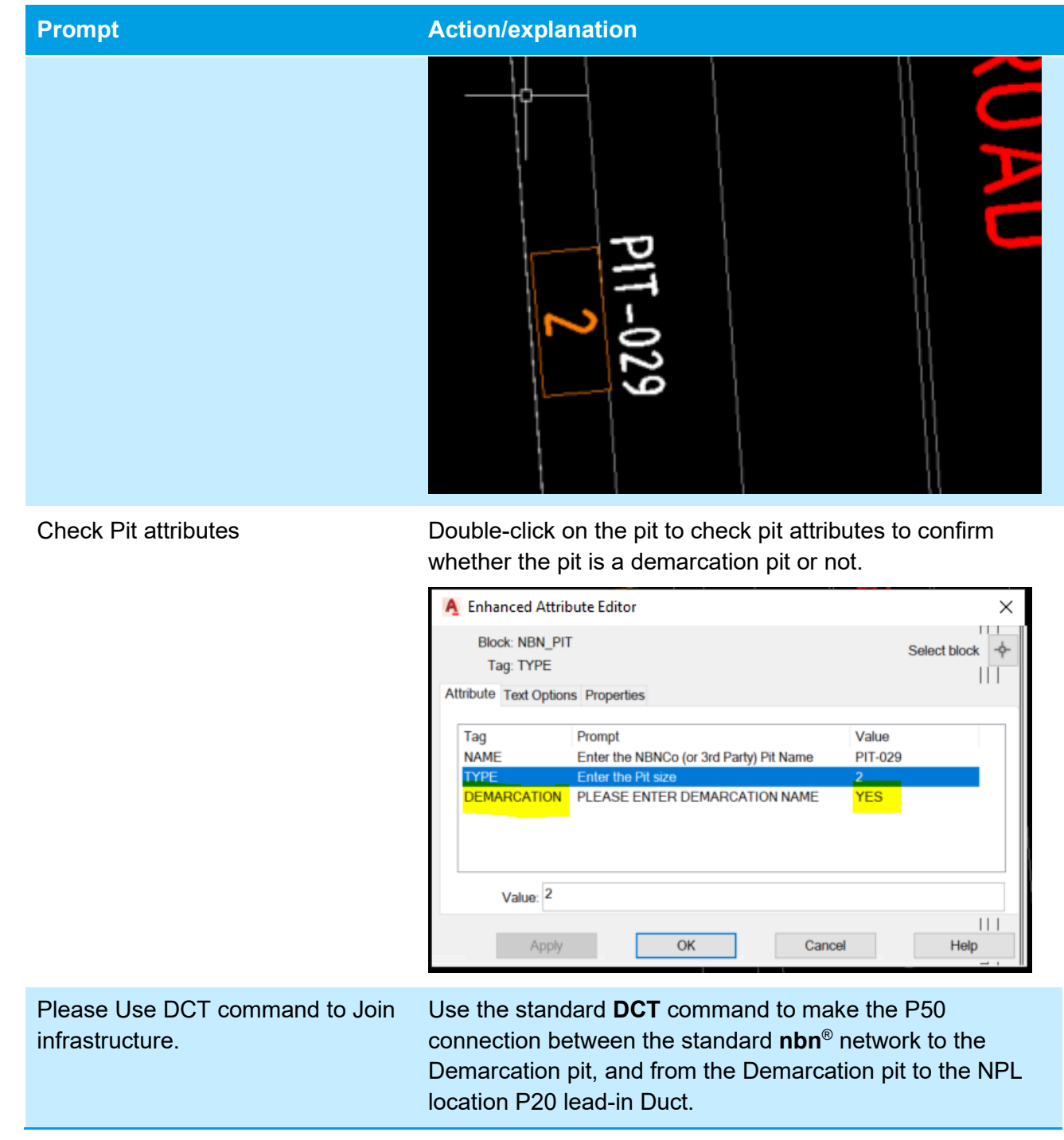

### <span id="page-43-0"></span>**5.11.2 ADT command (ADD)**

After loading the ADT.VLX file into the drawing, complete the following steps to insert an address:

1. Enter **ADD** at command line then follow the prompts.

The address command counts the existing addresses inside the development stage boundary

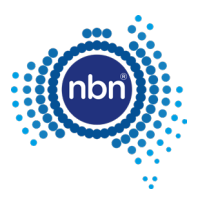

#### 2. Click **OK** and follow the prompts below:

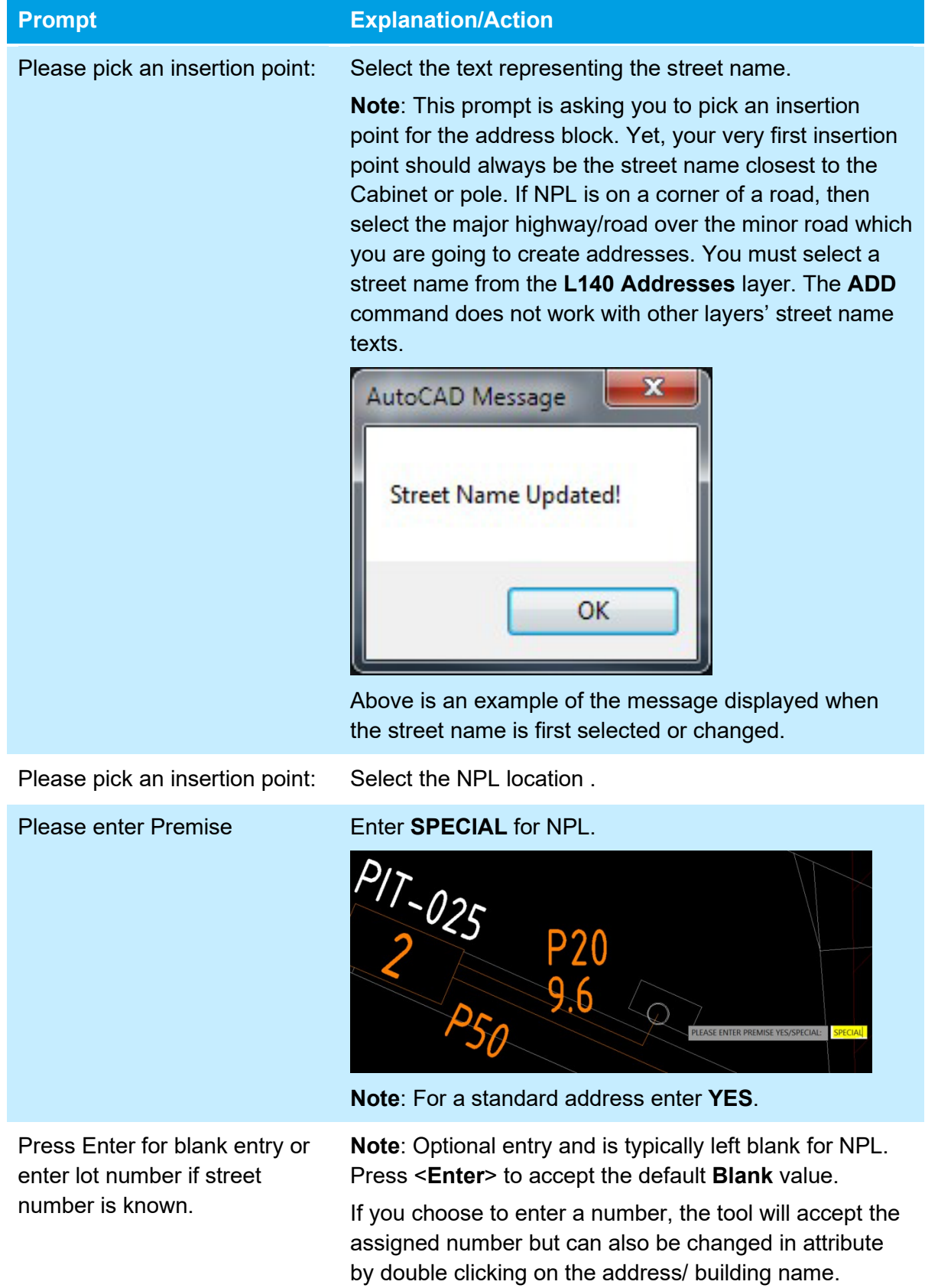

. . . . . . .

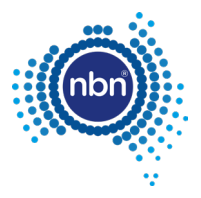

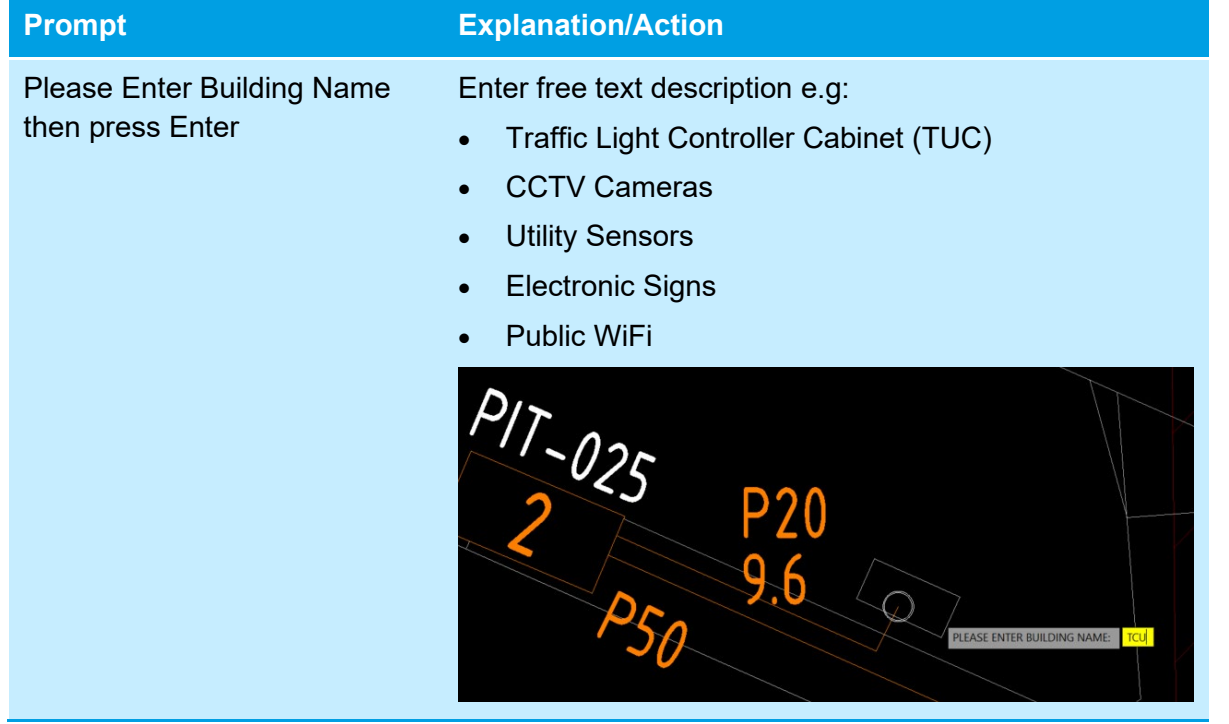

3. Double click on Building type to check attributes:

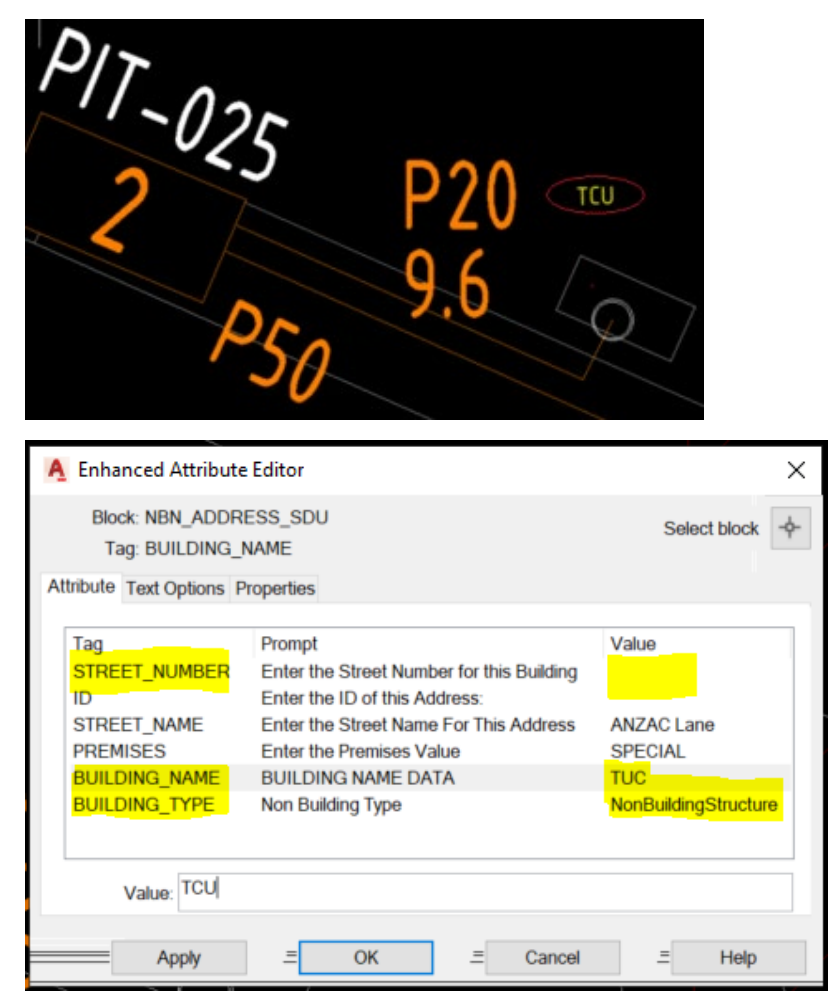

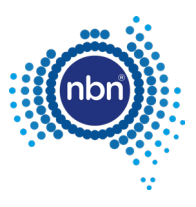

# <span id="page-46-0"></span>**5.12 Bill of materials (BOM)**

### <span id="page-46-1"></span>**5.12.1 Drawing requirements**

It is important to include a BOM (Bill of Materials) in your drawing.

The ATD will place the BOM on model view using the **NBN\_BOM** in **0-GENERAL-NOTES** layer. Refer to the table below for **NBN\_BOM** block attributes.

#### <span id="page-46-2"></span>**Table 13.** NBN**\_BOM block attributes**

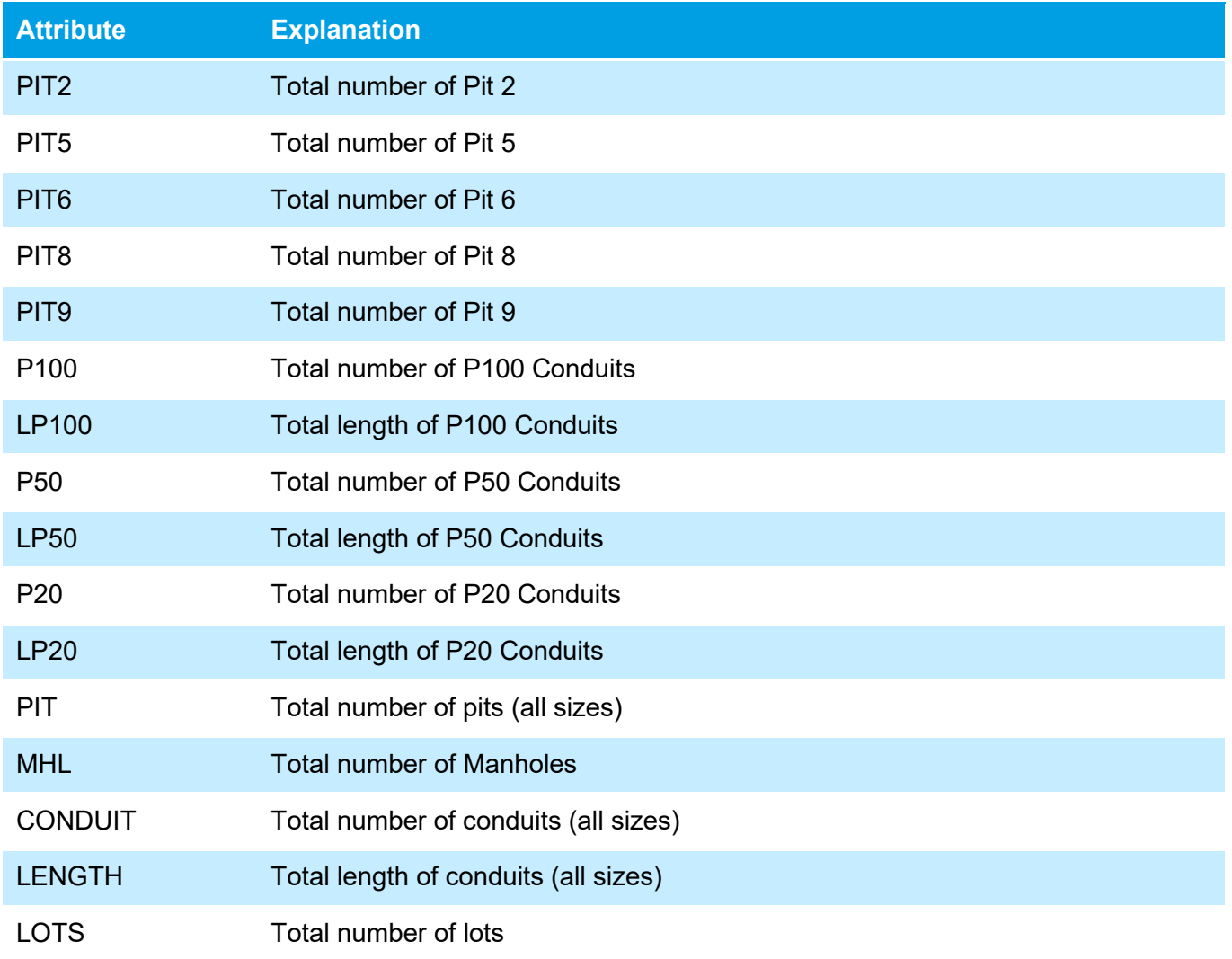

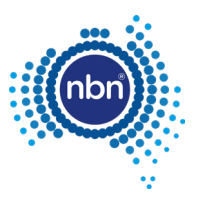

| <b>BILL OF MATERIAL</b>          |     |             |     |             |  |  |  |  |
|----------------------------------|-----|-------------|-----|-------------|--|--|--|--|
| NO OF LOTS:87                    |     |             |     |             |  |  |  |  |
| PITS                             |     | DUCTS       |     |             |  |  |  |  |
| <b>SIZE</b>                      | QTY | <b>SIZE</b> | QTY | <b>MTRS</b> |  |  |  |  |
|                                  | 13  | P100        | 38  | 1322        |  |  |  |  |
| $\overline{5}$                   | 16  | P50         | 15  | 311.4       |  |  |  |  |
| $\overline{6}$                   | 3   | P20         | 87  | 1148.8      |  |  |  |  |
| $\overline{\bf 8}$               | 6   |             |     |             |  |  |  |  |
| 9                                | 0   |             |     |             |  |  |  |  |
| TOTAL NUMBER OF PITS:<br>38      |     |             |     |             |  |  |  |  |
| TOTAL NUMBER OF MANHOLES:1       |     |             |     |             |  |  |  |  |
| TOTAL NUMBER OF CONDUITS: 140    |     |             |     |             |  |  |  |  |
| TOTAL LENGTH OF CONDUITS: 2782.2 |     |             |     |             |  |  |  |  |

**Figure 13. Example of BOM in the drawing**

#### <span id="page-47-1"></span>**Note**:

- A BOM must only be created after a successful run of the QA command.
- The BOM summary is done for pits, ducts and lots inside the current development stage boundary only.
- You must insert the BOM on the model view.
- You can scale the block up or down if necessary.

### <span id="page-47-0"></span>**5.12.2 ADT command (BOM)**

After loading the ADT.VLX file into the drawing, complete the following steps to capture the BOM:

- 1. Enter **BOM** in the command line.
- 2. At the prompt **PLEASE PICK AN INSERTION POINT FOR BOM**, pick a point. The snap point is at the top left corner of the block.

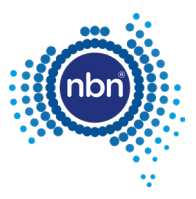

# <span id="page-48-0"></span>**5.13 Quality audit for pit and pipe design**

The **QA** command helps you audit your design before submitting to **nbn**. Refer to the table below for the QA tests:

#### <span id="page-48-1"></span>**Table 14. QA command**

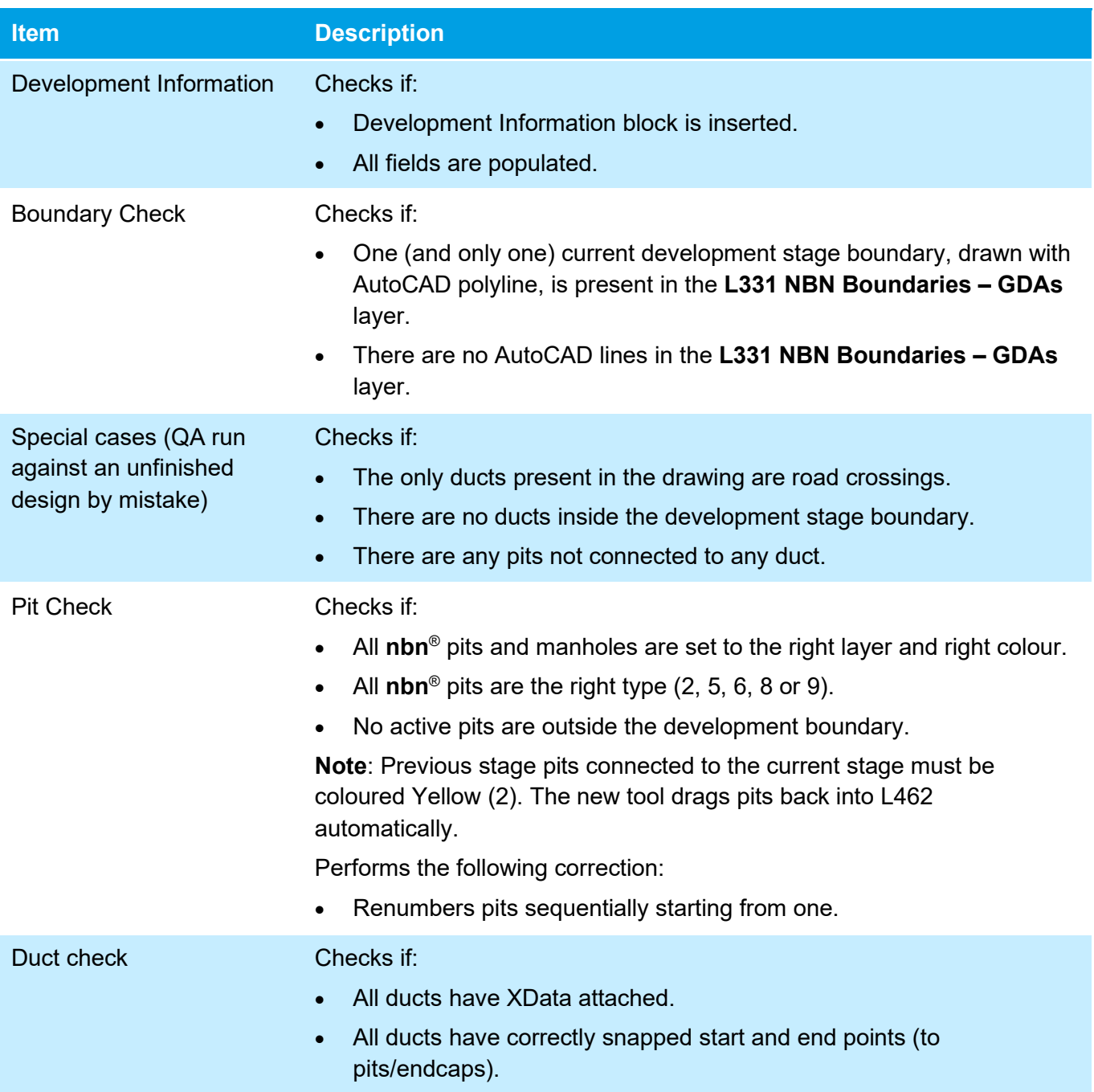

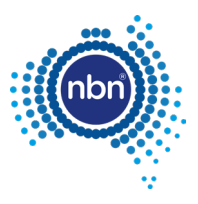

### <span id="page-49-0"></span>**5.13.1 ADT command (QA)**

Use the following steps to run the Quality Audit:

1. Enter **QA** in the command line.

The QA command will run, and you must fix any faulty items that are found.

If the QA command finds faulty items that need manual correction, it inserts an **NBN\_FIX** block with commentary text.

**Note**: The QA command works in steps. Upon the completion of one step it moves to the next step, so it is extremely important to follow through with the QA command and fix all issues.

Refer to the table below for an explanation of **NBN\_FIX** errors.

**Note**: Errors will be tagged with an **NBN\_FIX** block (yellow circle with a short error message).

#### <span id="page-49-1"></span>**Table 15. NBN\_FIX text description**

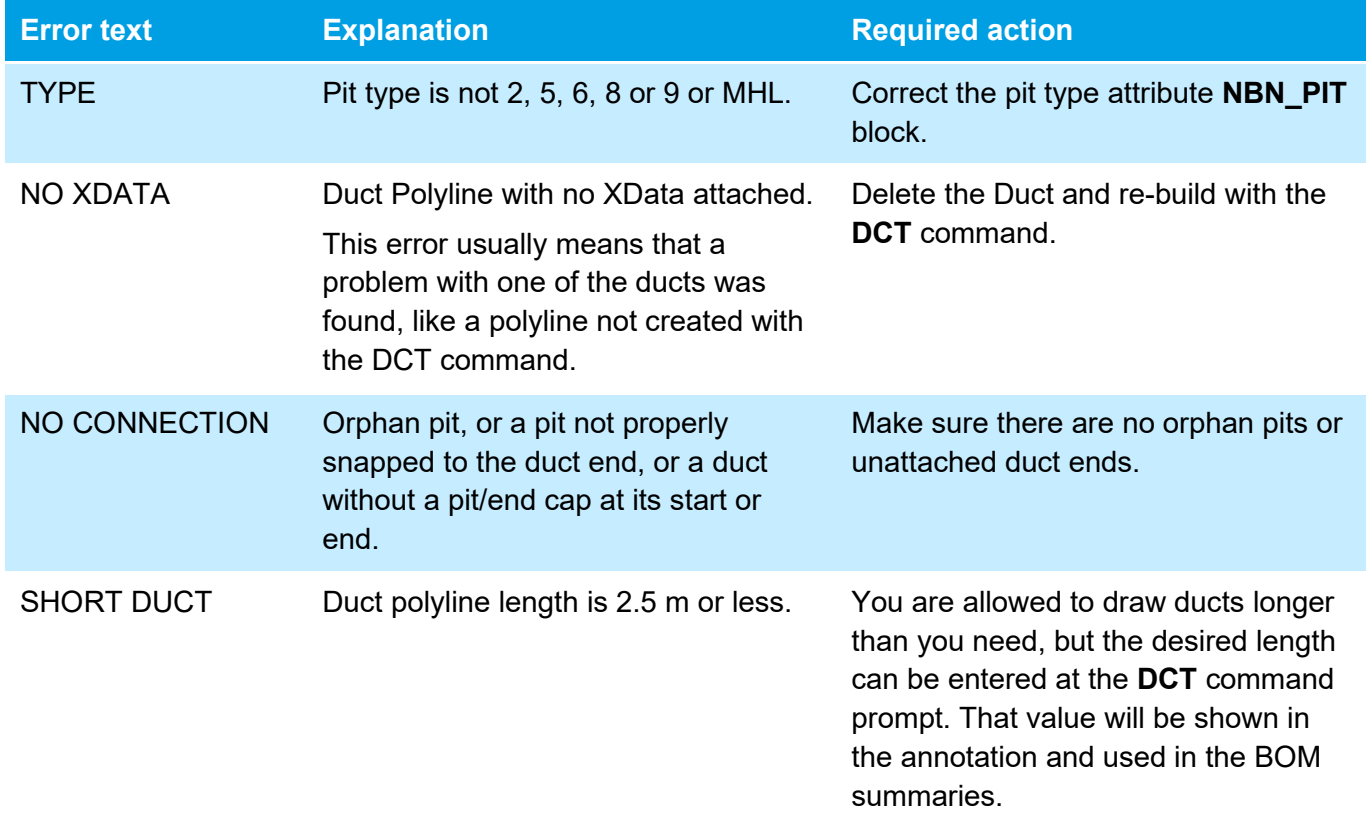

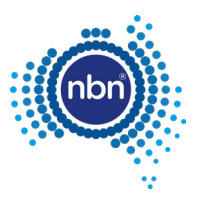

#### If the Quality Audit is successful, the following message will display:

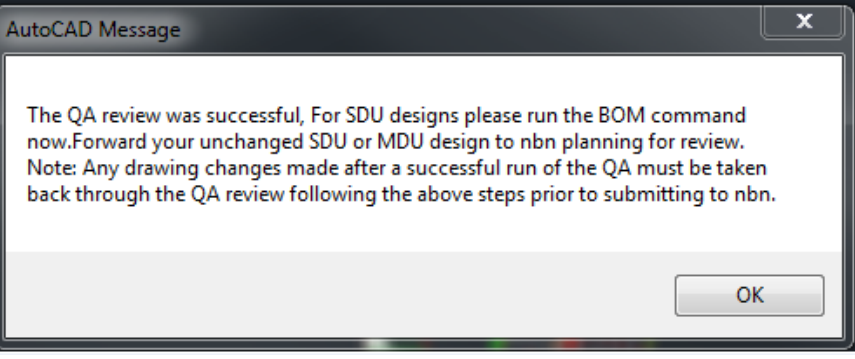

#### **Note**:

- This message also advises you to never make changes (apart from running the BOM command) between the last successful run of the QA command and actual emailing of your drawing to **nbn** for review.
- As-Built designs must be converted to Red after the BOM command has been run and then submitted to **nbn** for review.
- You should not simply rely on the ADT QA to check your design and you must independently ensure that your design complies with all of the requirements of the document [\[1\]](#page-6-8) [NBN-TE-CTO-194 New Developments – Deployment of the](#page-6-8) **nbn** Pit and [Conduit Network](#page-6-8) and any other applicable specifications or requirements under your agreement with nbn.

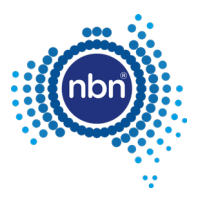

# <span id="page-51-0"></span>**6 Pathway drafting guidelines**

This section describes the methods of data capture to assist you in complying with **nbn** CAD and database compatibility standards.

# <span id="page-51-1"></span>**6.1 Cadastre layer**

Before you begin, ensure the cadastre (or property survey data) has been copied into the **L141 Cadastre** layer.

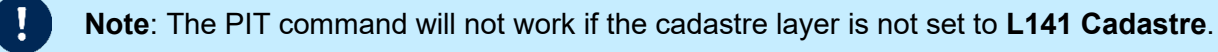

Keep the cadastre layer as simple as possible.

The **nbn** Internal Drawing Quality Audit/Conversion tool creates a polygon out of any line work that looks like a polygon visually, because polygons are expected to be lot boundaries primarily.

Unnecessary cadastre layer imagery (i.e. other utilities and services, excessive detail) will slow the processing of your drawing considerably, causing a queue to form. This will result in a delay in the review of your and other people's drawings.

The Cadastre layer must contain only the line work helpful with pathways and equipment placement when using the ADT commands and must also provide sufficient visual reference for easy drawing review by **nbn** (i.e. Address, Street name(s), unit or apartment numbers, equipment location(s), like floors, risers, communications room or cupboard).

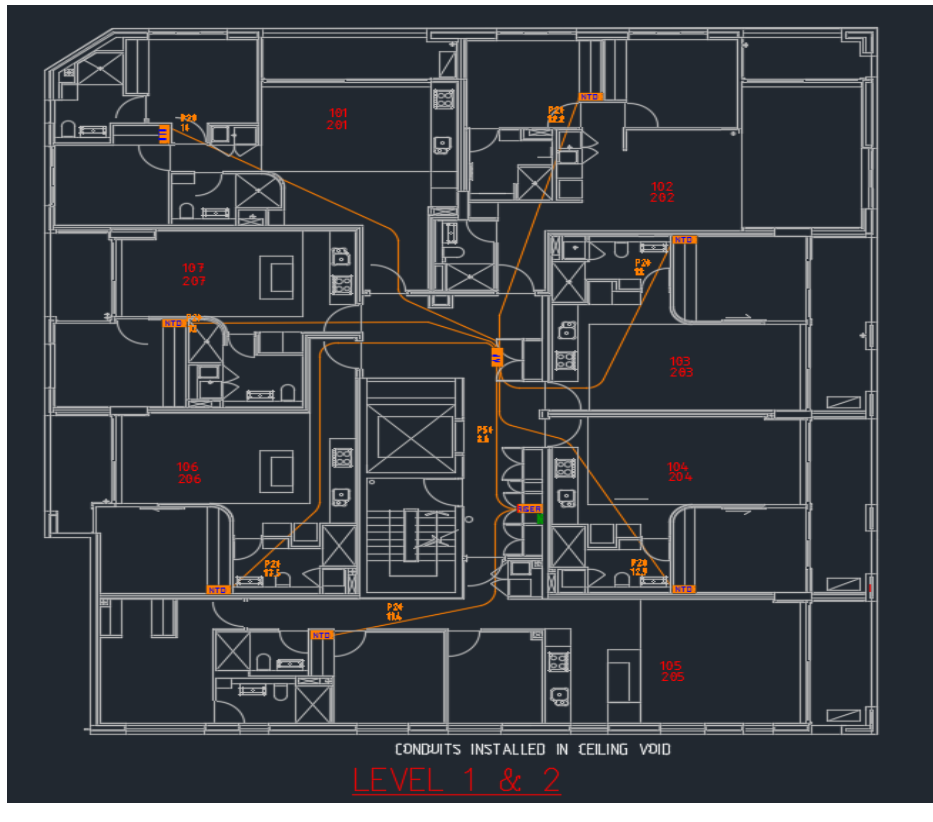

<span id="page-51-2"></span>**Figure 14. Good cadastre layer example**

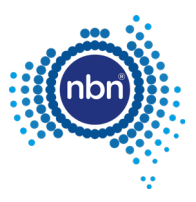

# <span id="page-52-0"></span>**6.2 Current development stage boundary**

The Current Development Boundary must go around the MDU development drafting area. The drafting area is inclusive of all street facing premises and pit and pipe connectivity of these premises must link to the internal pit and pipe of the development.

The ADT tool works inside the boundary. The boundary must consist of one closed polyline. It must be in the **L331 NBN Boundaries - GDAs** layer and the boundary colour must be **ByLayer**.

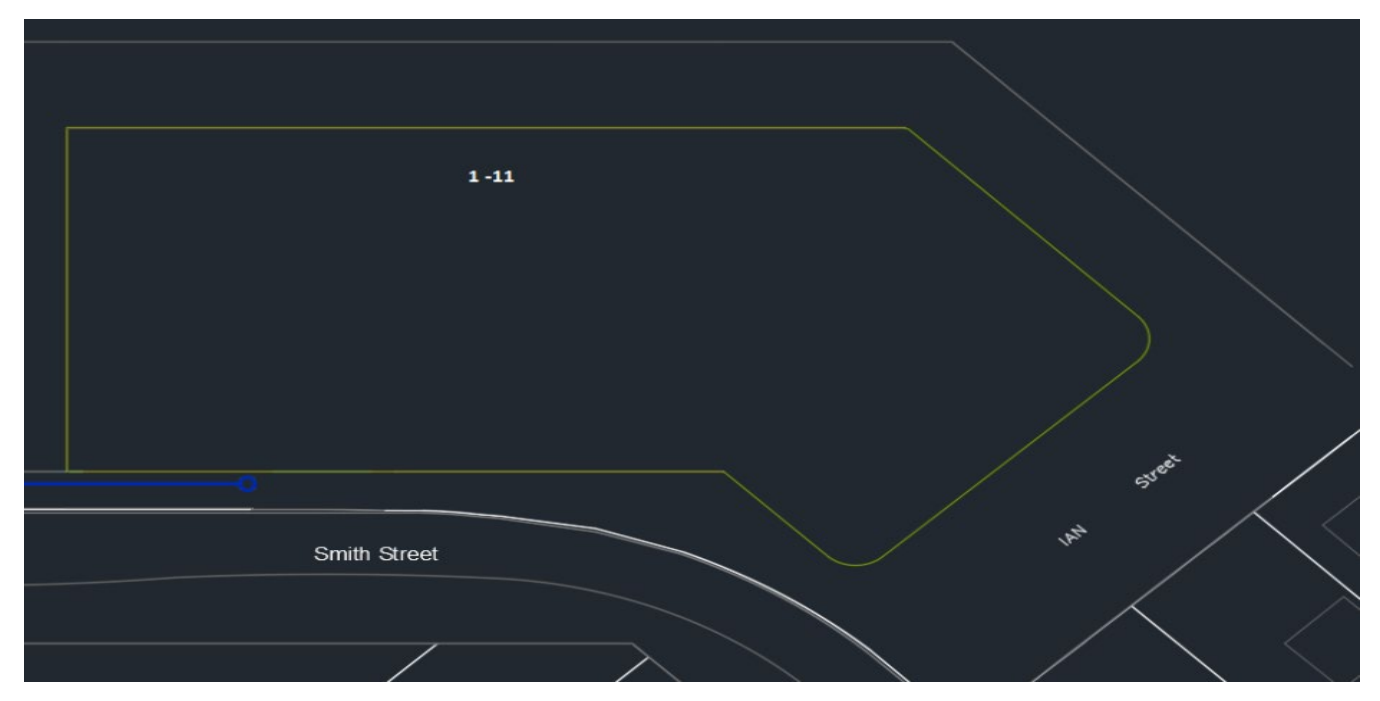

**Figure 15. Current development stage boundary**

# <span id="page-52-2"></span><span id="page-52-1"></span>**6.3 Development information**

Development information must be present in the drawing.

**Note**: All fields in the development information block **NBN\_MDU\_NDI** should be populated. The **NBN\_MDU\_NDI** block should be in the **0-GENERAL-NOTES** layer.

#### <span id="page-52-3"></span>Table 16. Development block attributes

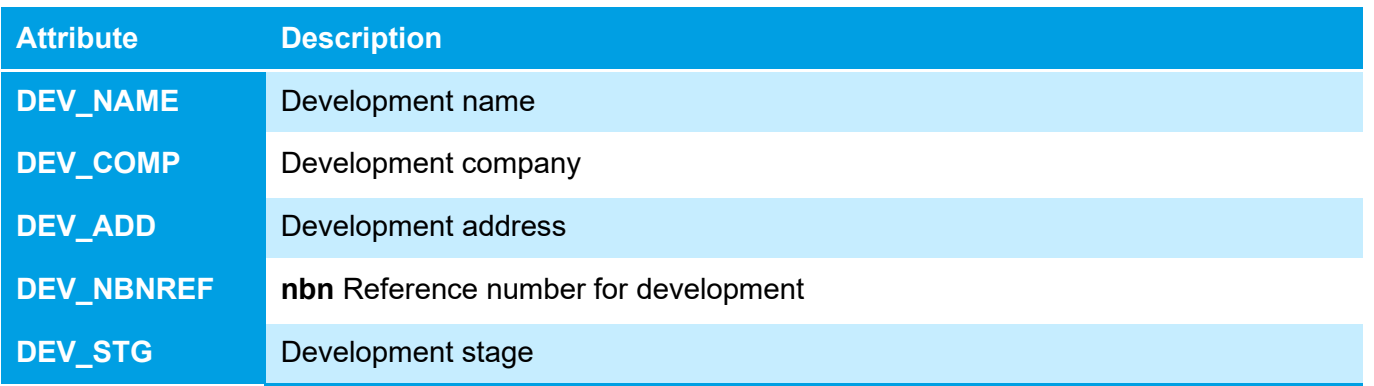

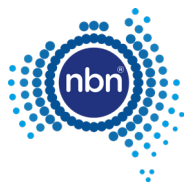

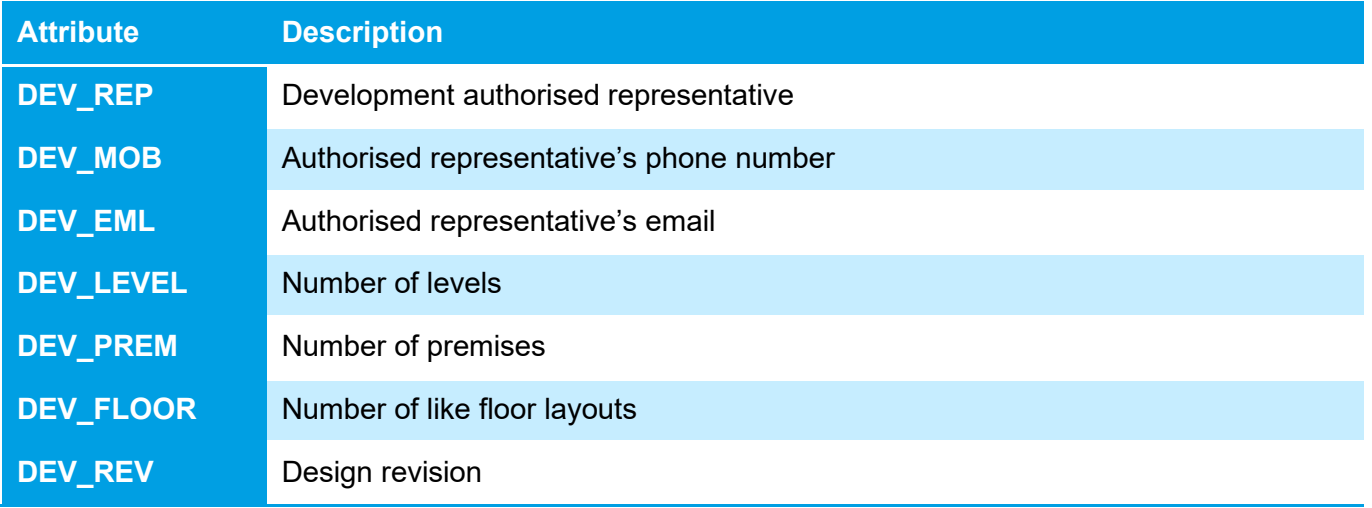

### <span id="page-53-0"></span>**6.3.1 ADT command for the Development Block**

1. Enter **NBN\_MDU\_NDI** in the command line.

The program will ask you to pick an insertion point.

The program will then ask you to populate the following criteria, press <**Enter**> to move to the next item:

- Development name
- Development company
- Development address
- **nbn** Reference number for development (This is the ID provided by **nbn** to the Developer)
- Development stage
- Development authorised representative
- Authorised representative phone number
- Authorised representative email
- Number of levels
- Number of premises
- Number of like floor layouts
- Design revision

**Note**: Do not press <**Esc**> as it cancels the command.

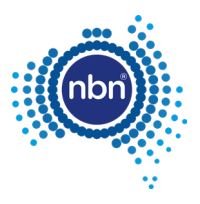

# <span id="page-54-0"></span>**6.4 Addresses**

Refer to the table below for **NBN\_ADDRESS** block attributes.

#### <span id="page-54-2"></span>**Table 17. Address block attributes**

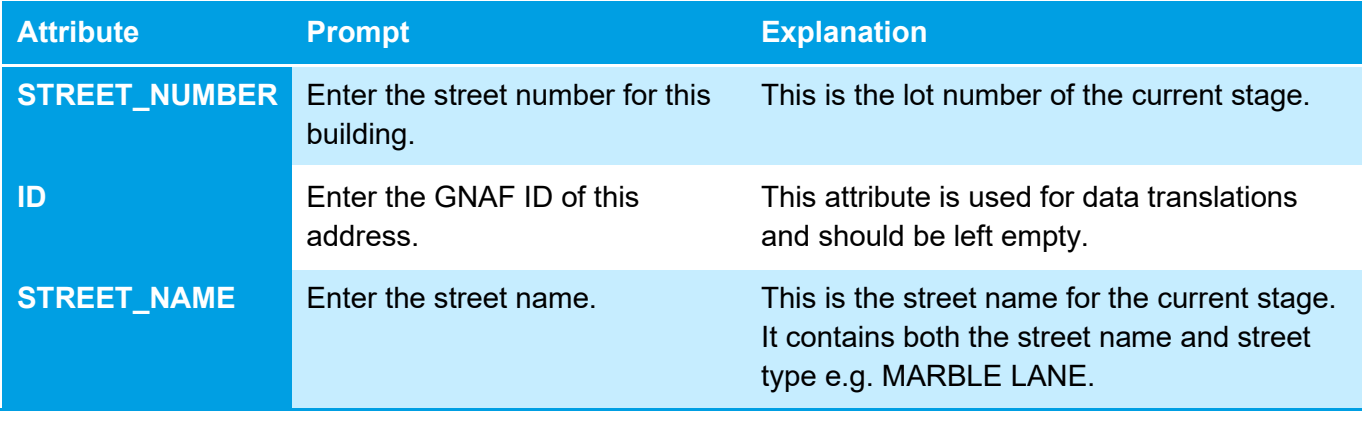

**Note**: The combination of the **STREET\_NUMBER** and **STREET\_NAME** attribute values must be unique i.e. each street address text has to be unique. You may use the street number prefix or suffix, such as 1A, if necessary.

### <span id="page-54-1"></span>**6.4.1 ADT command (ADD)**

After loading the ADT.VLX file into the drawing, complete the following steps to insert an address:

1. Enter **ADD** in the command line then follow the prompts.

The address command counts the existing addresses inside the development stage boundary and displays as the number of 'lots'.

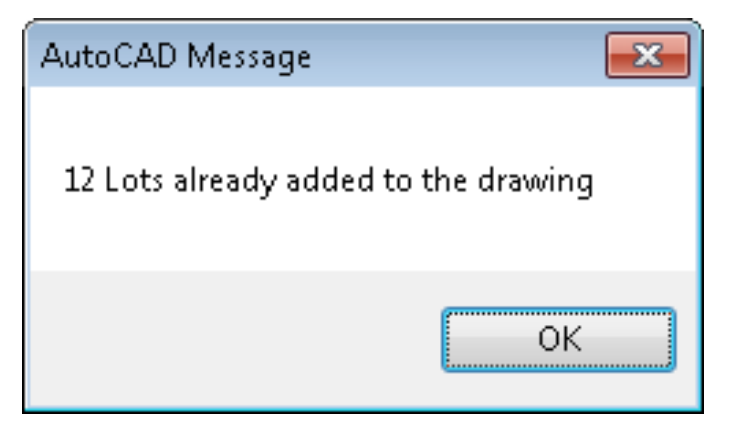

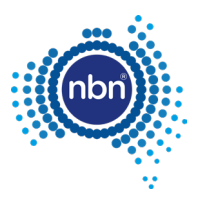

#### 2. Click **OK** and follow the prompts below:

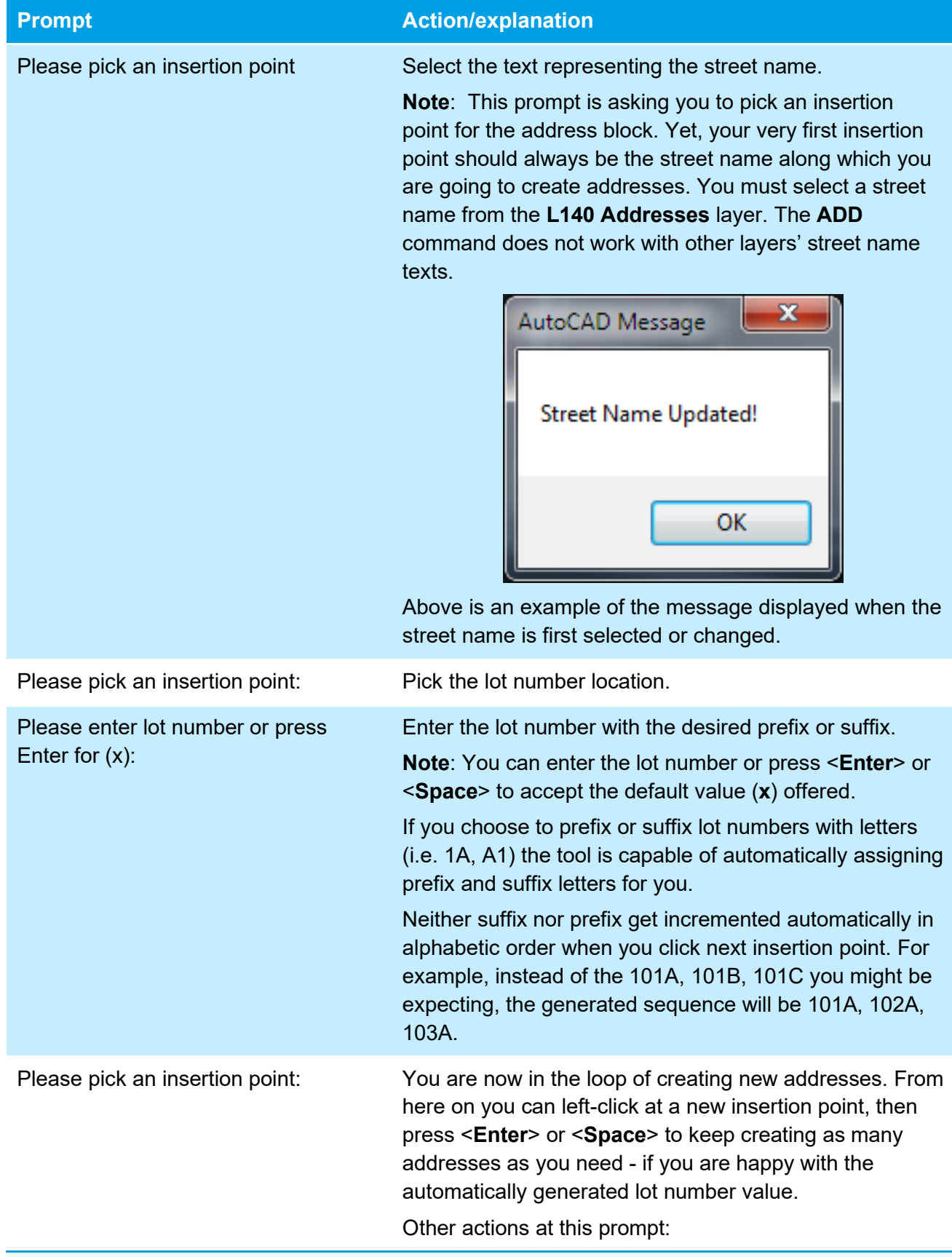

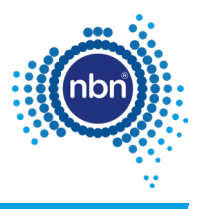

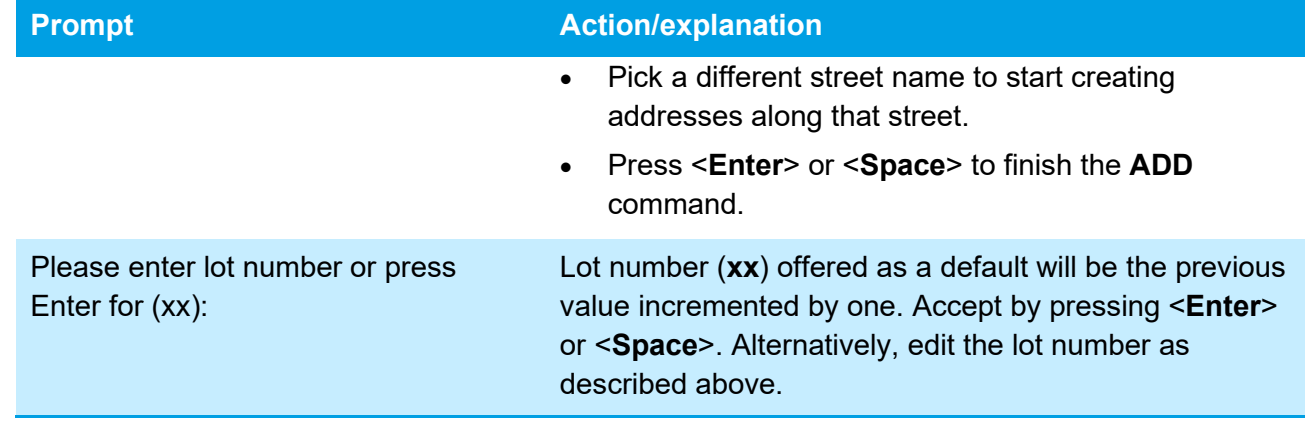

## <span id="page-56-0"></span>**6.5 MDU ADT commands**

#### <span id="page-56-1"></span>**Table 18. MDU ADT commands**

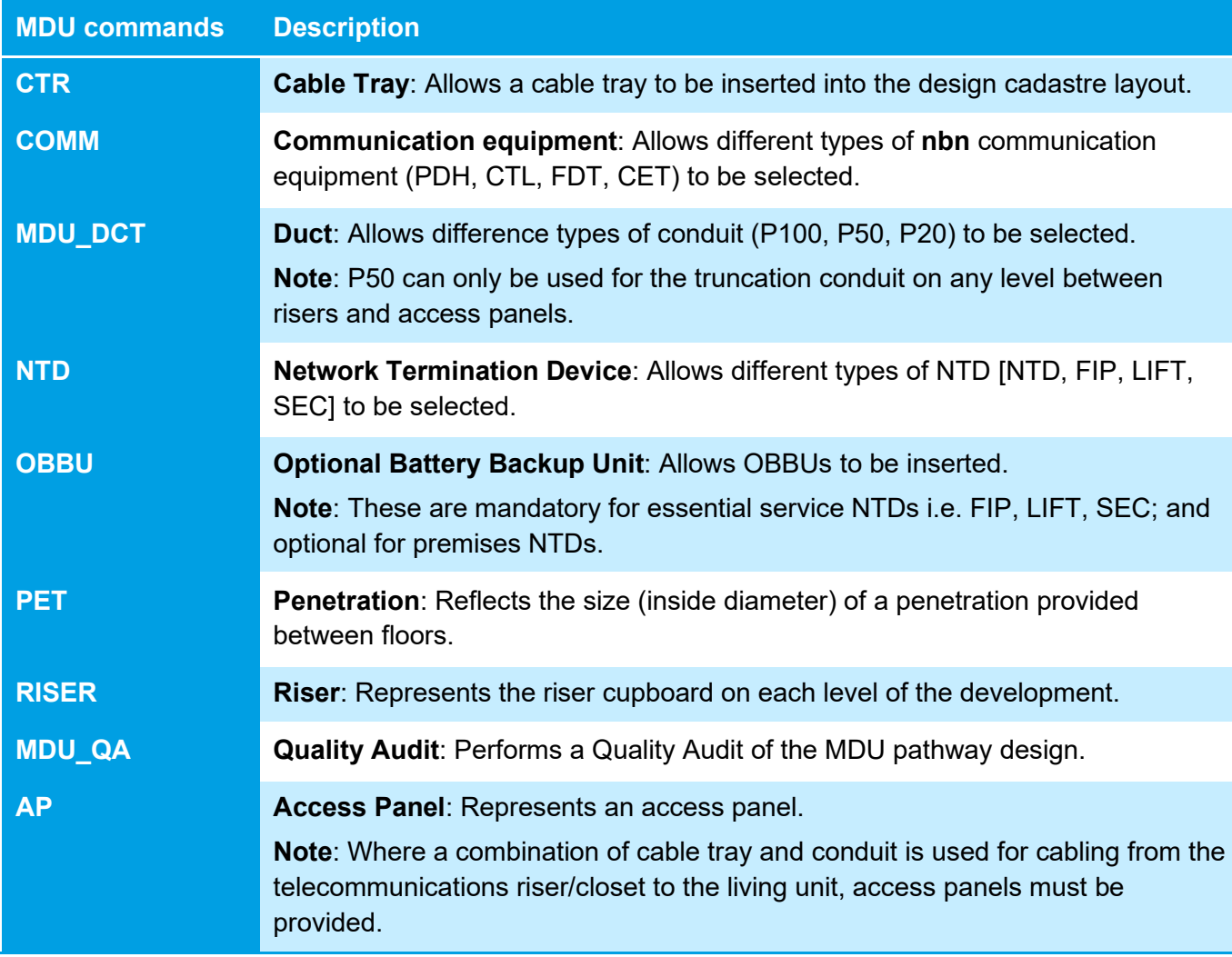

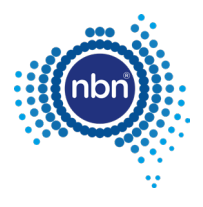

### <span id="page-57-0"></span>**6.5.1 Riser (Riser)**

1. Enter **Riser** in the command line.

The program will ask you to pick an insertion point.

**Note**: Do not press <**Esc**> as it cancels the command.

2. Press <**Enter**> to finish.

### <span id="page-57-1"></span>**6.5.2 Access panel (AP)**

1. Enter **AP** in the command line.

The program will ask you to pick an insertion point.

**Note**: Do not press <**Esc**> as it cancels the command.

2. Press <**Enter**> to finish.

### <span id="page-57-2"></span>**6.5.3 Penetration (PET)**

3. Enter **PET** in the command line.

The program will ask you to pick an insertion point.

**Note**: Do not press <**Esc**> as it cancels the command.

4. Press <**Enter**> to finish.

### <span id="page-57-3"></span>**6.5.4 Optional Battery Backup PSU (OBBPSU)**

1. Enter **OBBU** in the command line.

The program will ask you to pick an insertion point.

**Note**: Do not press <**Esc**> as it cancels the command.

2. Press <**Enter**> to finish.

### <span id="page-57-4"></span>**6.5.5 NTD (NTD)**

1. Enter **NTD** in the command line.

The program will ask you to pick an insertion point.

The program will then ask you to select the **nbn** NTD type (NTD, FIP, LIFT, SEC).

**Note**: Do not press <**Esc**> as it cancels the command.

2. Press <**Enter**> to finish.

### <span id="page-57-5"></span>**6.5.6 Building distribution equipment (PDH, CTL, FDT, CET)**

1. Enter **COMM** in the command line.

The program will ask you to pick an insertion point.

2. Choose **nbn COMM Type** and select the COMM type (PDH, CTL, FDT, CET). **Note**: Do not press <**Esc**> as it cancels the command.

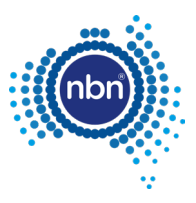

#### 3. Press <**Enter**> to finish.

### <span id="page-58-0"></span>**6.5.7 Cable tray (CTR)**

1. Enter **CTR** in the command line.

The program will ask you to specify the start point of the cable tray and continue your cable tray line to the next riser, access panel or penetration.

**Note**: Do not press <**Esc**> as it cancels the command.

2. Press <**Enter**> when you finish drawing the cable tray.

The program will draw a Polyline representing a cable tray.

3. Enter the cable tray length or press <**Enter**> for the calculated length.

### <span id="page-58-1"></span>**6.5.8 MDU truncation of pathway conduit (MDU\_DCT)**

1. Enter **MDU\_DCT** in the command line.

The program will ask you to specify the start point of the duct.

2. Draw the duct and press <**Enter**> to finish.

**Note**: Do not press <**Esc**> as it cancels the command.

- 3. Enter the conduit type or press <**Enter**> to accept the default (P100)
- 4. Enter conduit length or press <**Enter>** for the calculated length.
- 5. Select an insertion point for the duct attributes.
- 6. Enter the cable tray length or press <**Enter**> for the calculated length.

### <span id="page-58-2"></span>**6.5.9 Duct update (DCTUPD)**

- 1. Enter **DCTUPD** in the command line.
- 2. Select duct type annotation to edit the duct type.

The program will ask you to select the line the annotation is related to.

The program will ask you to enter the desired type.

3. Enter the duct type (P50).

**Note**: The conduit type will be updated in both the annotation and the line XData.

Similar steps are applicable if you choose to update the duct length.

### <span id="page-58-3"></span>**6.5.10 Lead-in (DCT)**

When no **NBN\_PIT** is chosen as the duct end, the **DCT** command will create a Lead-In with **NBN\_CAP** block as its endpoint. The **NBN\_CAP** will be placed in the duct layer **L460 NBN Support – Underground.** 

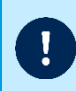

**Note**: The **nbn** preferred lead-in location at the property boundary should be confirmed with the **nbn** deployment specialist.

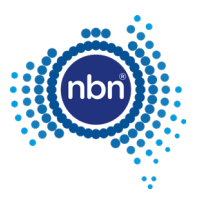

#### Refer to the table below for **NBN\_CAP** attributes.

#### <span id="page-59-1"></span>**Table 19. NBN\_CAP block attributes**

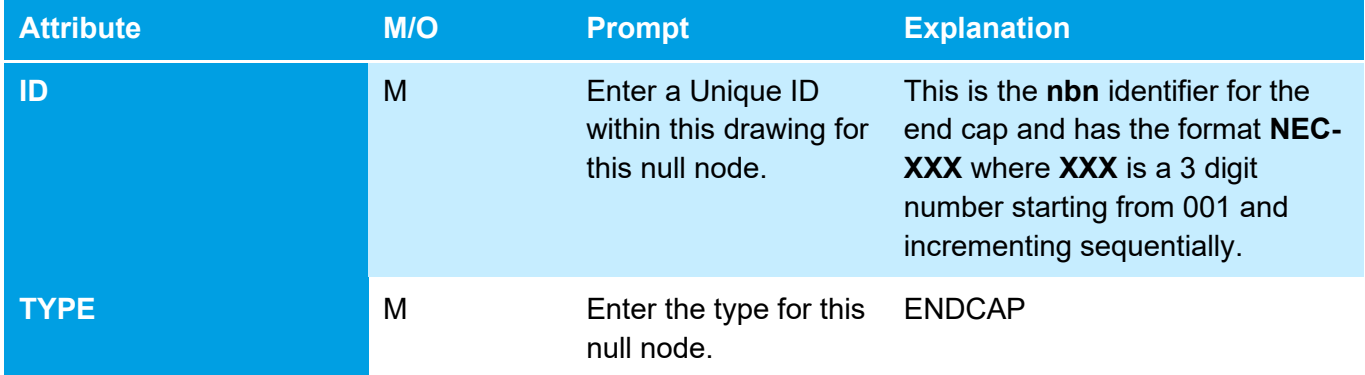

### <span id="page-59-0"></span>**6.6 Quality audit for MDU pathway design**

The **MDU\_QA** command helps you audit your design before submitting to **nbn**

Refer to the table below for the QA tests.

#### <span id="page-59-2"></span>**Table 20. MDU\_QA command**

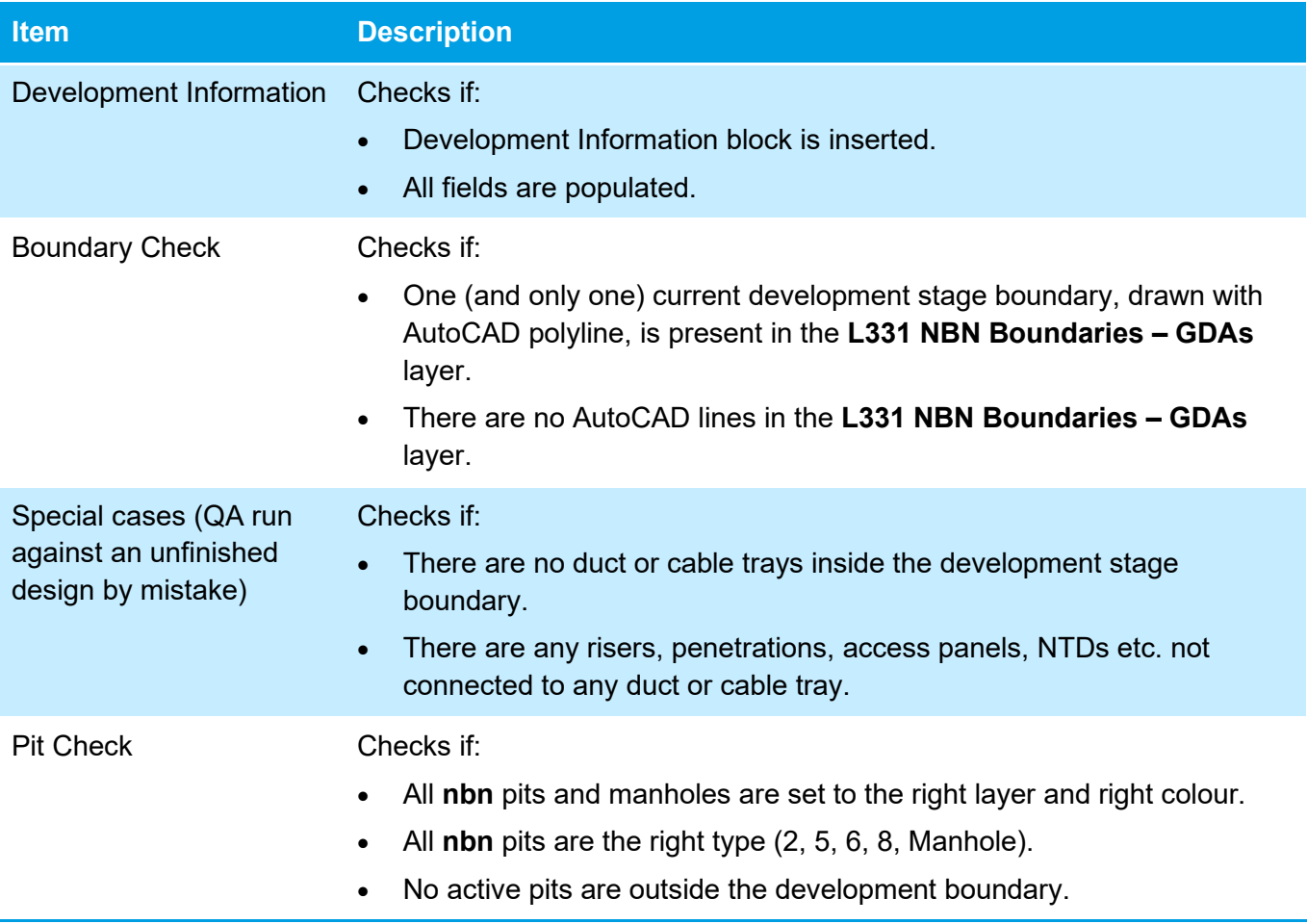

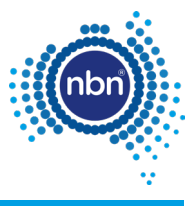

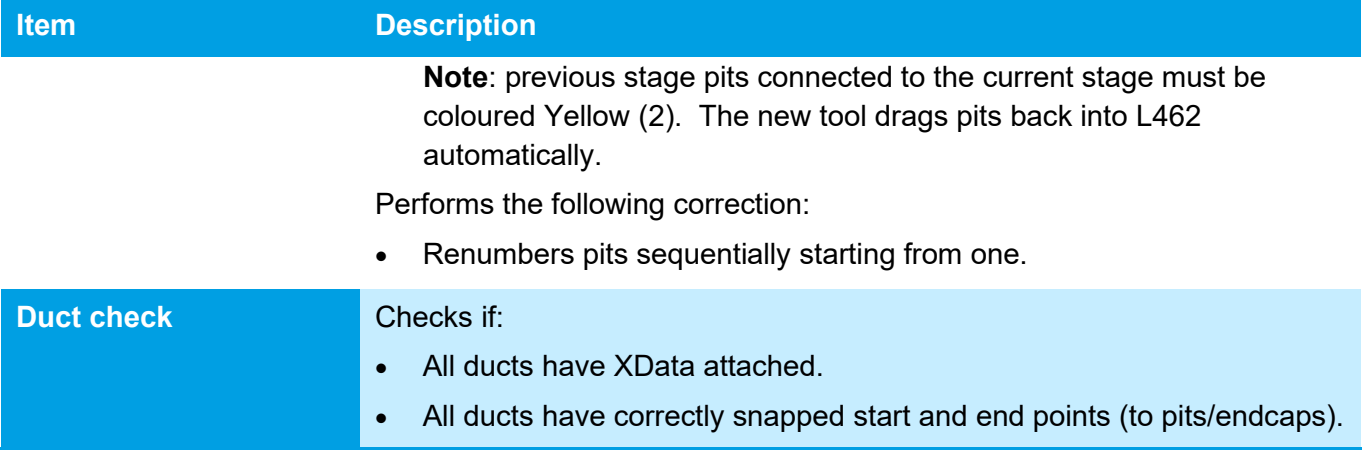

### <span id="page-60-0"></span>**6.6.1 ADT command (MDU\_QA)**

Use the following steps to run the Quality Audit:

1. Enter **MDU\_QA** in the command line.

The **MDU\_QA** command will run, and you must fix any faulty items that are found.

If the **MDU\_QA** command finds faulty items that need manual correction, it inserts an **NBN\_FIX** block with commentary text.

**Note**: The **MDU\_QA** command works in steps. Upon the completion of one step it moves to the next step, so it is extremely important to follow through with the **MDU\_QA** command and fix all issues.

Refer to the table below for an explanation of **NBN\_FIX** errors.

**Note**: Errors will be tagged with an **NBN\_FIX** block (yellow circle with a short error message).

#### <span id="page-60-1"></span>**Table 21. NBN\_FIX text description**

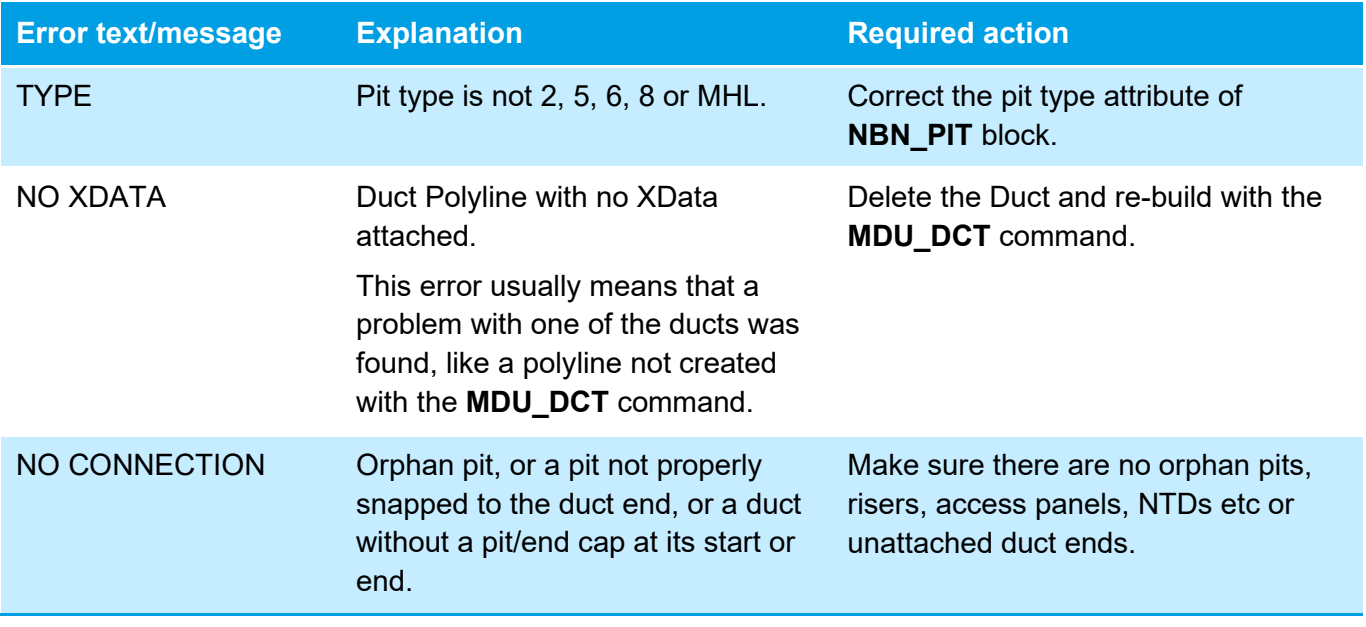

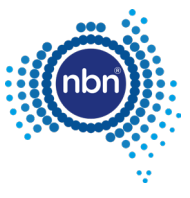

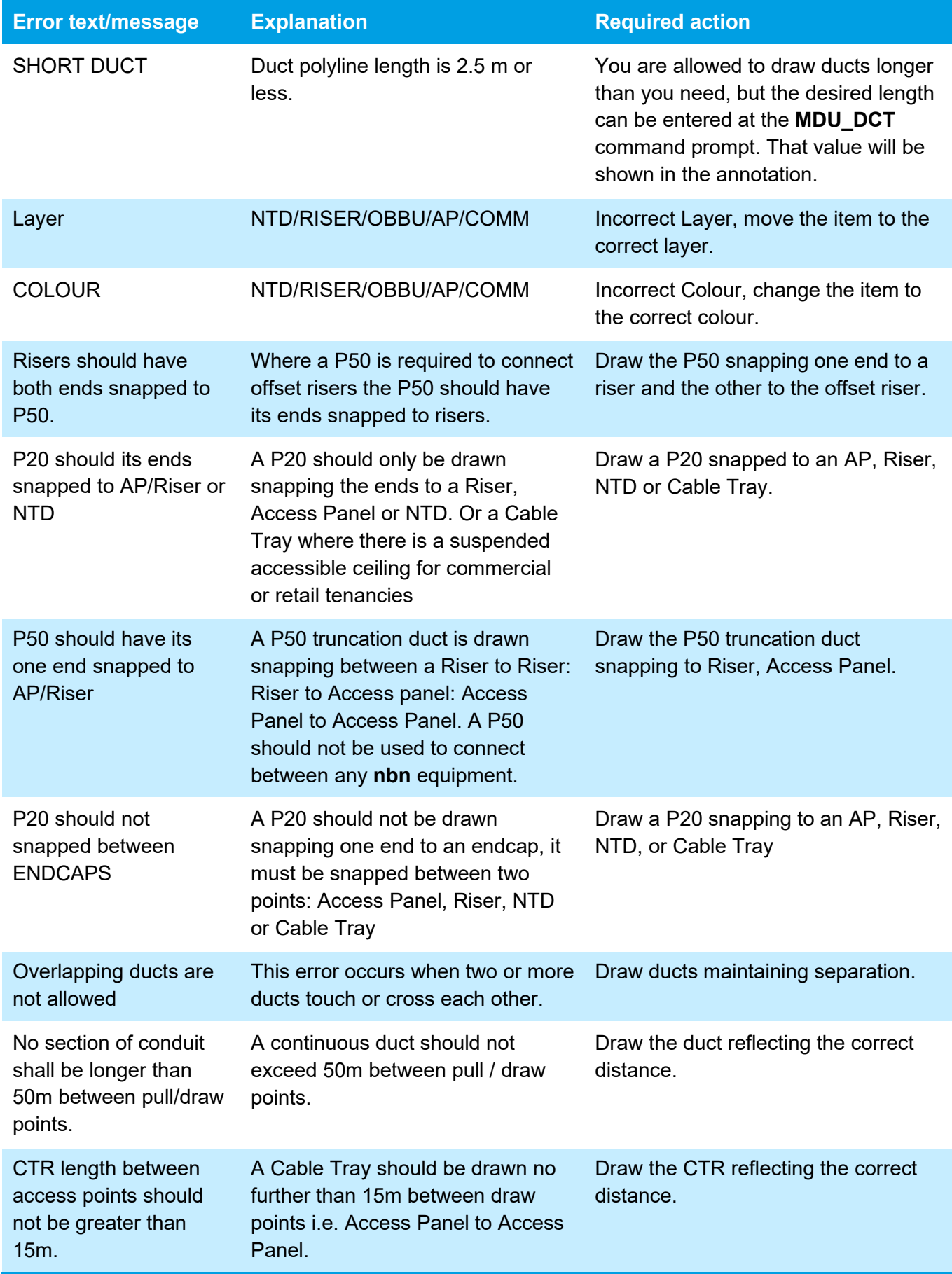

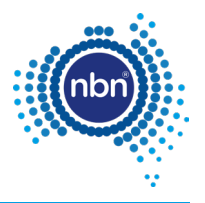

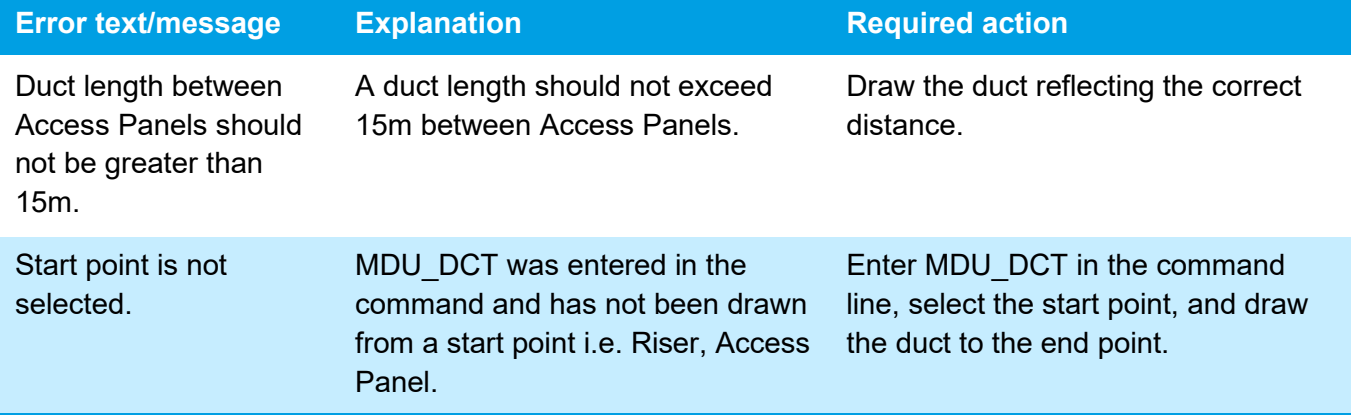

If the Quality Audit is successful, the following message will display:

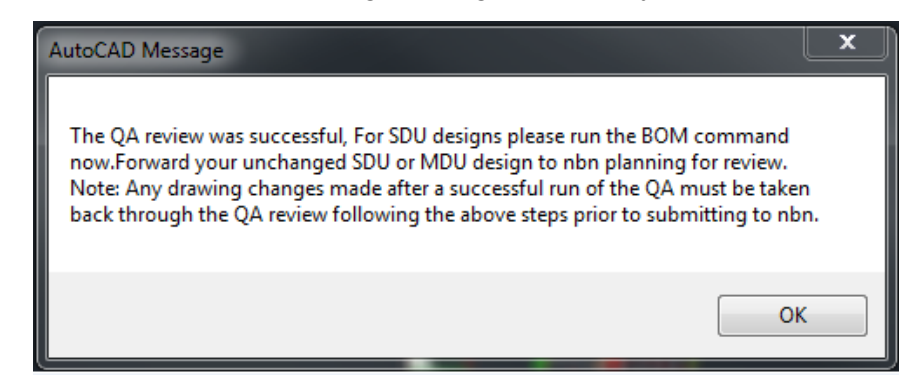

#### **Note**:

- The BOM command is for SDU designs only.
- This message also advises you to never make changes between the last successful run of the QA command and actual emailing of your drawing to **nbn** for review.
- You should not simply rely on the ADT QA to check your design and you must independently ensure that your design complies with all of the requirements of the document [\[1\]NBN-TE-CTO-194 New Developments – Deployment of the](#page-6-8) **nbn** Pit and [Conduit Network](#page-6-8) and any other applicable -specifications or requirements under your agreement with **nbn**.

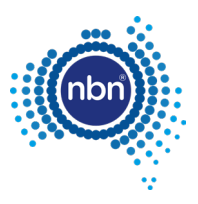

# <span id="page-63-0"></span>**7 Checklists**

# <span id="page-63-1"></span>**7.1 Pit and pipe**

The following two checklists have been created to assist you in meeting **nbn**'s system and database compatibility requirements:

- 1. Pre-Construct Handover Checklist
- 2. As-Built Handover Checklist

A completed *Pre-Construct Handover Checklist* must be included with any stage design submitted for **nbn**'s comment, as evidence of having met all the required checks and data collection activities.

A completed *As-Built Handover Checklist* must be submitted with your notice of practical completion and As-Builts.

Both checklists are available from the **nbn** website from the [Upload designs | nbn \(nbnco.com.au\)](https://www.nbnco.com.au/develop-or-plan-with-the-nbn/new-developments/design-build-install/upload-designs) page.

# <span id="page-63-2"></span>**7.2 Pathways**

The *MDU Design Checklist* has been created to assist you in meeting **nbn**'s system and database compatibility requirements.

The checklist is available from the **nbn** website from the [Upload designs | nbn \(nbnco.com.au\)](https://www.nbnco.com.au/develop-or-plan-with-the-nbn/new-developments/design-build-install/upload-designs) page.

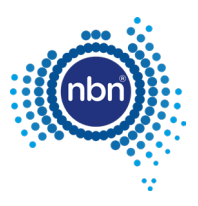

# <span id="page-64-0"></span>**8 Contact us**

# <span id="page-64-1"></span>**8.1 Design submission and queries**

All pit and pipe design submissions are done via the **nbn** New Developments portal.

All design review and corrective actions queries should be actioned through the **nbn** New Developments portal.

# <span id="page-64-2"></span>**8.2 Support**

For ADT or design submission support, contact your Deployment Specialist or **nbn** contact in the first instance.

For any additional ADT enquiries relating to technical support or issues email: [NBNADTQuestions@nbnco.com.au.](mailto:NBNADTQuestions@nbnco.com.au)

Hours: 9:30am – 4:30pm AEST Monday to Friday.

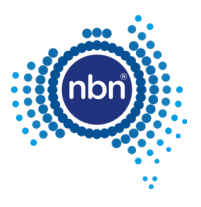

# <span id="page-65-0"></span>**9 Glossary**

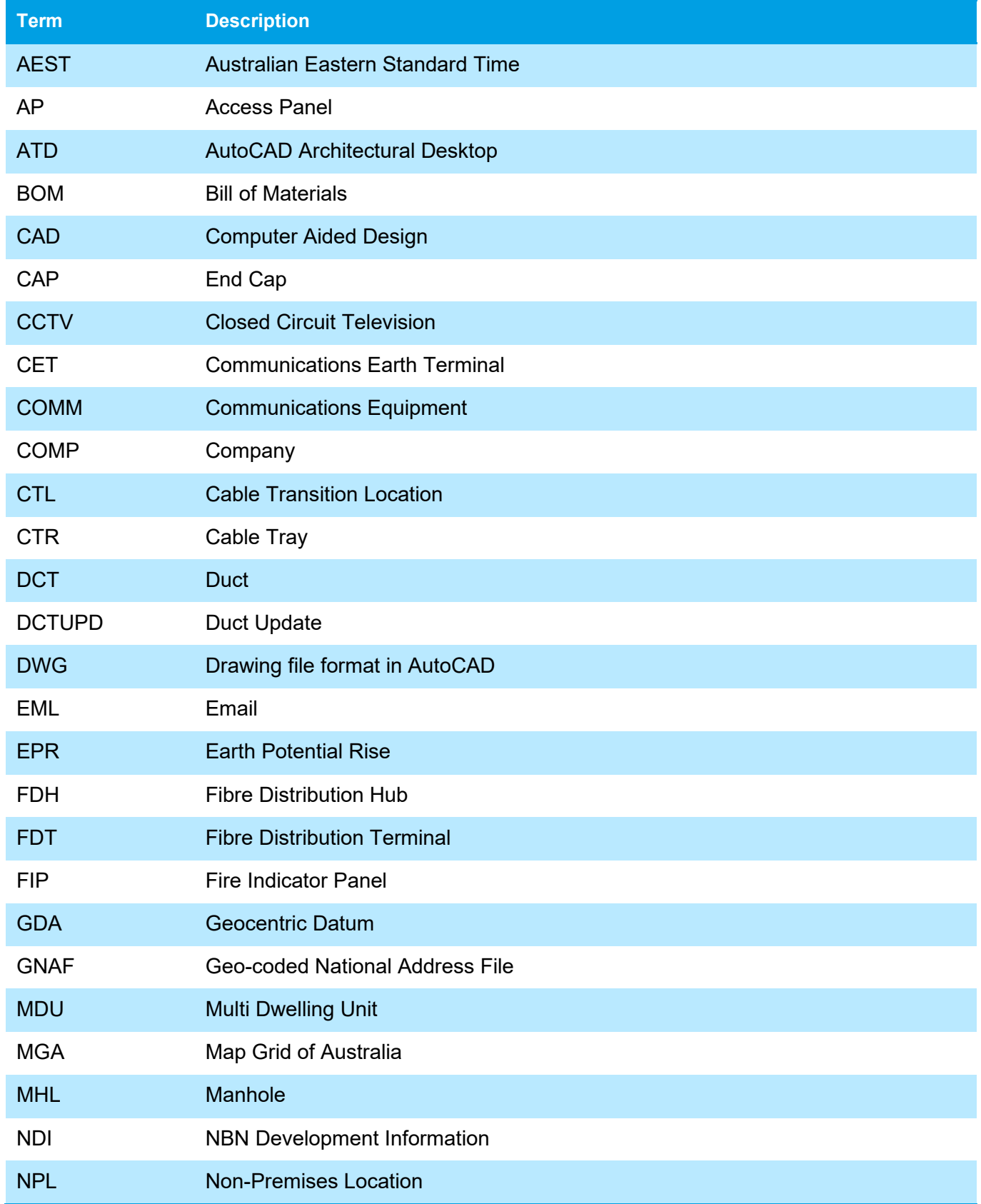

![](_page_66_Picture_1.jpeg)

![](_page_66_Picture_163.jpeg)